# Dell™ XPS™ 210

# Manual del propietario

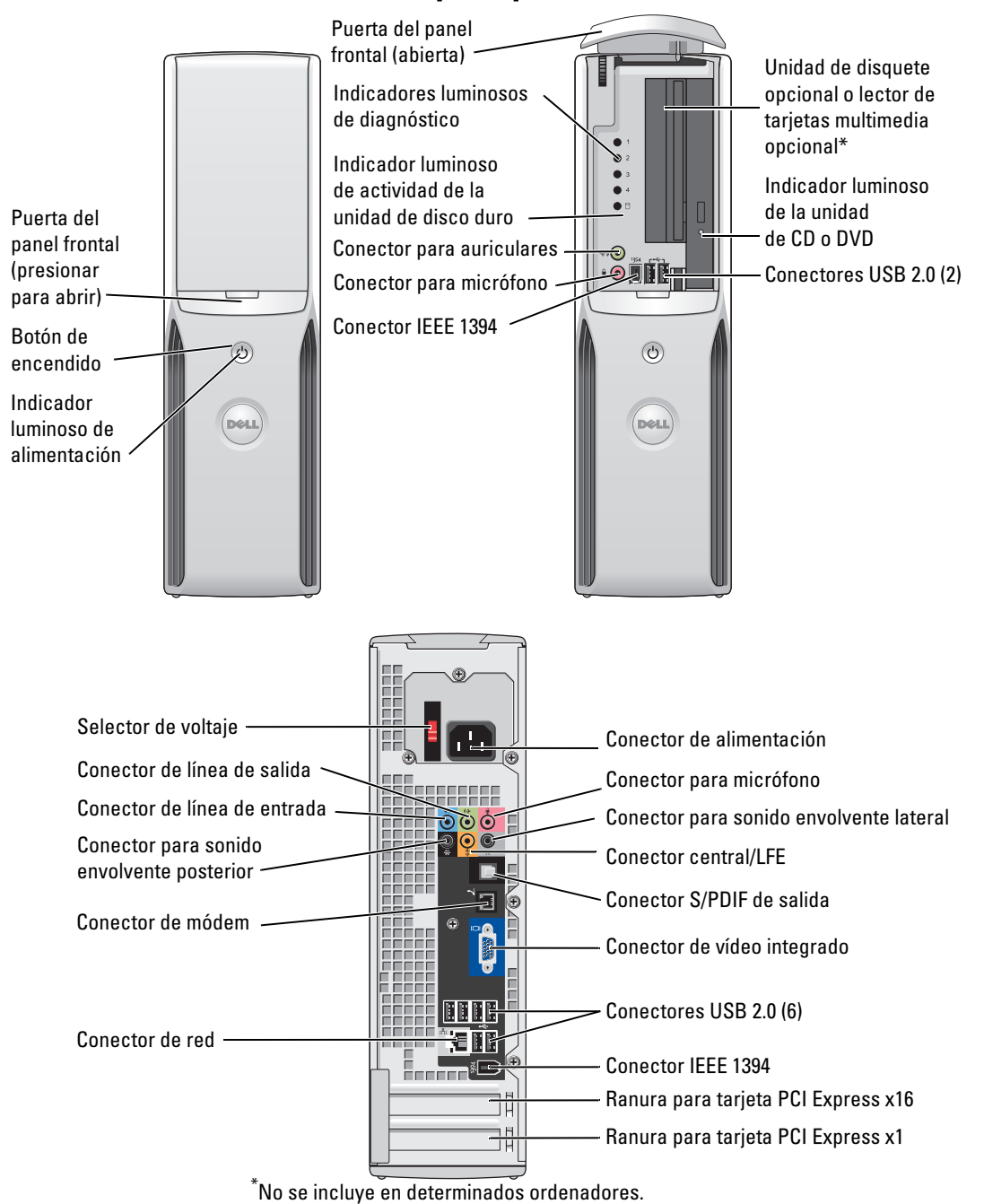

Modelo DCCY

### Notas, avisos y precauciones

**ZA NOTA:** una NOTA proporciona información importante que le ayudará a utilizar mejor el ordenador.

AVISO: un AVISO indica la posibilidad de daños en el hardware o la pérdida de datos, e informa de cómo evitar el problema.

 $\bigwedge$  PRECAUCIÓN: un mensaje de PRECAUCIÓN indica el riesgo de daños materiales, lesiones o incluso la muerte.

Si ha adquirido un ordenador Dell™ de la serie n, las referencias a los sistemas operativos Microsoft® Windows® que aparezcan en este documento no serán aplicables.

Otras marcas y otros nombres comerciales pueden utilizarse en este documento para hacer referencia a las entidades que los poseen o a sus productos. Dell Inc. renuncia a cualquier interés sobre la propiedad de marcas y nombres comerciales que no sean los suyos.

Modelo DCCY

Febrero de 2007 P/N JT994 Rev. A01

<sup>—&</sup>lt;br>La información contenida en<br>© 2007 Dell Inc. Reservados t<br>Queda estrictamente probibida La información contenida en este documento puede modificarse sin previo aviso. © 2007 Dell Inc. Reservados todos los derechos.

Queda estrictamente prohibida la reproducción de este documento en cualquier forma sin la autorización por escrito de Dell Inc.

Marcas comerciales utilizadas en este texto: Dell, el logotipo de DELL, Inspiron, Dell Precision, Dimension, OptiPlex, Latitude, PowerEdge, PowerVault, PowerApp, DellNet y PowerConnect son marcas comerciales de Dell Inc.; Intel, Pentium, Intel SpeedStep y Celeron son marcas comerciales registradas de Intel Corporation; Microsoft, Windows y Outlook son marcas comerciales registradas de Microsoft Corporation.

# Contenido

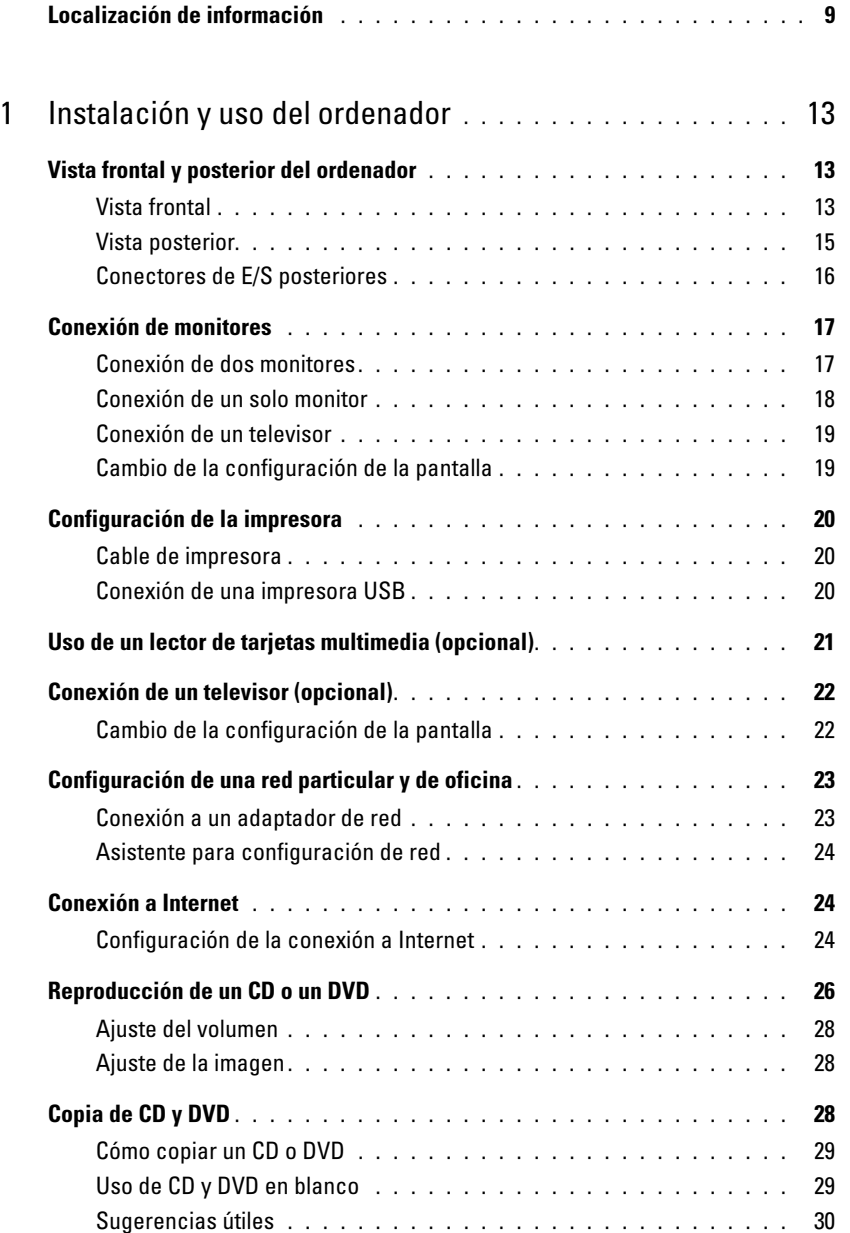

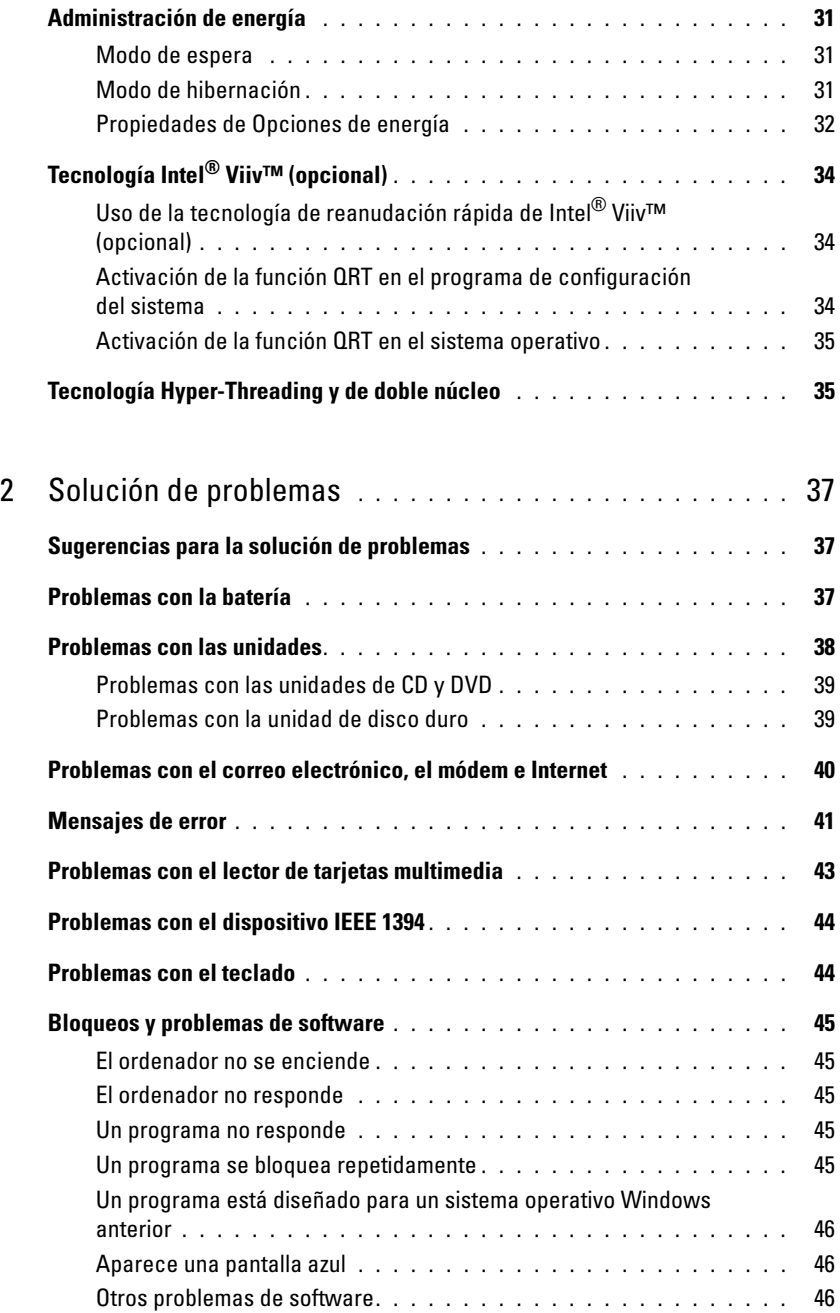

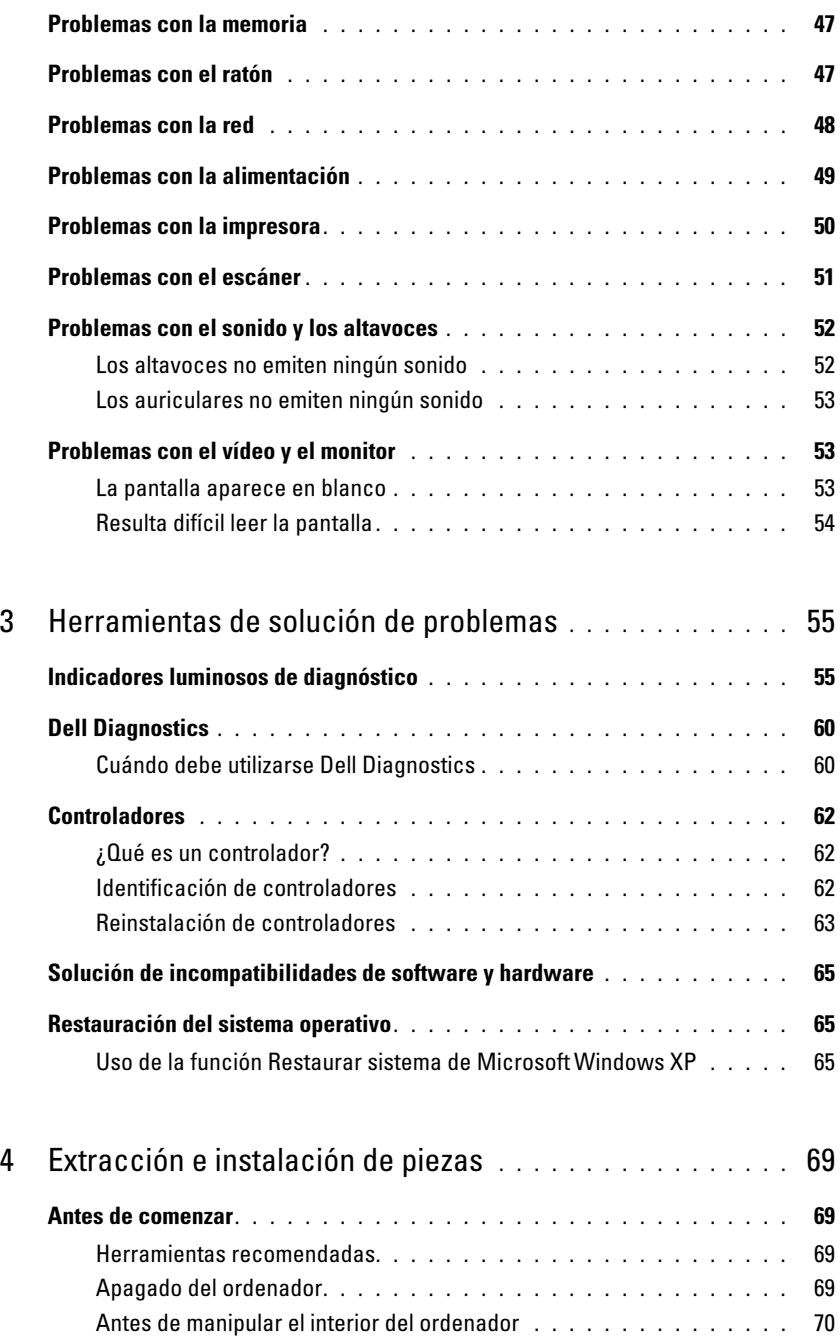

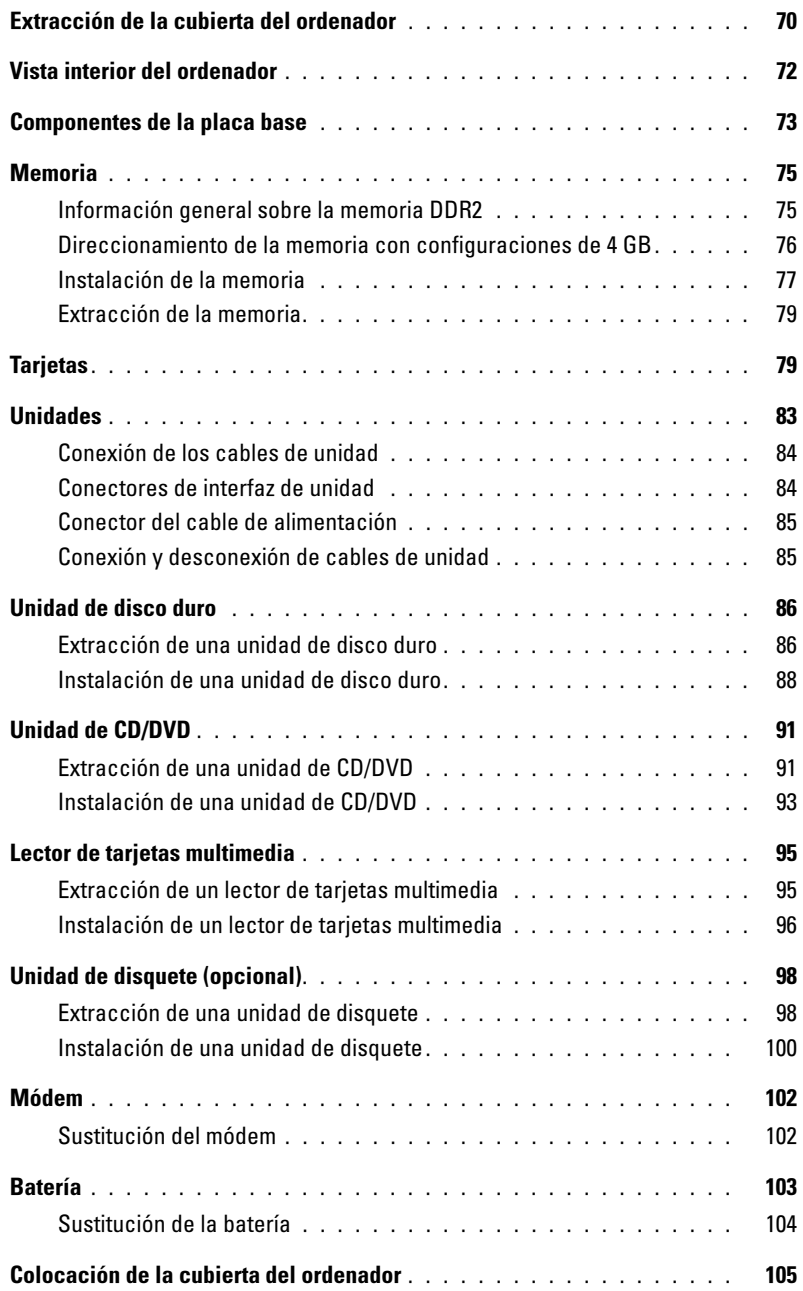

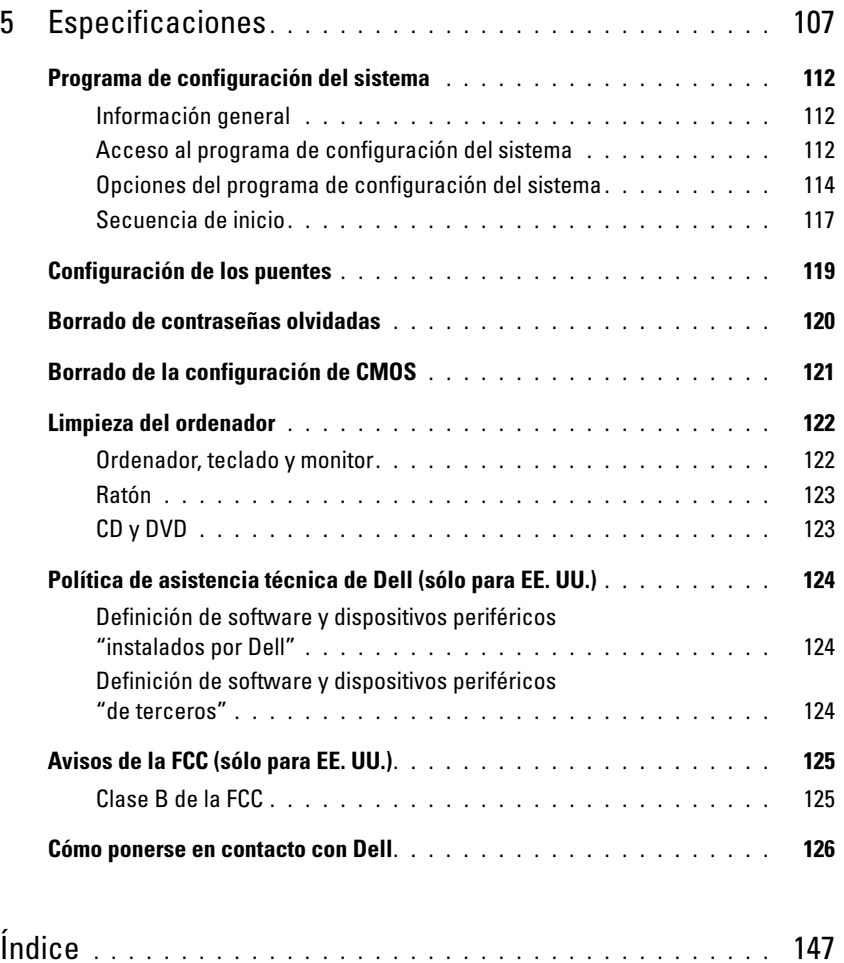

### <span id="page-8-0"></span>Localización de información

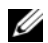

 $\mathbb Z$  NOTA: algunos de los medios y funciones que se describen pueden ser opcionales y no incluirse con su ordenador. Algunos de los medios o funciones pueden no estar disponibles en determinados países.

NOTA: este manual del propietario está disponible en formato PDF en support.dell.com.

 $\mathbb Z$  NOTA: el ordenador puede incluir información adicional.

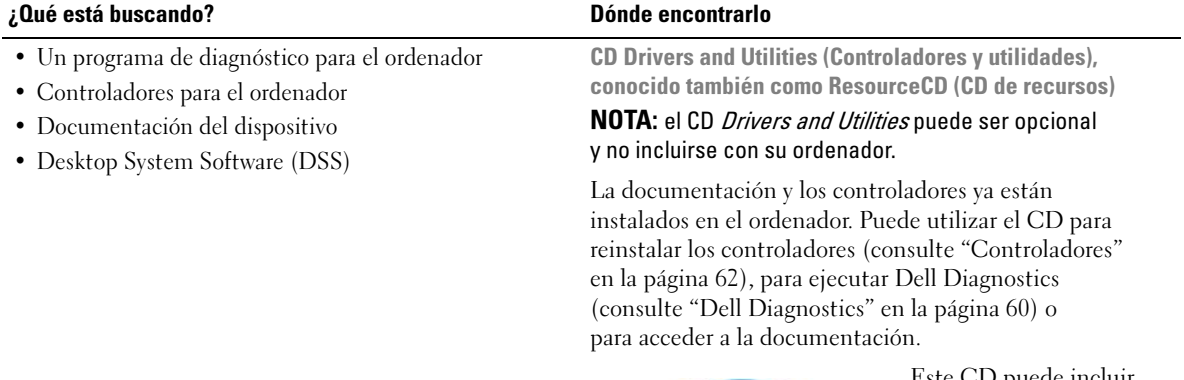

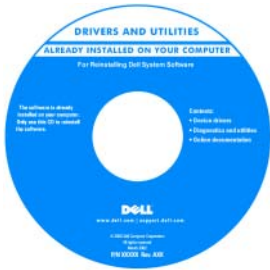

Este CD puede incluir archivos Léame con actualizaciones de última hora sobre cambios técnicos del ordenador o material de consulta técnica avanzado para usuarios con experiencia y técnicos.

NOTA: encontrará los controladores y las últimas actualizaciones de la documentación en support.dell.com.

Guía de información del producto de Dell™

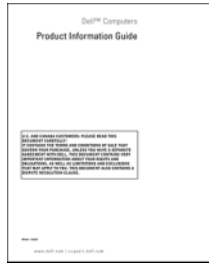

• Información sobre la garantía

- Términos y condiciones (sólo para EE. UU.)
- Instrucciones de seguridad
- Información sobre normativas
- Información sobre ergonomía
- Contrato de licencia para el usuario final

#### ¿Qué está buscando? Dónde encontrarlo

#### • Cómo configurar el ordenador Diagrama de instalación

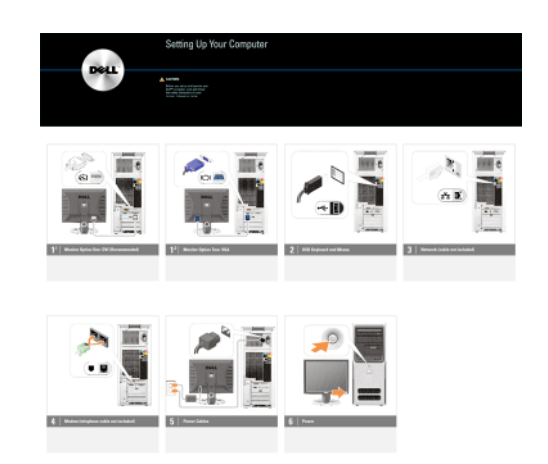

- Etiqueta de servicio y código de servicio rápido
- Etiqueta de clave del producto de Microsoft® Windows®

<span id="page-9-0"></span>Etiqueta de servicio y clave del producto de Microsoft Windows

Estas etiquetas se encuentran en el ordenador.

• Utilice la etiqueta de servicio para identificar el ordenador cuando visite support.dell.com o se ponga en contacto con el servicio de asistencia.

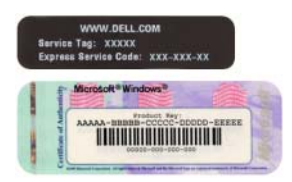

• Utilice el código de servicio rápido cuando se ponga en contacto con el servicio de asistencia para conseguir una gestión más eficiente de su llamada.

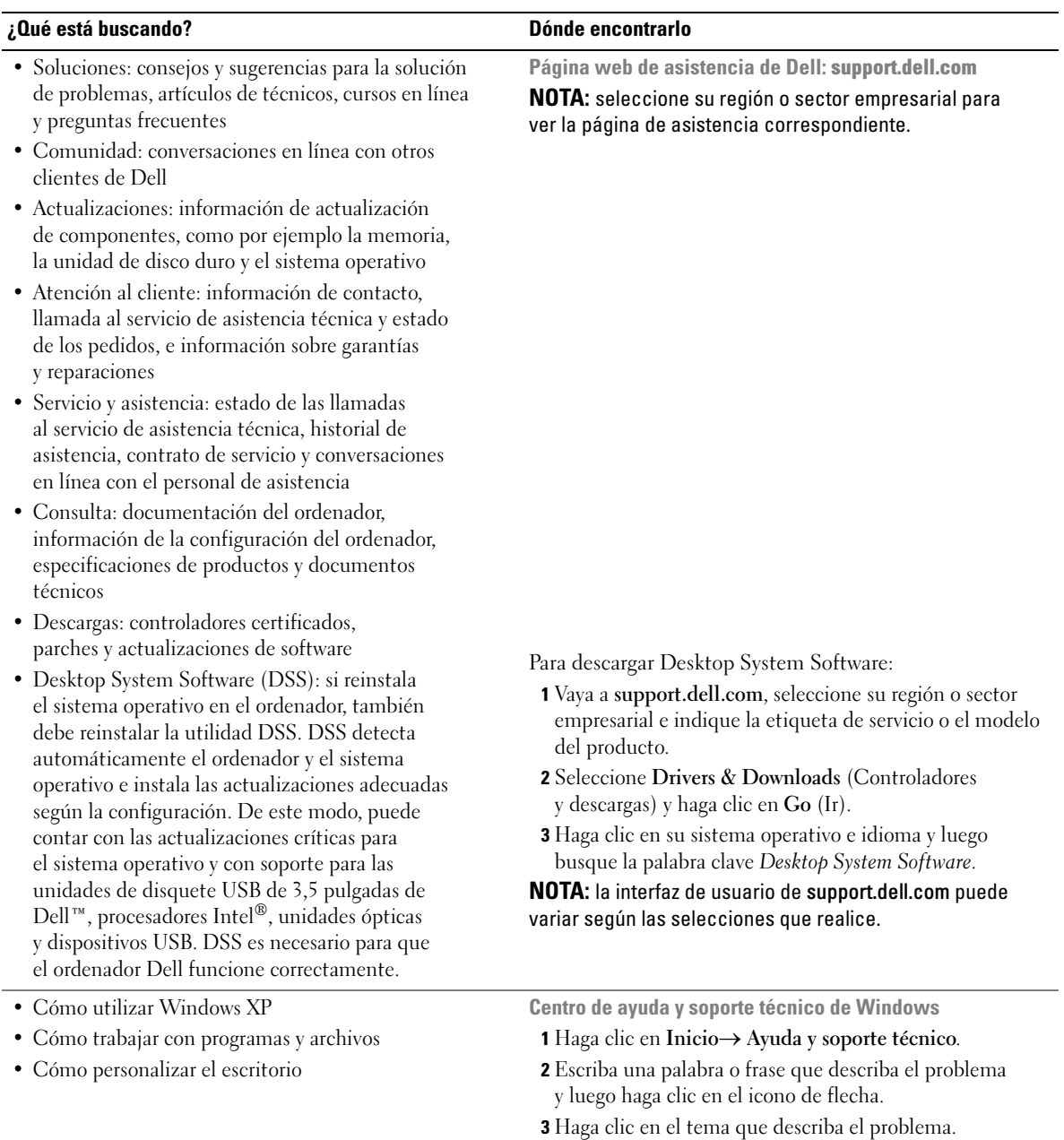

4 Siga las instrucciones que aparecen en la pantalla.

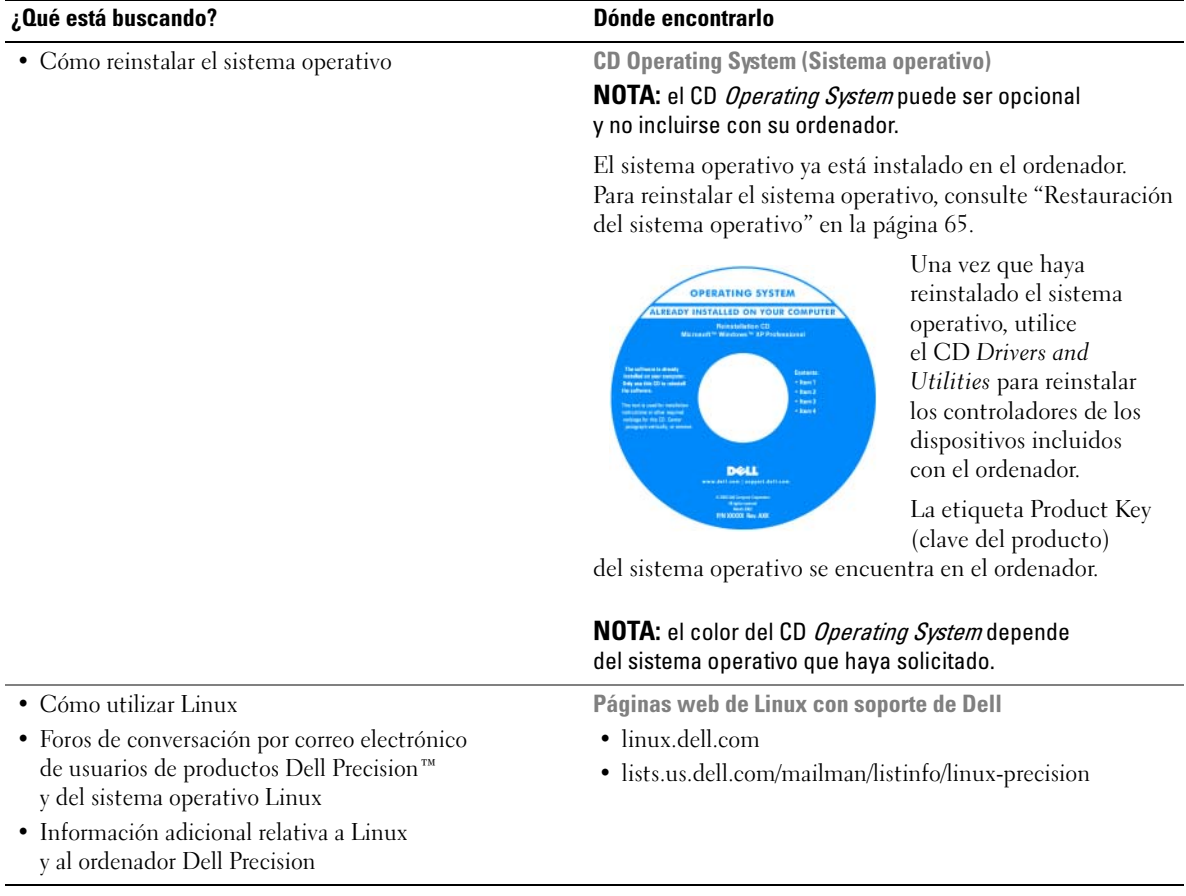

# <span id="page-12-0"></span>Instalación y uso del ordenador

### <span id="page-12-1"></span>Vista frontal y posterior del ordenador

#### <span id="page-12-2"></span>Vista frontal

 $\mathscr{D}$  NOTA: la puerta del panel frontal no se cierra cuando se utilizan conectores Flash Media, IEEE 1394, USB o para auriculares.

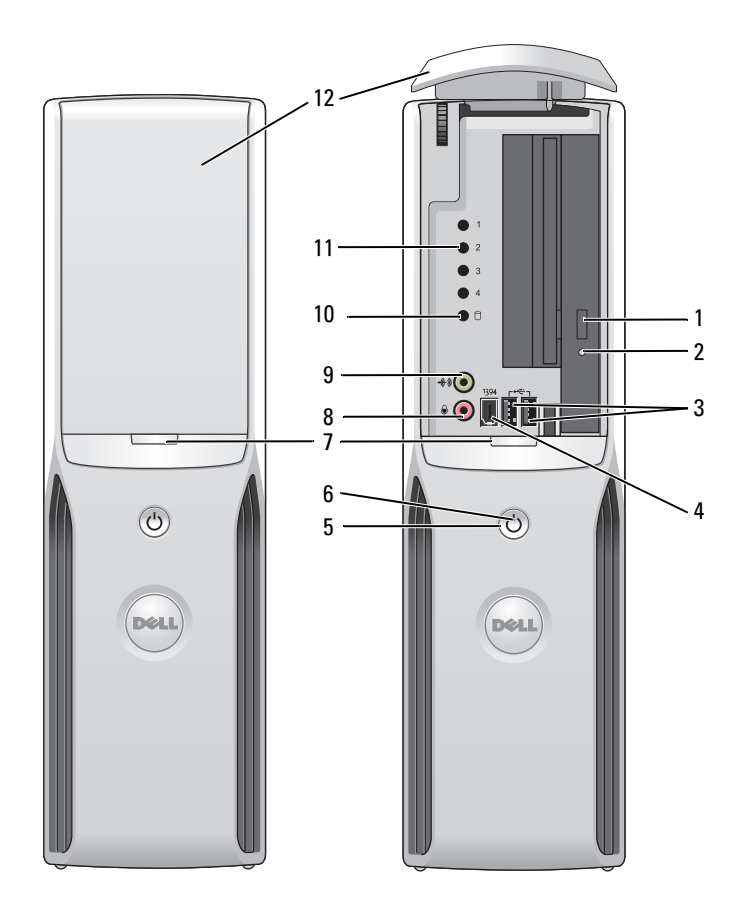

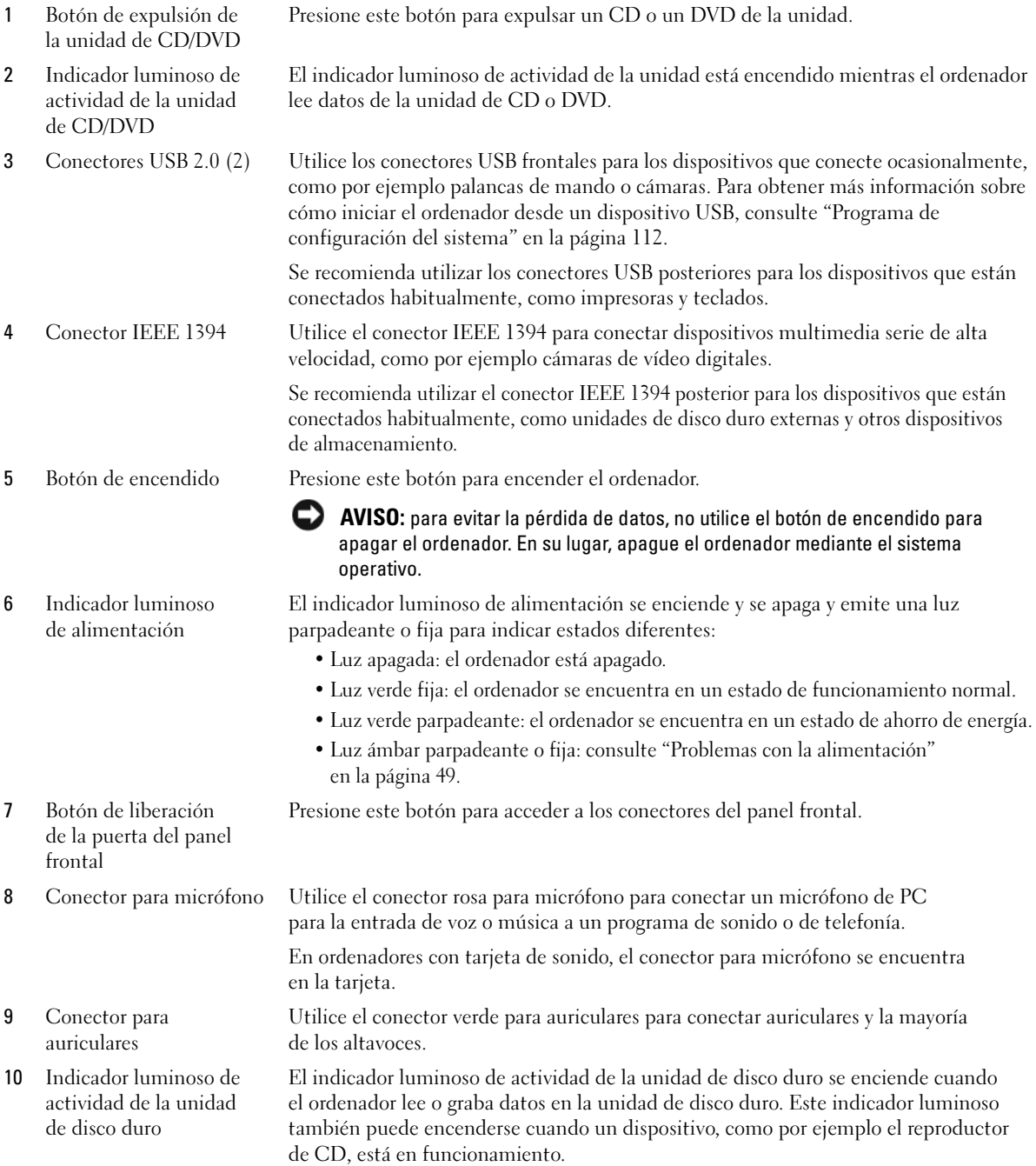

- 11 Indicadores luminosos de diagnóstico Para obtener más información sobre el significado de cada indicador luminoso de diagnóstico, consulte ["Indicadores luminosos de diagnóstico" en la página 55](#page-54-2).
- 
- 12 Puerta del panel frontal Este panel cubre la unidad de CD/DVD, el lector de tarjetas multimedia y la unidad de disquete opcional.

#### <span id="page-14-0"></span>Vista posterior

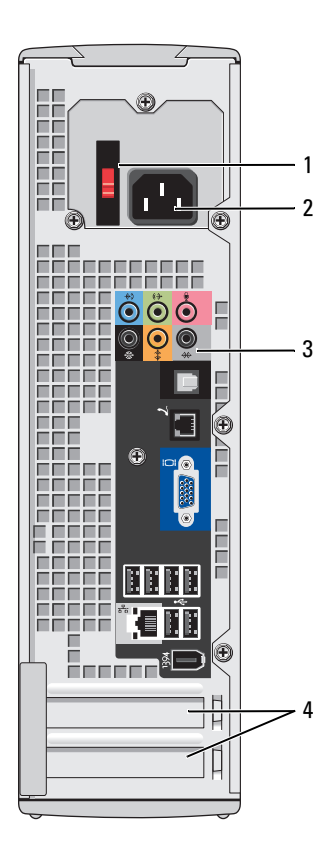

- 
- 
- 3 Conectores del panel posterior Enchufe los dispositivos IEEE 1394,
- 

1 Selector de voltaje Para obtener más información, consulte las instrucciones de seguridad incluidas en la Guía de información del producto.

2 Conector de alimentación Utilice este conector para conectar el cable de alimentación.

USB y de otro tipo en el conector apropiado.

4 Ranuras para tarjeta Conectores de acceso a las tarjetas PCI Express instaladas.

#### <span id="page-15-0"></span>Conectores de E/S posteriores

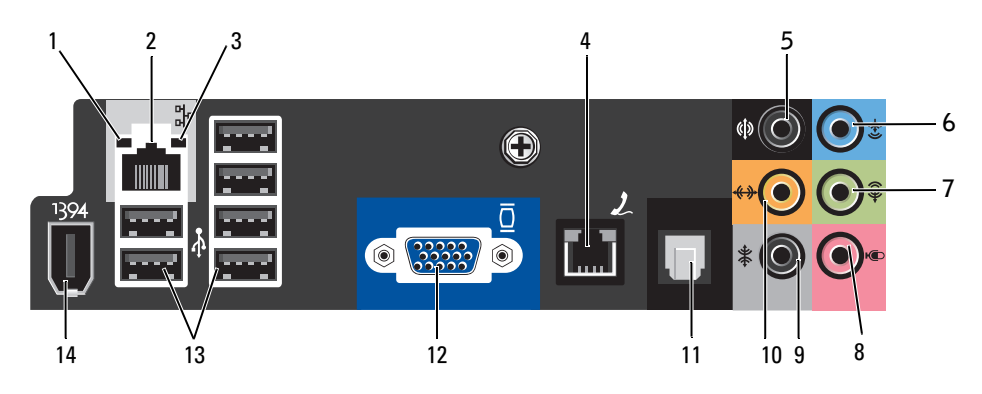

- 1 Indicador luminoso de integridad del enlace
- Luz verde: existe una conexión correcta entre una red a 10 Mbps y el ordenador.
- Luz naranja: existe una conexión correcta entre una red a 100 Mbps y el ordenador.
- Luz apagada: el ordenador no detecta ninguna conexión física a la red.
- 2 Conector del adaptador de red Para conectar el ordenador a una red o un dispositivo de banda ancha, enchufe un extremo del cable de red en una toma de red, en un dispositivo de red o en un dispositivo de banda ancha. Enchufe el otro extremo del cable de red en el conector del adaptador de red, situado en el panel posterior del ordenador. Cuando el cable de red se haya enchufado correctamente, oirá un clic.

#### NOTA: no enchufe un cable telefónico en el conector de red.

En ordenadores con tarjeta de conector de red, utilice el conector de la tarjeta.

Se recomienda utilizar cables y conectores de la categoría 5 para la red. Si debe utilizar cables de categoría 3, fuerce la velocidad de la red a 10 Mbps para garantizar un funcionamiento fiable.

- 3 Indicador luminoso de actividad de la red Emite una luz amarilla parpadeante cuando el ordenador transmite o recibe datos a través de la red. Si hay un gran volumen de tráfico en la red, la luz del indicador luminoso puede parecer fija en lugar de parpadeante.
- 4 Conector de módem Utilice el conector de módem para conectar el ordenador a Internet.
- 5 Conector para sonido envolvente posterior Utilice el conector negro para sonido envolvente para conectar altavoces multicanal.
- 6 Conector de línea de entrada Utilice el conector azul de línea de entrada para conectar un dispositivo de grabación/reproducción, como un reproductor de casetes, de CD o de vídeo.
- En ordenadores con tarjeta de sonido, utilice el conector de la tarjeta. 7 Conector de línea Utilice el conector verde de línea de salida para conectar auriculares y la mayoría
- de salida de los altavoces a amplificadores integrados.

En ordenadores con tarjeta de sonido, utilice el conector de la tarjeta.

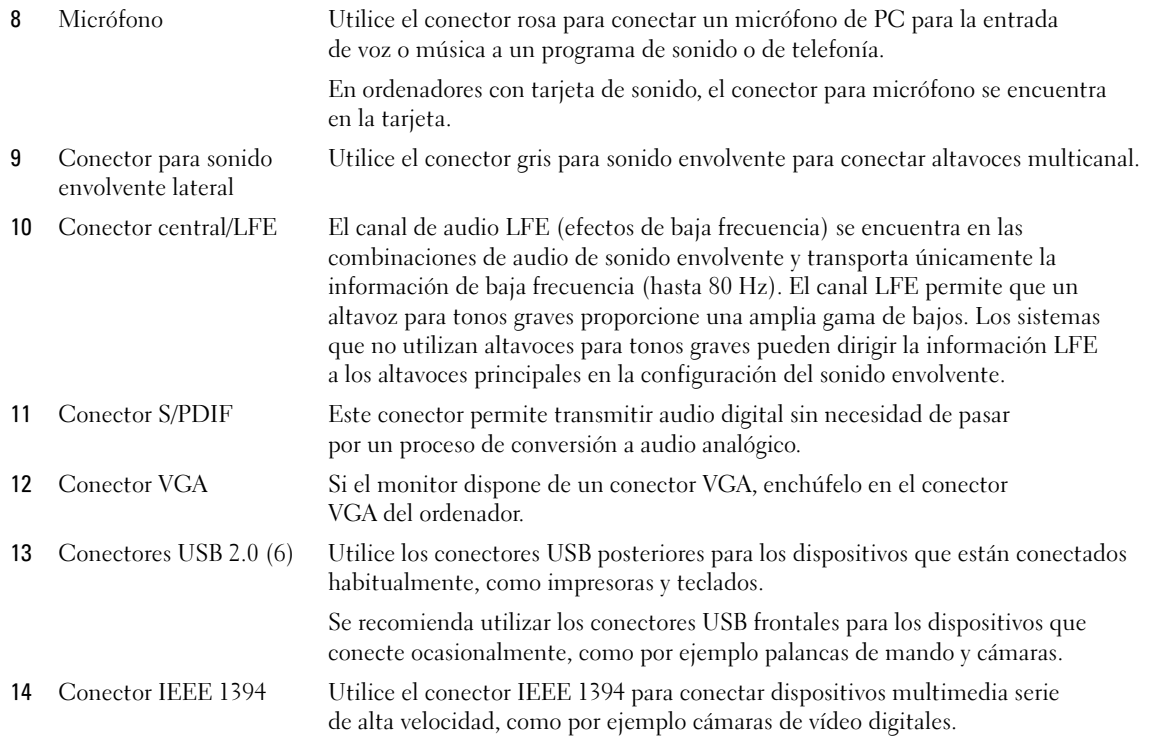

### <span id="page-16-0"></span>Conexión de monitores

 $\bigwedge$  PRECAUCIÓN: antes de realizar cualquiera de los procedimientos descritos en esta sección, siga las instrucciones de seguridad incluidas en la Guía de información del producto.

#### <span id="page-16-1"></span>Conexión de dos monitores

 $\mathscr O$  NOTA: la tarjeta de vídeo integrada está desactivada cuando hay instalada una tarjeta gráfica adicional. El puerto de la tarjeta de vídeo integrada está tapado cuando el puerto está desactivado. No extraiga la tapa para conectar un monitor. El monitor no funcionará.

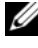

 $\mathscr O$  NOTA: no conecte un monitor directamente al conector DMS-59 de la tarjeta gráfica. Utilice el adaptador de cable DMS-59 a VGA o DMS-59 a DVI en Y para conectar un monitor.

Si ha adquirido una tarjeta gráfica opcional que admite dos monitores, siga las instrucciones para conectarlos y activarlos. En las instrucciones se explica cómo conectar uno o dos monitores con conectores VGA o bien uno o dos monitores con conectores DVI.

- 1 Realice los procedimientos descritos en ["Antes de comenzar" en la página 69.](#page-68-4)
- 2 Conecte el conector DMS-59 del adaptador de cable VGA dual en Y o el adaptador de cable DVI dual en Y a la parte posterior del ordenador.

3 Conecte los cables de monitor a los conectores correspondientes del adaptador de cable como se muestra a continuación.

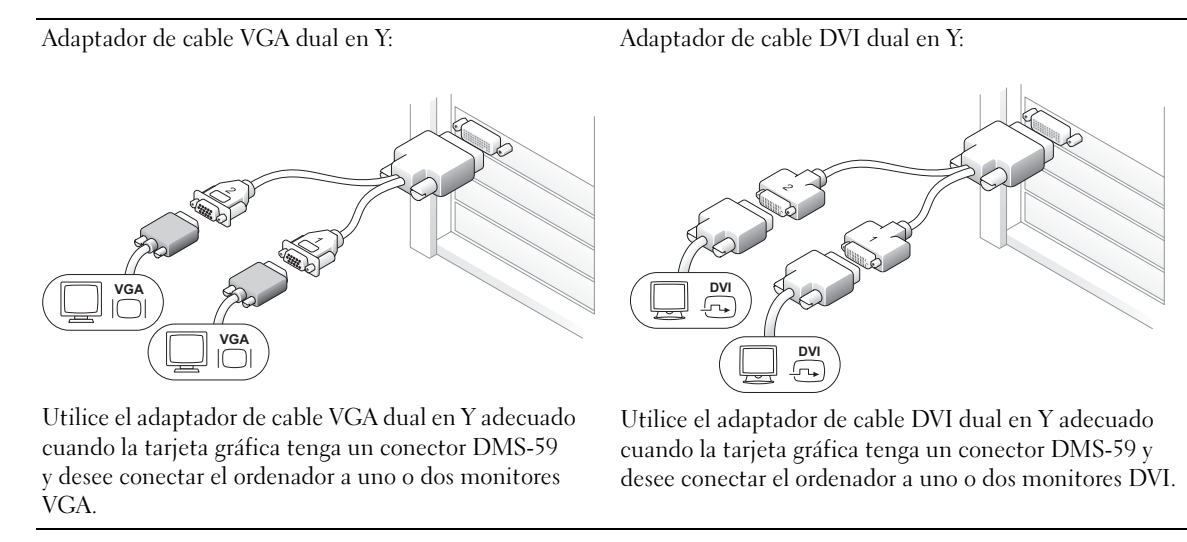

#### <span id="page-17-0"></span>Conexión de un solo monitor

Si ha adquirido una tarjeta gráfica opcional compatible con un monitor DVI y desea conectar un monitor VGA, siga estas instrucciones para conectar y activar el monitor.

- 1 Realice los procedimientos descritos en ["Antes de comenzar" en la página 69.](#page-68-4)
- 2 Utilice un adaptador DVI a VGA para conectar el conector DVI en la parte posterior del ordenador.
- 3 Conecte el conector VGA del adaptador al cable del monitor.

Adaptador VGA:

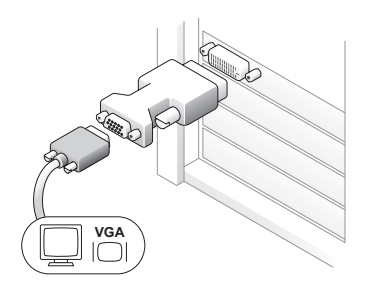

Utilice el adaptador VGA si dispone de una tarjeta gráfica compatible con un único monitor con un conector DVI y desea conectar el ordenador a un monitor VGA.

Si no ha adquirido una tarjeta gráfica adicional y desea conectar un monitor VGA, siga estas instrucciones para conectar y activar el monitor.

- 1 Realice los procedimientos descritos en ["Antes de comenzar" en la página 69.](#page-68-4)
- 2 Conecte el conector VGA del cable del monitor al conector VGA de la tarjeta de vídeo integrada de la parte posterior del ordenador.

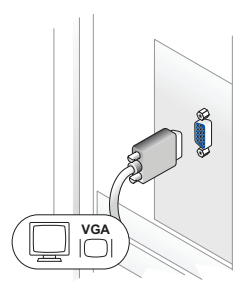

#### <span id="page-18-0"></span>Conexión de un televisor

 $\mathscr{D}$  NOTA: para configurar y conectar correctamente el televisor, consulte la documentación incluida con éste.

 $\mathscr{D}$  NOTA: para conectar un televisor al ordenador se requiere un cable S-video. Si no dispone de un cable S-video, puede adquirir uno en las tiendas de electrónica. Este cable no está incluido con el ordenador.

Si ha adquirido una tarjeta gráfica opcional que admite S-Video, siga las instrucciones para conectar y activar el monitor.

- 1 Realice los procedimientos descritos en ["Antes de comenzar" en la página 69.](#page-68-4)
- 2 Conecte un extremo del cable S-Video al conector de salida de TV situado en la parte posterior del ordenador.
- 3 Conecte el otro extremo del cable S-Video al conector de entrada de S-Video del televisor.
- 4 Conecte el monitor VGA o DVI (consulte ["Conexión de monitores" en la página 17](#page-16-0)).

#### <span id="page-18-1"></span>Cambio de la configuración de la pantalla

- 1 Después de conectar los monitores o el televisor, encienda el ordenador. El escritorio de Microsoft® Windows® se muestra en el monitor principal.
- 2 Active el modo de clonación o el modo de escritorio ampliado en la configuración de la pantalla.
	- En el modo de clonación, ambos monitores muestran la misma imagen.
	- En el modo de escritorio ampliado, puede arrastrar objetos de una pantalla a la otra, con lo que se dobla la cantidad de espacio de trabajo visible.

Para obtener información sobre cómo cambiar la configuración de pantalla para la tarjeta gráfica, consulte la guía del usuario en el Centro de ayuda y soporte técnico. Para ello, haga clic en el botón Inicio, en Ayuda y soporte técnico, en User and system guides (Guías del usuario y del sistema), en Device guides (Guías de dispositivo) y, finalmente, en la guía de la tarjeta gráfica pertinente.

### <span id="page-19-0"></span>Configuración de la impresora

AVISO: antes de conectar una impresora al ordenador, complete la configuración del sistema operativo.

Consulte la documentación incluida con la impresora para ver información de configuración, incluidos los procedimientos para:

- Obtener e instalar los controladores actualizados
- Conectar la impresora al ordenador
- Cargar el papel e instalar el cartucho de tóner o de tinta
- Ponerse en contacto con el fabricante de la impresora para solicitar asistencia técnica

#### <span id="page-19-1"></span>Cable de impresora

La impresora se conecta al ordenador mediante un cable USB. Es posible que con la impresora no se suministre el cable de impresora, de modo que si compra uno, asegúrese de que es compatible con la impresora. Si ha adquirido un cable de impresora al mismo tiempo que el ordenador, puede que el cable esté incluido en la caja del ordenador.

#### <span id="page-19-2"></span>Conexión de una impresora USB

**NOTA:** es posible conectar dispositivos USB mientras el ordenador está encendido.

- 1 Complete la configuración del sistema operativo, si todavía no lo ha hecho.
- 2 Instale el controlador de la impresora, si es necesario. Consulte la documentación incluida con la impresora.
- 3 Conecte el cable de impresora USB a los conectores USB del ordenador y de la impresora. Los conectores USB sólo admiten una posición de encaje.

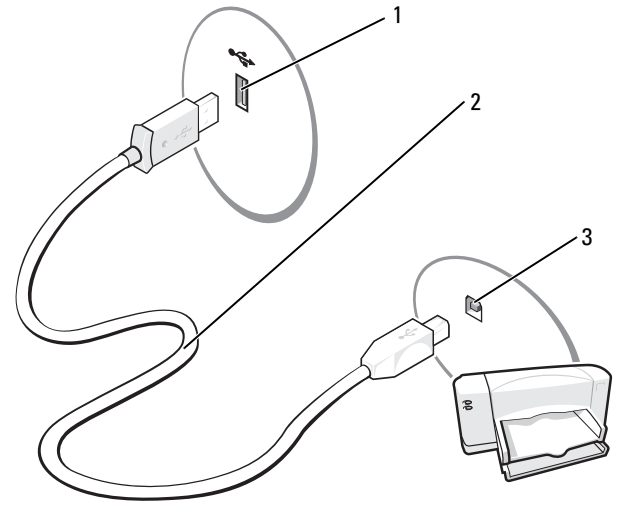

1 Conector USB del ordenador 2 Cable de impresora USB 3 Conector USB de la impresora

### <span id="page-20-0"></span>Uso de un lector de tarjetas multimedia (opcional)

Utilice el lector de tarjetas multimedia para transferir datos directamente al ordenador. El lector de tarjetas multimedia admite los tipos de memoria siguientes:

- xD-Picture Card
- Tarjeta SmartMedia (SMC)
- CompactFlash tipo I y II (CF I/II)
- MicroDrive (se admiten mini SD y MS Pro Duo con adaptador)
- Tarjeta SecureDigital (SD)
- Tarjeta mini SD
- MultiMediaCard (MMC)
- MMC de tamaño reducido
- Memory Stick (MS/MS Pro/Duo Pro)

Para obtener información sobre cómo instalar un lector de tarjetas multimedia, consulte ["Instalación de un lector de tarjetas multimedia" en la página 96.](#page-95-1)

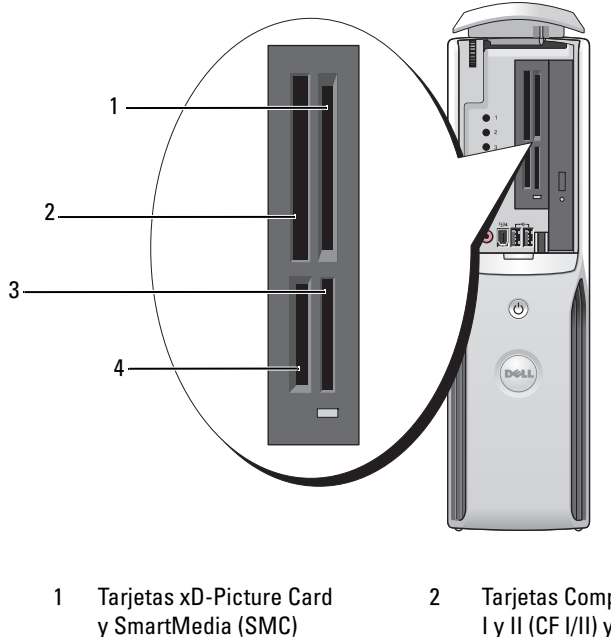

- 3 Memory Stick (MS/MS Pro) 4 Tarjeta SecureDigital (SD)/
- 2 Tarjetas CompactFlash tipo I y II (CF I/II) y MicroDrive
	- MultiMediaCard (MMC)

Para utilizar el lector de tarjetas multimedia:

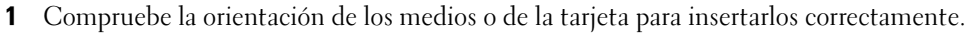

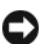

AVISO: si encuentra resistencia, no fuerce el medio ni la tarjeta. Compruebe la orientación de la tarjeta e inténtelo de nuevo.

2 Introduzca el medio o la tarjeta por la ranura correcta hasta que quede completamente asentado en el conector.

### <span id="page-21-0"></span>Conexión de un televisor (opcional)

- $\mathscr{D}$  NOTA: para conectar un televisor al ordenador, debe disponer de una tarjeta de vídeo con funciones de salida de TV y de un cable S-Video, disponible en la mayoría de las tiendas de electrónica. Este cable no está incluido con el ordenador.
- 1 Realice los procedimientos descritos en ["Antes de comenzar" en la página 69.](#page-68-4)
- 2 Conecte un extremo del cable S-Video al conector de salida de TV situado en la parte posterior del ordenador.
- 3 Conecte el otro extremo del cable S-Video al conector de entrada de S-Video del televisor.

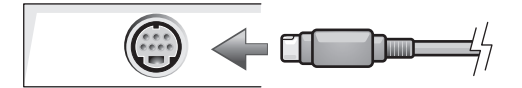

#### <span id="page-21-1"></span>Cambio de la configuración de la pantalla

- 1 Después de conectar el televisor, encienda el ordenador. El escritorio de Microsoft® Windows® se muestra en el monitor.
- 2 Active el modo de clonación o el modo de escritorio ampliado en la configuración de la pantalla.
	- En el modo de clonación, el monitor y el televisor muestran la misma imagen.
	- En el modo de escritorio ampliado, puede arrastrar objetos de una pantalla a la otra, con lo que se dobla la cantidad de espacio de trabajo visible.

Para obtener información sobre cómo cambiar la configuración de pantalla para la tarjeta gráfica, consulte la guía del usuario en el Centro de ayuda y soporte técnico. Para ello, haga clic en el botón Inicio, en Ayuda y soporte técnico, en User and system guides (Guías del usuario y del sistema), en Device guides (Guías de dispositivo) y, finalmente, en la guía de la tarjeta gráfica pertinente.

### <span id="page-22-0"></span>Configuración de una red particular y de oficina

#### <span id="page-22-1"></span>Conexión a un adaptador de red

**NOTA:** enchufe el cable de red en el conector del adaptador de red del ordenador. No enchufe el cable de red en el conector del módem del ordenador. No enchufe un cable de red en una toma telefónica de pared.

1 Conecte el cable de red al conector del adaptador de red, que está situado en la parte posterior del ordenador.

Inserte el cable hasta que encaje en su posición y, a continuación, tire de él suavemente para asegurarse de que está bien encajado.

2 Conecte el otro extremo del cable de red a un dispositivo de red.

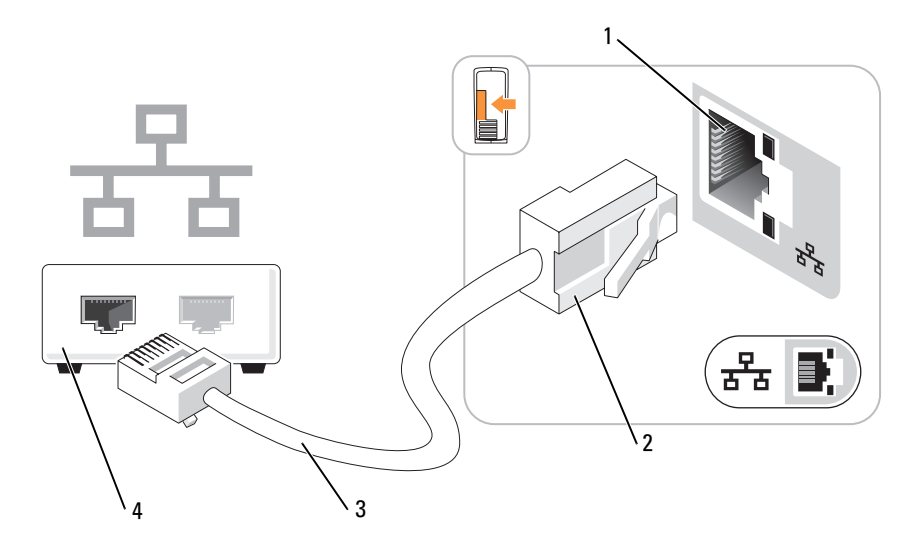

- 1 Conector del adaptador de red del ordenador 2 Conector del adaptador de red
- 

- 
- 3 Cable de red 4 Dispositivo de red

#### <span id="page-23-0"></span>Asistente para configuración de red

El sistema operativo Microsoft<sup>®</sup> Windows<sup>®</sup> XP proporciona el Asistente para configuración de red, que le guiará en el proceso de compartir archivos, impresoras o una conexión a Internet entre ordenadores de un entorno doméstico o de pequeña oficina.

- 1 Haga clic en el botón Inicio, seleccione Todos los programas→ Accesorios→ Comunicaciones y haga clic en Asistente para configuración de red.
- 2 En la ventana de bienvenida, haga clic en Siguiente.
- 3 Haga clic en Lista de comprobación para crear una red.
- $\mathscr Q$  NOTA: si selecciona el método de conexión Este equipo se conecta directamente a Internet, se activa el servidor de seguridad integrado que se proporciona con Windows XP Service Pack 1 (SP1) o con sistemas operativos posteriores.
	- 4 Complete la lista de comprobación y realice los preparativos necesarios.
- 5 Vuelva a la pantalla del Asistente para configuración de red y siga las instrucciones que aparecen en la pantalla.

### <span id="page-23-1"></span>Conexión a Internet

**NOTA:** los proveedores de servicios de Internet (ISP) y sus ofertas difieren según el país.

Para conectarse a Internet, se necesitan un módem o una conexión de red y un ISP, como por ejemplo AOL o MSN. El ISP puede ofrecerle una o varias de las opciones de conexión a Internet siguientes:

- Conexiones telefónicas con acceso a Internet a través de una línea telefónica. Las conexiones de este tipo son considerablemente más lentas que las conexiones DSL y de módem por cable.
- Conexiones DSL con acceso a Internet de alta velocidad a través de la línea telefónica existente. Este tipo de conexión permite acceder a Internet y utilizar simultáneamente el teléfono en la misma línea.
- Conexiones de módem por cable con acceso a Internet de alta velocidad a través de la línea de televisión por cable local.

Si utiliza una conexión telefónica, conecte una línea telefónica al conector de módem del ordenador y a la toma telefónica de pared antes de configurar la conexión a Internet. Si utiliza una conexión DSL o de módem por cable, póngase en contacto con su ISP para obtener las instrucciones de configuración.

#### <span id="page-23-2"></span>Configuración de la conexión a Internet

Para configurar una conexión AOL o MSN:

- 1 Guarde y cierre los archivos que tenga abiertos y salga de todos los programas.
- 2 Haga doble clic en el icono de MSN Explorer o de AOL en el escritorio de Microsoft® Windows®.
- **3** Siga las instrucciones que aparecen en la pantalla para completar la configuración.

Si el icono de MSN Explorer o de AOL no se muestra en el escritorio, o si desea configurar una conexión a Internet con un ISP distinto:

- 1 Guarde y cierre los archivos que tenga abiertos y salga de todos los programas.
- 2 Haga clic en el botón Inicio y seleccione Internet Explorer.

Aparece el Asistente para conexión nueva.

- 3 Haga clic en Conectarse a Internet.
- 4 En la ventana siguiente, haga clic en la opción apropiada:
	- Si no tiene ningún ISP y desea seleccionar uno, haga clic en Elegir de una lista de proveedores de servicios Internet (ISP).
	- Si su ISP ya le ha proporcionado la información de configuración, pero no dispone de un CD de configuración, haga clic en Establecer mi conexión manualmente.
	- Si dispone de un CD, haga clic en Usar el CD que tengo de un proveedor de servicios Internet (ISP).
- **5** Haga clic en Siguiente.

Si ha seleccionado Establecer mi conexión manualmente, siga con el [paso 6.](#page-24-0) En caso contrario, siga las instrucciones que aparecen en la pantalla para completar la configuración.

<span id="page-24-0"></span>6 Haga clic en la opción apropiada de  $\mathcal{E}$ Cómo desea conectar a Internet? y haga clic en Siguiente.

 $\mathscr{D}$  NOTA: si no sabe qué tipo de conexión debe seleccionar, póngase en contacto con su ISP.

7 Utilice la información de configuración proporcionada por el ISP para completar la configuración.

Si tiene problemas para conectarse a Internet, consulte ["Problemas con el correo electrónico, el módem](#page-39-1)  [e Internet" en la página 40](#page-39-1). Si no puede conectarse a Internet, pero sí ha podido en ocasiones anteriores, es probable que el servicio del ISP se haya interrumpido. Póngase en contacto con su ISP para comprobar el estado del servicio o intente conectarse más tarde.

### <span id="page-25-0"></span>Reproducción de un CD o un DVD

- AVISO: no ejerza presión sobre la bandeja de la unidad de CD o DVD al abrirla y cerrarla. Mantenga la bandeja cerrada cuando no utilice la unidad.
- AVISO: no mueva el ordenador mientras se reproduce un CD o DVD.
- 1 Presione el botón de expulsión de la parte frontal de la unidad.
- 2 Coloque el disco en el centro de la bandeja con la etiqueta hacia arriba.
- 3 Presione el disco hasta que encaje en su sitio.

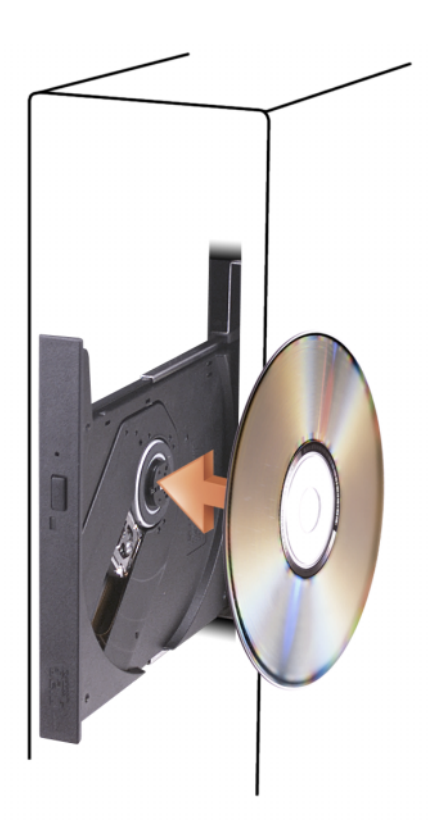

4 Presione el botón de expulsión o empuje suavemente la bandeja.

Si desea formatear CD para almacenar datos, crear CD de música o copiar CD, consulte el software para CD incluido con el ordenador.

Ø NOTA: asegúrese de que no incumple la legislación sobre copyright al crear un CD o un DVD. Un reproductor de CD incluye los botones básicos siguientes:

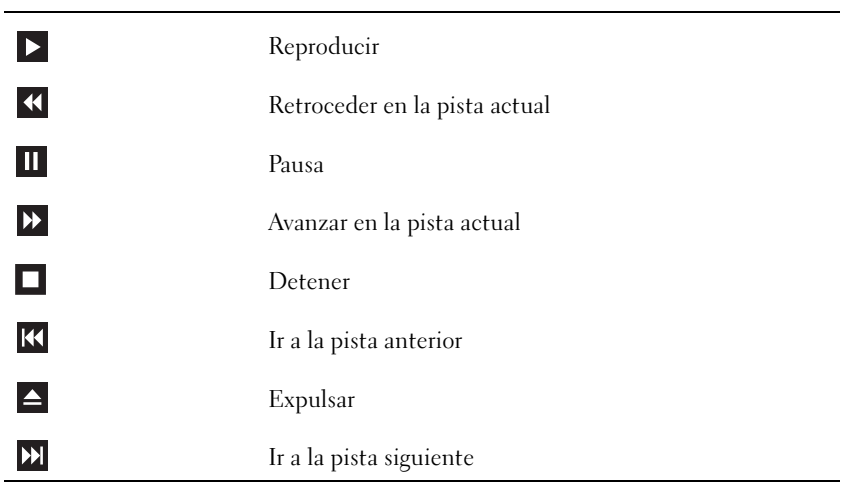

Un reproductor de DVD incluye los botones básicos siguientes:

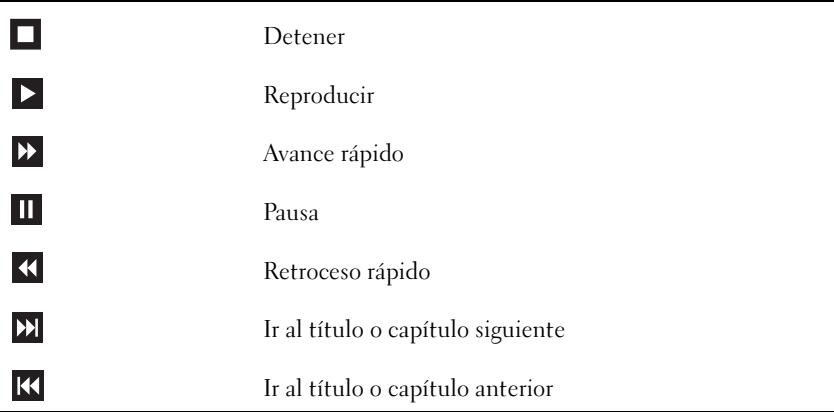

Para obtener más información sobre cómo reproducir un CD o DVD, haga clic en la opción de ayuda en el reproductor de CD o DVD (si está disponible).

#### <span id="page-27-0"></span>Ajuste del volumen

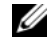

**NOTA:** si los altavoces están silenciados, no oirá la reproducción del CD o DVD.

- 1 Haga clic en el botón Inicio, seleccione Todos los programas→ Accesorios→ Entretenimiento y haga clic en Control de volumen.
- 2 En la ventana Control de volumen, haga clic en la barra de la columna Control de volumen y arrástrela hacia arriba o hacia abajo para aumentar o reducir el volumen.

Para obtener más información sobre las opciones de control de volumen, haga clic en Ayuda en la ventana Control de volumen.

### <span id="page-27-1"></span>Ajuste de la imagen

Si aparece un mensaje de error donde se indica que la resolución y la intensidad de color actuales ocupan demasiada memoria y no permiten la reproducción del DVD, ajuste las propiedades de la pantalla.

- 1 Haga clic en el botón Inicio y seleccione Panel de control.
- 2 En Elija una categoría, haga clic en Apariencia y temas.
- 3 En Elija una tarea, haga clic en Cambiar la resolución de pantalla.
- 4 En la ventana Propiedades de pantalla, haga clic en la barra de Resolución de pantalla y arrástrela para cambiar el valor a 800 por 600 píxeles.
- 5 Haga clic en el menú desplegable de Calidad del color y seleccione Media (16 bits).
- **6** Haga clic en Aceptar.

### <span id="page-27-2"></span>Copia de CD y DVD

 $\mathscr{Q}_\blacksquare$  NOTA: asegúrese de que no incumple la legislación sobre copyright al crear un CD o un DVD.

Esta sección es aplicable únicamente a ordenadores con unidades de CD-RW, DVD+/-RW o CD-RW/DVD (combinada).

**NOTA:** los tipos de unidades de CD o DVD que ofrece Dell pueden variar según el país.

En las instrucciones siguientes se explica cómo realizar una copia exacta de un CD o DVD con Roxio Creator Plus - Dell Edition. Puede utilizar Roxio Creator Plus para otros fines, como crear CD de música a partir de archivos de audio almacenados en el ordenador o realizar copias de seguridad de datos importantes. Si necesita ayuda, abra Roxio Creator Plus y haga clic en el icono de signo de interrogación situado en la esquina superior derecha de la ventana.

#### <span id="page-28-0"></span>Cómo copiar un CD o DVD

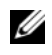

 $\mathscr{D}$  NOTA: las unidades combinadas de CD-RW/DVD no pueden grabar en medios de DVD. Si dispone de una unidad combinada de CD-RW/DVD y experimenta problemas de grabación, vaya a la página web de asistencia de Sonic (www.sonic.com) para obtener los parches de software disponibles.

Las unidades de grabación de DVD instaladas en los ordenadores Dell pueden grabar en medios de DVD+/-R, DVD+/-RW y DVD+R DL (capa dual) y leer datos de éstos, pero no pueden grabar en medios de DVD-RAM ni DVD-R DL y es posible que tampoco puedan leer datos de éstos.

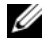

 $\mathscr Q$  **NOTA:** la mayoría de los DVD comerciales están protegidos por las leyes de copyright y no se pueden copiar mediante Roxio Creator Plus.

1 Haga clic en el botón Inicio, seleccione Todos los programas→ Roxio→ Creator Projects (Proyectos Creator) y haga clic en RecordNow Copy (Copia RecordNow).

- 2 En la ficha Copy (Copiar), haga clic en Disc Copy (Copiar disco).
- 3 Para copiar el CD o DVD:
	- Si tiene una unidad de CD/DVD, asegúrese de que la configuración sea correcta y haga clic en el botón Disc Copy (Copiar disco). El ordenador lee el CD o DVD de origen y copia los datos en una carpeta temporal del disco duro.

Cuando se le solicite, inserte un CD o DVD en blanco en la unidad y haga clic en OK (Aceptar).

• Si tiene dos unidades de CD/DVD, seleccione la unidad en la que ha insertado el CD o DVD de origen y haga clic en el botón Disc Copy (Copiar disco). El ordenador copia los datos del CD o DVD de origen en el CD o DVD en blanco.

Una vez que haya terminado de copiar el CD o DVD de origen, el CD o DVD creado se expulsa automáticamente.

#### <span id="page-28-1"></span>Uso de CD y DVD en blanco

Las unidades de CD-RW sólo pueden grabar en medios de grabación de CD (incluidos CD-RW de alta velocidad), mientras que las unidades de grabación de DVD pueden grabar en medios de CD y DVD.

Utilice CD-R en blanco para grabar música o guardar archivos de datos de forma permanente. Tras alcanzar la máxima capacidad de almacenamiento de un CD-R, no es posible volver a grabar en él (consulte la documentación de Sonic para obtener más información). Utilice un CD-RW en blanco si tiene la intención de borrar, regrabar o actualizar la información del CD posteriormente.

Los DVD+/-R en blanco se pueden utilizar para guardar grandes cantidades de datos de forma permanente. Una vez creado un DVD+/-R, es posible que no pueda realizar nuevas grabaciones en él si lo ha *finalizado o cerrado* en la fase final del proceso de creación. Utilice un DVD+/-RW en blanco si tiene la intención de borrar, regrabar o actualizar la información del disco posteriormente.

Unidades de grabación de CD

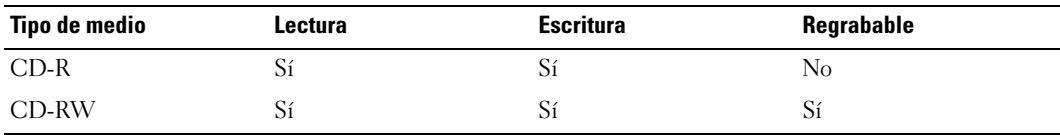

Unidades de grabación de DVD

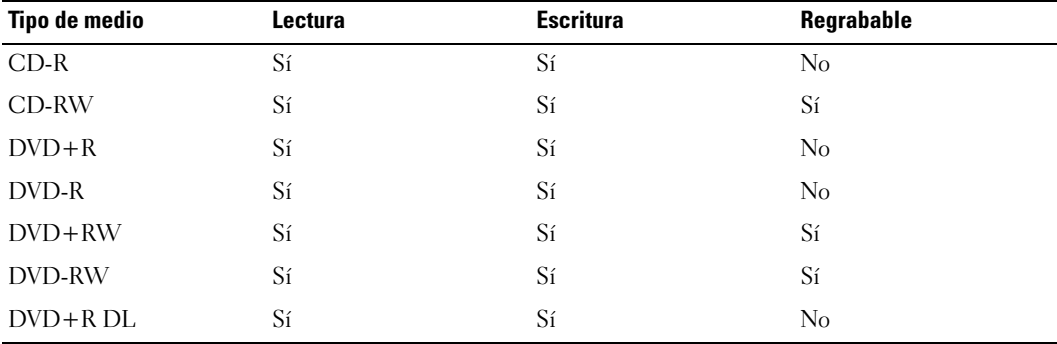

#### <span id="page-29-0"></span>Sugerencias útiles

- Utilice el Explorador de Microsoft® Windows® para arrastrar archivos y soltarlos en un CD-R o CD-RW sólo después de que haya iniciado Roxio Creator Plus y haya abierto un proyecto Creator.
- Utilice CD-R para grabar los CD de música que desee reproducir en equipos estéreo estándar. Los CD-RW puede que no se reproduzcan en muchos equipos estéreo domésticos o para automóvil.
- No es posible crear DVD de audio con Roxio Creator Plus.
- Los archivos MP3 de música sólo se pueden reproducir en reproductores de MP3 o en ordenadores en que se haya instalado software MP3.
- Es posible que los reproductores de DVD disponibles en el mercado para sistemas de cine en casa no admitan todos los formatos de DVD disponibles. Si desea obtener una lista con los formatos que admite el reproductor de DVD, consulte la documentación proporcionada con el reproductor o póngase en contacto con el fabricante.
- Cuando grabe en un CD-R o CD-RW en blanco, no ocupe su capacidad máxima; por ejemplo, no copie un archivo de 650 MB en un CD en blanco de 650 MB. La unidad de CD-RW necesita 1 o 2 MB del espacio en blanco para finalizar la grabación.
- Utilice un CD-RW en blanco para practicar hasta que esté familiarizado con las técnicas de grabación de CD. Si comete un error, podrá borrar los datos del CD-RW y volver a intentarlo. También puede utilizar CD-RW en blanco para probar proyectos con archivos de música antes de grabarlos de forma permanente en un CD-R en blanco.
- Para obtener más información, visite la página web de Sonic (www.sonic.com).

### <span id="page-30-0"></span>Administración de energía

Las funciones de administración de energía de Microsoft® Windows® XP pueden reducir la cantidad de electricidad que consume el ordenador cuando está encendido pero no se utiliza. Puede reducir el consumo de energía de únicamente el monitor o la unidad de disco duro, o bien puede utilizar el modo de espera o el modo de hibernación para reducir el consumo de energía de todo el ordenador. Cuando el ordenador sale de un modo de ahorro de energía, el escritorio de Windows vuelve al estado en el que se encontraba antes de que se activara dicho modo.

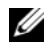

MOTA: si el ordenador cuenta con una tarjeta en la ranura PCI Express x16 y se añade un periférico que no admite el modo de suspensión S3, el ordenador no podrá entrar en el modo de espera.

 $\mathscr{D}$  **NOTA:** Windows XP Professional incluye funciones de seguridad y de red que no están disponibles en Windows XP Home Edition. Cuando se conecta un ordenador con Windows XP Professional a una red, en algunas ventanas aparecen opciones diferentes relativas a la seguridad y las redes.

#### <span id="page-30-1"></span>Modo de espera

El modo de espera permite ahorrar energía gracias a que la pantalla y la unidad de disco duro se apagan después de un determinado periodo de inactividad, denominado tiempo de espera. Cuando el ordenador sale del modo de espera, vuelve al estado en el que se encontraba antes de que se activara dicho modo.

AVISO: si se interrumpe la alimentación mientras el ordenador está en el modo de espera, pueden perderse datos.

Para establecer que el modo de espera se active automáticamente después de un periodo determinado de inactividad:

- 1 Haga clic en Inicio y seleccione Panel de control.
- 2 En Elija una categoría, haga clic en Rendimiento y mantenimiento.
- 3 En ...o elija un icono de Panel de control, haga clic en Opciones de energía.

Para que el modo de espera se active inmediatamente sin que tenga que transcurrir un periodo de inactividad, haga clic en Inicio, haga clic en Apagar y seleccione Suspender.

Para salir del modo de espera, pulse una tecla o mueva el ratón.

#### <span id="page-30-2"></span>Modo de hibernación

El modo de hibernación permite ahorrar energía gracias a que se copian los datos del sistema en un área reservada de la unidad de disco duro y luego se apaga totalmente el ordenador. Cuando el ordenador sale del modo de hibernación, el escritorio vuelve al estado en el que se encontraba antes de que se activara dicho modo.

Para activar el modo de hibernación:

- 1 Haga clic en Inicio y seleccione Panel de control.
- 2 En Elija una categoría, haga clic en Rendimiento y mantenimiento.
- 3 En ...o elija un icono de Panel de control, haga clic en Opciones de energía.
- 4 Defina la configuración de la hibernación en las fichas [Combinaciones de energía](#page-31-1)[,](#page-32-0)  [O](#page-32-0)pciones avanzadas [e](#page-32-1) Hibernación.

Para salir del modo de hibernación, presione el botón de encendido. El ordenador puede tardar unos segundos en salir del modo de hibernación. Dado que el teclado y el ratón no funcionan durante el modo de hibernación, si pulsa una tecla o mueve el ratón el ordenador no saldrá de la hibernación.

Puesto que el modo de hibernación requiere un archivo especial en la unidad de disco duro con espacio suficiente para almacenar el contenido de la memoria del ordenador, Dell crea un archivo de hibernación con el tamaño apropiado antes de entregar el ordenador al usuario final. Si se daña la unidad de disco duro del ordenador, Windows XP vuelve a crear el archivo de hibernación de forma automática.

#### <span id="page-31-0"></span>Propiedades de Opciones de energía

Las opciones de modo de espera, de modo de hibernación y otras opciones de energía se definen en la ventana Propiedades de Opciones de energía. Para acceder a esta ventana:

- 1 Haga clic en Inicio y seleccione Panel de control.
- 2 En Elija una categoría, haga clic en Rendimiento y mantenimiento.
- 3 En ...o elija un icono de Panel de control, haga clic en Opciones de energía.
- 4 [Defina la configuración de energía en las fichas](#page-31-1) Combinaciones de energía[,](#page-32-0) Opciones avanzadas [e](#page-32-1) Hibernación.

#### <span id="page-31-1"></span>Ficha Combinaciones de energía

Cada configuración de energía estándar se denomina combinación. Si desea seleccionar una de las combinaciones estándar de Windows instaladas en el ordenador, elíjala en el menú desplegable Combinaciones de energía. Las opciones para cada combinación aparecen en los campos situados debajo del nombre de la combinación. Cada combinación ofrece diferentes opciones para iniciar el modo de espera o el modo de hibernación, apagar el monitor y apagar la unidad de disco duro.

El menú desplegable Combinaciones de energía muestra las combinaciones siguientes:

- Siempre encendida (opción predeterminada): si desea utilizar el ordenador sin ahorro de energía.
- Escritorio u oficina: si desea que el ordenador que utiliza en casa o en la oficina se ejecute con un ahorro de energía bajo.
- Equipo portátil: si se trata de un ordenador portátil que utiliza en sus desplazamientos.
- Presentación: si desea que el ordenador funcione ininterrumpidamente (sin ahorro de energía).
- Administración de energía mínima: si desea que el ordenador funcione con un ahorro mínimo de energía.
- Batería máxima: si se trata de un ordenador portátil que funciona con batería durante periodos prolongados.

Si desea cambiar los valores predeterminados de una combinación, haga clic en el menú desplegable de los campos Apagar monitor, Apagar los discos duros, Pasar a inactividad o El sistema hiberna y seleccione un tiempo de espera en la lista que se muestra. Cuando se cambia el tiempo de espera de un campo de combinación de forma permanente, se cambian los valores predeterminados de esa combinación, a menos que haga clic en Guardar como e introduzca un nombre nuevo para la combinación modificada.

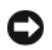

AVISO: si establece un tiempo de espera menor para la unidad de disco duro que para el monitor, el ordenador puede parecer bloqueado. Para salir de esta situación, pulse cualquier tecla o haga clic con el ratón. Puede evitar este problema estableciendo un tiempo de espera menor para el monitor que para la unidad de disco duro.

#### <span id="page-32-0"></span>Ficha Opciones avanzadas

En la ficha Opciones avanzadas puede realizar lo siguiente:

- Colocar el icono de opciones de energía en la barra de tareas de Windows para un acceso rápido
- Configurar el ordenador para que solicite la contraseña de Windows antes de salir del modo de espera o el modo de hibernación
- Programar el botón de encendido para que active el modo de espera o el modo de hibernación, o para que apague el ordenador

Para programar estas funciones, haga clic en una opción del menú desplegable correspondiente y luego haga clic en Aceptar.

#### <span id="page-32-1"></span>Ficha Hibernación

La ficha Hibernación permite activar el modo de hibernación. Si desea utilizar las opciones de hibernación que ha definido en la ficha Combinaciones de energía, seleccione la casilla de verificación Habilitar hibernación en la ficha Hibernación.

Para obtener más información sobre las opciones de administración de energía:

- 1 Haga clic en el botón Inicio y seleccione Ayuda y soporte técnico.
- 2 En la ventana Ayuda y soporte técnico, haga clic en Rendimiento y mantenimiento.
- 3 En la ventana Rendimiento y mantenimiento, haga clic en Ahorrar energía en el equipo.

## <span id="page-33-0"></span>Tecnología Intel*®* Viiv™ (opcional)

La tecnología Intel Viiv está pensada para los apasionados de la tecnología digital doméstica e incorpora:

- Un BIOS que admite la tecnología de reanudación rápida de Intel<sup>®</sup>
- Controladores de dispositivos

Esta tecnología permite que el sistema del usuario vuelva rápidamente a un estado activo después de un periodo sin utilizarlo.

La tecnología Intel Viiv es una opción para los sistemas que se solicitan con Microsoft® Windows® XP Media Center Edition 2005 y con los procesadores de doble núcleo.

#### <span id="page-33-1"></span>Uso de la tecnología de reanudación rápida de Intel*®* Viiv™ (opcional)

Al ejecutar el sistema en modo de tecnología de reanudación rápida (QRT) de Intel Viiv, el botón de encendido se utiliza como una función de encendido/apagado rápido. Al presionar el botón de encendido una vez, desaparece lo visualizado en la pantalla y el audio se enmudece. En este modo, el ordenador sigue funcionando, tal como indica el indicador del botón de encendido, y los indicadores luminosos de diagnóstico 1, 2 y 4 se mantienen encendidos. Asimismo, es posible que note que el indicador de la unidad de disco duro parpadea cuando un dispositivo externo accede a ésta.

Para reanudar el funcionamiento normal del ordenador, presione brevemente el botón de encendido, pulse cualquier tecla del teclado, mueva el ratón o bien presione un botón del mando a distancia opcional de Microsoft® Windows® XP Media Center Edition 2005.

#### <span id="page-33-2"></span>Activación de la función QRT en el programa de configuración del sistema

Los controladores QRT se deben instalar antes de que esta función esté activa. Se instalan cuando se solicita esta opción. Asimismo, la opción de reanudación rápida se activa en el programa de configuración del sistema cuando se solicita esta función.

- 1 Abra el programa de configuración del sistema (consulte [página 112](#page-111-4)).
- 2 Utilice las teclas de flecha para resaltar la opción de menú Power Management (Administración de energía) y pulse <Intro> para acceder al menú.
- 3 Utilice las teclas de flecha hacia abajo y hacia arriba para resaltar la opción Quick Resume (Reanudación rápida) y, a continuación, pulse <Intro> para acceder al menú.
- 4 Utilice las teclas de flecha izquierda y derecha para resaltar la opción On (Activar) y, a continuación, pulse <Intro> para activar la función de reanudación rápida.

#### <span id="page-34-0"></span>Activación de la función QRT en el sistema operativo

- 1 Haga clic en el botón Inicio y seleccione Panel de control.
- 2 En Elija una categoría, haga clic en Rendimiento y mantenimiento.
- 3 En ...o elija un icono de Panel de control, haga clic en Opciones de energía.
- 4 Haga clic en la ficha Ausente.
- 5 Asegúrese de que están marcadas las casillas de verificación Habilitar modo Ausente y Opciones.
- 6 Haga clic en la ficha Opciones avanzadas.
- 7 En el menú desplegable Cuando presione el botón de encendido de mi equipo, seleccione No hacer nada.
- 8 En el menú desplegable Cuando presione el botón suspender del equipo, seleccione No hacer nada.

### <span id="page-34-1"></span>Tecnología Hyper-Threading y de doble núcleo

Hyper-Threading es una tecnología de Intel<sup>®</sup> que mejora el rendimiento global del ordenador, ya que permite que un procesador físico funcione como dos procesadores lógicos, con lo que pueden realizarse determinadas tareas simultáneamente. El doble núcleo es una tecnología de Intel que permite la existencia de dos unidades físicas computacionales en el interior de una única CPU, con lo que se consigue una mayor eficacia computacional y una mejor capacidad multitarea. Si el ordenador admite la tecnología de doble núcleo, se verán dos procesadores. Se recomienda utilizar el sistema operativo Microsoft<sup>®</sup> Windows<sup>®</sup> XP Service Pack 1 (SP1) o posterior, ya que está optimizado para aprovechar la tecnología Hyper-Threading. Si bien son muchos los programas que pueden beneficiarse de las tecnologías Hyper-Threading y de doble núcleo, es posible que algunos no estén optimizados para dichas tecnologías y requieran una actualización por parte del fabricante del software. Si desea obtener actualizaciones e información sobre el uso de la tecnología Hyper-Threading o de doble núcleo con el software del que dispone, póngase en contacto con el fabricante del software.

Para determinar si el ordenador utiliza la tecnología Hyper-Threading:

- 1 Haga clic en el botón Inicio, haga clic con el botón derecho del ratón en Mi PC y seleccione Propiedades.
- 2 Haga clic en Hardware y seleccione Administrador de dispositivos.
- 3 En la ventana Administrador de dispositivos, haga clic en el signo más (+) situado junto a Procesadores. Si Hyper-Threading está activado, el procesador aparece dos veces en la lista.

Puede activar o desactivar Hyper-Threading mediante el programa de configuración del sistema. Para obtener más información sobre cómo acceder al programa de configuración del sistema, consulte ["Acceso al programa de configuración del sistema" en la página 112.](#page-111-4)
# <span id="page-36-0"></span>Solución de problemas

# Sugerencias para la solución de problemas

Al solucionar problemas del ordenador, tenga en cuenta estas sugerencias:

- Si ha añadido o ha extraído una pieza antes de que empezara el problema, revise los procedimientos de instalación y asegúrese de que dicha pieza está instalada correctamente.
- Si un dispositivo periférico no funciona, asegúrese de que está conectado adecuadamente.
- Si aparece un mensaje de error en la pantalla, anote el mensaje exacto. Este mensaje puede ayudar al personal de asistencia técnica a diagnosticar y corregir el problema.
- Si un programa muestra un mensaje de error, consulte la documentación de dicho programa.

# Problemas con la batería

 $\triangle$  PRECAUCIÓN: existe el peligro de que una batería nueva explote si no se instala correctamente. Sustituya la batería únicamente por una del mismo tipo o de un tipo equivalente recomendado por el fabricante. Deseche las baterías agotadas de acuerdo con las instrucciones del fabricante.

 $\sqrt{N}$  PRECAUCIÓN: antes de iniciar cualquiera de los procedimientos descritos en esta sección, siga las instrucciones de seguridad incluidas en la *Guía de información del producto*.

SUSTITUYA LA BATERÍA. Si debe restablecer repetidamente la fecha y la hora después de encender el ordenador, o si se muestran una fecha o una hora incorrectas durante el inicio, sustituya la batería (consulte ["Sustitución de la batería" en la página 104](#page-103-0)). Si la batería sigue sin funcionar correctamente, póngase en contacto con Dell (consulte ["Cómo ponerse en contacto con Dell" en la página 126](#page-125-0)).

# Problemas con las unidades

 $\sqrt{N}$  PRECAUCIÓN: antes de iniciar cualquiera de los procedimientos descritos en esta sección, siga las instrucciones de seguridad incluidas en la *Guía de información del producto*.

ASEGÚRESE DE QUE MICROSOFT<sup>®</sup> WINDOWS<sup>®</sup> RECONOCE LA UNIDAD. Haga clic en el botón Inicio y seleccione Mi PC. Si la unidad de disquete, CD o DVD no está en la lista, realice una exploración completa con el software antivirus para comprobar si hay virus y eliminarlos. A veces, los virus pueden impedir que Windows reconozca la unidad.

### PRUEBE LA UNIDAD.

- Inserte otro disquete, CD o DVD para descartar la posibilidad de que la unidad original sea defectuosa.
- Inserte un disquete de inicio y reinicie el ordenador.

NOTA: este sistema admite una unidad de disquete USB opcional.

LIMPIE LA UNIDAD O EL DISCO. Consulte ["Limpieza del ordenador" en la página 122](#page-121-0).

COMPRUEBE LAS CONEXIONES DE LOS CABLES.

EJECUTE EL SOLUCIONADOR DE PROBLEMAS DE HARDWARE. Consulte "Solución [de incompatibilidades de software y hardware" en la página 65](#page-64-0).

EJECUTE DELL DIAGNOSTICS. Consulte ["Dell Diagnostics" en la página 60](#page-59-0).

## Problemas con las unidades de CD y DVD

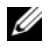

**NOTA:** la vibración de las unidades de CD o DVD de alta velocidad es normal y puede ocasionar ruido, pero no indica ningún defecto en la unidad ni en el CD o DVD.

 $\mathscr O$  **NOTA:** debido a los diferentes formatos de disco que se utilizan en las diferentes regiones del mundo, no todos los DVD funcionan en todas las unidades de DVD.

#### AJUSTE EL CONTROL DE VOLUMEN DE WINDOWS.

- Haga clic en el icono de altavoz, situado en la esquina inferior derecha de la pantalla.
- Asegúrese de que el volumen está activado haciendo clic en la barra deslizante y arrastrándola hacia arriba.
- Asegúrese de que el volumen no está enmudecido haciendo clic en las casillas que estén seleccionadas.

COMPRUEBE LOS ALTAVOCES Y EL ALTAVOZ DE TONOS GRAVES. Consulte "Problemas con el sonido" [y los altavoces" en la página 52](#page-51-0).

#### Problemas al grabar en una unidad de CD/DVD-RW

CIERRE LOS DEMÁS PROGRAMAS. La unidad de CD/DVD-RW debe recibir un flujo de datos continuo durante la grabación. Si el flujo se interrumpe, se producirá un error. Cierre todos los programas antes de grabar en el CD/DVD-RW.

#### DESACTIVE EL MODO DE ESPERA EN WINDOWS ANTES DE GRABAR EN UN CD/DVD-RW.

Para obtener información sobre los modos de administración de energía, consulte ["Administración de](#page-30-0)  [energía" en la página 31](#page-30-0) o busque la palabra clave suspender en el Centro de ayuda y soporte técnico de Windows.

### Problemas con la unidad de disco duro

#### EJECUTE UNA COMPROBACIÓN DE DISCO.

- 1 Haga clic en Inicio y seleccione Mi PC.
- 2 Haga clic con el botón derecho del ratón en Disco local C:.
- 3 Haga clic en Propiedades.
- 4 Seleccione la ficha Herramientas.
- 5 En Comprobación de errores, haga clic en Comprobar ahora.
- 6 Haga clic en Examinar e intentar recuperar los sectores defectuosos.
- 7 Seleccione Iniciar.

# Problemas con el correo electrónico, el módem e Internet

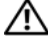

 $\sqrt{N}$  PRECAUCIÓN: antes de iniciar cualquiera de los procedimientos descritos en esta sección, siga las instrucciones de seguridad incluidas en la *Guía de información del producto*.

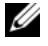

 $\mathscr{U}$  NOTA: conecte el módem únicamente a una toma telefónica analógica. El módem no funciona si está conectado a una red telefónica digital.

### COMPRUEBE LA CONFIGURACIÓN DE SEGURIDAD DE MICROSOFT OUTLOOK® EXPRESS.

Si no puede abrir los archivos adjuntos del correo electrónico:

- 1 En Outlook Express, haga clic en Herramientas, en Opciones y en Seguridad.
- 2 Haga clic en No permitir que se guarden o abran archivos adjuntos para desmarcar la casilla, según sea necesario.

### COMPRUEBE LA CONEXIÓN DE LA LÍNEA TELEFÓNICA. COMPRUEBE LA TOMA TELEFÓNICA. CONECTE EL MÓDEM DIRECTAMENTE A LA TOMA TELEFÓNICA DE PARED. UTILICE OTRA LÍNEA TELEFÓNICA.

- Verifique que la línea telefónica esté conectada a la toma del módem (indicada mediante una etiqueta verde o un icono en forma de conector).
- Asegúrese de que oye un clic al insertar el conector de la línea telefónica en el módem.
- Desconecte la línea telefónica del módem y conéctela a un teléfono. Espere el tono de marcación.
- Si dispone de otros dispositivos telefónicos que comparten la línea, por ejemplo, un contestador automático, una máquina de fax, un protector contra sobrevoltajes o un divisor de línea, omítalos y utilice el teléfono para conectar el módem directamente a la toma telefónica de pared. Si utiliza una línea cuya longitud es de 3 metros o más, pruebe con una línea más corta.

EJECUTE LOS DIAGNÓSTICOS DE MODEM HELPER. Haga clic en el botón Inicio, seleccione Todos los programas y haga clic en Modem Helper. Siga las instrucciones que aparecen en la pantalla para identificar y resolver los problemas del módem. Modem Helper no está disponible en algunos ordenadores.

### COMPRUEBE QUE EL MÓDEM SE COMUNICA CON WINDOWS.

- 1 Haga clic en Inicio y seleccione Panel de control.
- 2 Haga clic en Impresoras y otro hardware.
- 3 Haga clic en Opciones de teléfono y módem.
- 4 Seleccione la ficha Módems.
- 5 Haga clic en el puerto COM del módem.
- 6 Haga clic en Propiedades, seleccione la ficha Diagnóstico y haga clic en Consultar módem para verificar que el módem se comunica con Windows.
- Si todos los comandos reciben respuestas, significa que el módem funciona correctamente.

ASEGÚRESE DE QUE ESTÁ CONECTADO A INTERNET. Asegúrese de que está abonado a un proveedor de Internet. Con el programa de correo electrónico Outlook Express abierto, haga clic en Archivo. Si la opción Trabajar sin conexión está seleccionada, deselecciónela y conéctese a Internet. Si necesita ayuda, póngase en contacto con su proveedor de servicios de Internet.

# Mensajes de error

### $\sqrt{!}$  PRECAUCIÓN: antes de iniciar cualquiera de los procedimientos descritos en esta sección, siga las instrucciones de seguridad incluidas en la *Guía de información del producto*.

Si el mensaje que le aparece no figura en esta lista, consulte la documentación del sistema operativo o del programa que se estaba ejecutando cuando ha aparecido el mensaje.

A FILENAME CANNOT CONTAIN ANY OF THE FOLLOWING CHARACTERS (UN NOMBRE DE ARCHIVO NO PUEDE CONTENER LOS CARACTERES SIGUIENTES):  $\setminus / : * ? " < > |$ . No utilice estos caracteres en nombres de archivo.

#### A REQUIRED .DLL FILE WAS NOT FOUND (NO SE HA ENCONTRADO UN ARCHIVO .DLL NECESARIO).

Falta un archivo fundamental en el programa que intenta abrir. Para quitar y volver a instalar el programa:

1 Haga clic en el botón Inicio, seleccione Panel de control y haga clic en Agregar o quitar programas.

2 Seleccione el programa que desea quitar.

- 3 Haga clic en el icono Cambiar o quitar programas.
- 4 Consulte la documentación del programa para ver las instrucciones de instalación.

Letra de unidad:\ IS NOT ACCESSIBLE. THE DEVICE IS NOT READY (NO SE PUEDE ACCEDER A [LETRA DE UNIDAD]. EL DISPOSITIVO NO ESTÁ PREPARADO). La unidad no puede leer el disco. Inserte un disco en la unidad e inténtelo de nuevo.

INSERT BOOTABLE MEDIA (INSERTE UN MEDIO DE INICIO). Inserte un disquete o un CD de inicio. NOTA: este sistema admite una unidad de disquete USB opcional.

NON-SYSTEM DISK ERROR (ERROR DE UN DISCO QUE NO ES DEL SISTEMA). Extraiga el disquete de la unidad y reinicie el ordenador.

NOTA: este sistema admite una unidad de disquete USB opcional.

### NOT ENOUGH MEMORY OR RESOURCES. CLOSE SOME PROGRAMS AND TRY AGAIN (NO HAY SUFICIENTE MEMORIA O RECURSOS. CIERRE ALGUNOS PROGRAMAS Y VUELVA A INTENTARLO).

Cierre todas las ventanas y abra el programa que desee utilizar. En algunos casos deberá reiniciar el ordenador para restaurar los recursos del sistema. Si es así, ejecute primero el programa que desea utilizar.

OPERATING SYSTEM NOT FOUND (NO SE ENCUENTRA EL SISTEMA OPERATIVO). Póngase en contacto con Dell (consulte ["Cómo ponerse en contacto con Dell" en la página 126\)](#page-125-0).

# Problemas con el lector de tarjetas multimedia

 $\sqrt{\phantom{a}}\phantom{a}$  PRECAUCIÓN: antes de iniciar cualquiera de los procedimientos descritos en esta sección, siga las instrucciones de seguridad incluidas en la *Guía de información del producto*.

#### NO HAY ASIGNADA NINGUNA LETRA DE UNIDAD.

Cuando Microsoft Windows XP detecta el lector de tarjetas multimedia, se asigna automáticamente al dispositivo una letra de unidad como la siguiente unidad lógica después de todas las demás unidades físicas del sistema. Si la siguiente unidad lógica después de las unidades físicas está asignada a una unidad de red, Windows XP no asigna automáticamente una letra de unidad al lector de tarjetas multimedia.

Para asignar manualmente una unidad al lector de tarjetas multimedia:

- 1 Haga clic con el botón derecho del ratón en Mi PC y seleccione Administrar.
- 2 Seleccione la opción Administración de discos.
- 3 Haga clic con el botón derecho del ratón en la letra de unidad correspondiente en el panel derecho que desea modificar.
- 4 Seleccione Cambiar la letra y rutas de acceso de unidad.
- 5 En la lista desplegable, seleccione la nueva asignación de letra de unidad para el lector de tarjetas multimedia.
- 6 Haga clic en Aceptar para confirmar la selección.

NOTA: el lector de tarjetas multimedia sólo aparece como una unidad asignada cuando está conectado. Cada una de las cuatro ranuras del lector de tarjetas multimedia está asignada a una unidad aunque no haya ningún medio instalado. Si intenta acceder al lector de tarjetas multimedia cuando no hay ningún medio insertado, se le pedirá que inserte uno.

# Problemas con el dispositivo IEEE 1394

 $\triangle$  PRECAUCIÓN: antes de iniciar cualquiera de los procedimientos descritos en esta sección, siga las instrucciones de seguridad incluidas en la *Guía de información del producto*.

#### ASEGÚRESE DE QUE EL CABLE DEL DISPOSITIVO IEEE 1394 ESTÉ CORRECTAMENTE INSERTADO EN EL DISPOSITIVO Y EN EL CONECTOR DEL ORDENADOR.

#### ASEGÚRESE DE QUE WINDOWS RECONOCE EL DISPOSITIVO IEEE 1394.

1 Haga clic en el botón Inicio y seleccione Panel de control.

2 Haga clic en Impresoras y otro hardware.

Si su dispositivo IEEE 1394 figura en la lista, significa que Windows lo reconoce.

SI TIENE PROBLEMAS CON UN DISPOSITIVO IEEE 1394 DE DELL. Póngase en contacto con Dell (consulte ["Cómo ponerse en contacto con Dell" en la página 126](#page-125-0)).

SI TIENE PROBLEMAS CON UN DISPOSITIVO IEEE 1394 QUE NO ES DE DELL. Póngase en contacto con el fabricante del dispositivo IEEE 1394.

# Problemas con el teclado

 $\sqrt{N}$  PRECAUCIÓN: antes de iniciar cualquiera de los procedimientos descritos en esta sección, siga las instrucciones de seguridad incluidas en la *Guía de información del producto*.

#### COMPRUEBE EL CABLE DEL TECLADO.

- Asegúrese de que el cable del teclado está firmemente conectado al ordenador.
- Vuelva a conectar el cable del teclado como se muestra en el diagrama de instalación del ordenador.
- Compruebe que el cable no esté dañado o pelado y que los conectores del cable no tengan patas rotas o dobladas. Enderece las patas que estén torcidas.
- Quite los alargadores del teclado y conecte el teclado directamente al ordenador.

PRUEBE EL TECLADO. Conecte al ordenador un teclado que funcione correctamente y pruébelo.

EJECUTE EL SOLUCIONADOR DE PROBLEMAS DE HARDWARE. Consulte "Solución [de incompatibilidades de software y hardware" en la página 65](#page-64-0).

# Bloqueos y problemas de software

 $\triangle$  PRECAUCIÓN: antes de iniciar cualquiera de los procedimientos descritos en esta sección, siga las instrucciones de seguridad incluidas en la *Guía de información del producto*.

## El ordenador no se enciende

COMPRUEBE LOS INDICADORES LUMINOSOS DE DIAGNÓSTICO. Consulte "Indicadores luminosos [de diagnóstico" en la página 55.](#page-54-0)

ASEGÚRESE DE QUE EL CABLE DE ALIMENTACIÓN ESTÁ FIRMEMENTE CONECTADO AL ORDENADOR Y A LA TOMA ELÉCTRICA.

### El ordenador no responde

AVISO: si no puede completar el proceso de cierre del sistema operativo, es posible que se pierdan datos.

APAGUE EL ORDENADOR. Si el ordenador no responde cuando se pulsa una tecla del teclado o se mueve el ratón, mantenga presionado el botón de encendido entre ocho y diez segundos hasta que el ordenador se apague y, a continuación, reinicie el ordenador.

### Un programa no responde

#### **CIERRE EL PROGRAMA.**

- 1 Pulse <Ctrl><Mayús><Esc> simultáneamente para acceder al Administrador de tareas de Windows.
- 2 Haga clic en la ficha Aplicaciones.
- 3 Haga clic para seleccionar el programa que no responde.
- 4 Haga clic en Finalizar tarea.

### Un programa se bloquea repetidamente

 $\mathscr{U}$  NOTA: normalmente el software incluve instrucciones de instalación en la documentación o en un disquete o CD.

CONSULTE LA DOCUMENTACIÓN DEL SOFTWARE. En caso necesario, desinstale y vuelva a instalar el programa.

### Un programa está diseñado para un sistema operativo Windows anterior

#### EJECUTE EL ASISTENTE PARA COMPATIBILIDAD DE PROGRAMAS.

Este asistente configura un programa para que se ejecute en un entorno similar a un sistema operativo que no sea Windows XP.

- 1 Haga clic en Inicio, seleccione Todos los programas→ Accesorios y haga clic en Asistente para compatibilidad de programas.
- 2 En la pantalla de bienvenida, haga clic en Siguiente.
- 3 Siga las instrucciones que aparecen en la pantalla.

### Aparece una pantalla azul

APAGUE EL ORDENADOR. Si el ordenador no responde cuando se pulsa una tecla del teclado o se mueve el ratón, mantenga presionado el botón de encendido entre ocho y diez segundos hasta que el ordenador se apague y, a continuación, reinicie el ordenador.

### Otros problemas de software

### CONSULTE LA DOCUMENTACIÓN DEL SOFTWARE O PÓNGASE EN CONTACTO CON EL FABRICANTE PARA OBTENER INFORMACIÓN SOBRE LA SOLUCIÓN DE PROBLEMAS.

- Asegúrese de que el programa es compatible con el sistema operativo instalado en el ordenador.
- Asegúrese de que el ordenador cumple los requisitos mínimos de hardware necesarios para ejecutar el software. Consulte la documentación del software para obtener más información.
- Compruebe si se ha instalado y configurado el programa correctamente.
- Verifique que los controladores de dispositivo no entran en conflicto con el programa.
- En caso necesario, desinstale y vuelva a instalar el programa.

#### REALICE INMEDIATAMENTE UNA COPIA DE SEGURIDAD DE LOS ARCHIVOS.

UTILICE UN PROGRAMA DE DETECCIÓN DE VIRUS PARA COMPROBAR EL DISCO DURO, LOS DISQUETES O LOS CD.

GUARDE Y CIERRE LOS ARCHIVOS O PROGRAMAS ABIERTOS Y APAGUE EL ORDENADOR MEDIANTE EL MENÚ INICIO.

# Problemas con la memoria

 $\sqrt{N}$  PRECAUCIÓN: antes de iniciar cualquiera de los procedimientos descritos en esta sección, siga las instrucciones de seguridad incluidas en la *Guía de información del producto*.

#### APARECE UN MENSAJE DE MEMORIA INSUFICIENTE.

- Guarde y cierre todos los archivos que estén abiertos y salga de los programas activos que no esté utilizando para ver si se soluciona el problema.
- Consulte la documentación del software para conocer los requisitos de memoria mínimos. Si es necesario, instale memoria adicional (consulte ["Instalación de la memoria" en la página 77\)](#page-76-0).
- Asiente de nuevo los módulos de memoria (consulte ["Memoria" en la página 75\)](#page-74-0) para asegurarse de que el ordenador se comunica correctamente con la memoria.
- Ejecute Dell Diagnostics (consulte ["Dell Diagnostics" en la página 60](#page-59-0)).

### SE PRODUCEN OTROS PROBLEMAS CON LA MEMORIA.

- Asiente de nuevo los módulos de memoria (consulte ["Memoria" en la página 75\)](#page-74-0) para asegurarse de que el ordenador se comunica correctamente con la memoria.
- Siga las pautas siguientes para la instalación de memoria (consulte ["Instalación de la memoria"](#page-76-0)  [en la página 77\)](#page-76-0).
- Asegúrese de que la memoria que utiliza es compatible con el ordenador. Para obtener más información sobre el tipo de memoria compatible con el ordenador, consulte ["Memoria" en la página 107](#page-106-0).
- Ejecute Dell Diagnostics (consulte ["Dell Diagnostics" en la página 60](#page-59-0)).

# Problemas con el ratón

 $\sqrt{N}$  PRECAUCIÓN: antes de iniciar cualquiera de los procedimientos descritos en esta sección, siga las instrucciones de seguridad incluidas en la *Guía de información del producto*.

LIMPIE EL RATÓN. Consulte ["Ratón" en la página 123.](#page-122-0)

#### COMPRUERE EL CARLE DEL RATÓN.

- Compruebe que el cable no esté dañado o pelado y que los conectores del cable no tengan patas rotas o dobladas. Enderece las patas que estén torcidas.
- Quite los alargadores del ratón y conecte el ratón directamente al ordenador.
- Compruebe que el cable del ratón está conectado como se muestra en el diagrama de instalación del ordenador.

#### REINICIE EL ORDENADOR.

1 Pulse <Ctrl><Esc> simultáneamente para mostrar el menú Inicio.

- 2 Pulse <a>, pulse las teclas de flecha hacia arriba y hacia abajo para resaltar Apagar o Desactivar y, a continuación, pulse <Intro>.
- 3 Una vez que se haya apagado el ordenador, vuelva a conectar el cable del ratón como se muestra en el diagrama de instalación.
- 4 Encienda el ordenador.

**PRUEBE EL RATÓN.** Conecte al ordenador un ratón que funcione correctamente y pruébelo.

#### COMPRUEBE LA CONFIGURACIÓN DEL RATÓN.

1 Haga clic en Inicio, seleccione Panel de control y haga clic en Impresoras y otro hardware.

- 2 Haga clic en Mouse.
- 3 Ajuste la configuración según sea necesario.

VUELVA A INSTALAR EL CONTROLADOR DEL RATÓN. Consulte "Reinstalación de controladores" [en la página 63.](#page-62-0)

**EJECUTE EL SOLUCIONADOR DE PROBLEMAS DE HARDWARE.** Consulte "Solución [de incompatibilidades de software y hardware" en la página 65](#page-64-0).

# Problemas con la red

 $\triangle$  PRECAUCIÓN: antes de iniciar cualquiera de los procedimientos descritos en esta sección, siga las instrucciones de seguridad incluidas en la *Guía de información del producto*.

**COMPRUEBE EL CONECTOR DEL CABLE DE RED.** Asegúrese de que el cable de red esté firmemente insertado en la toma de red de la pared y en el conector de red de la parte posterior del ordenador.

COMPRUEBE LOS INDICADORES LUMINOSOS DE RED EN LA PARTE POSTERIOR DEL ORDENADOR. Si el indicador luminoso de integridad del enlace está apagado (consulte ["Controles e indicadores](#page-109-0)  [luminosos" en la página 110](#page-109-0)), significa que no hay comunicación de red. Sustituya el cable de red.

### REINICIE EL ORDENADOR Y VUELVA A CONECTARSE A LA RED.

COMPRUEBE LA CONFIGURACIÓN DE RED. Póngase en contacto con el administrador de red o la persona que ha configurado la red para verificar que la configuración de red es correcta y que la red funciona.

EJECUTE EL SOLUCIONADOR DE PROBLEMAS DE HARDWARE. Consulte "Solución [de incompatibilidades de software y hardware" en la página 65](#page-64-0).

# <span id="page-48-0"></span>Problemas con la alimentación

 $\sqrt{\phantom{a}}\phantom{a}$  PRECAUCIÓN: antes de iniciar cualquiera de los procedimientos descritos en esta sección, siga las instrucciones de seguridad incluidas en la Guía de información del producto.

EL INDICADOR LUMINOSO DE ALIMENTACIÓN EMITE UNA LUZ VERDE Y EL ORDENADOR NO RESPONDE. Consulte ["Indicadores luminosos de diagnóstico" en la página 55](#page-54-0).

EL INDICADOR LUMINOSO DE ALIMENTACIÓN EMITE UNA LUZ VERDE PARPADEANTE. El ordenador se encuentra en modo de espera. Pulse una tecla del teclado, mueva el ratón o presione el botón de encendido para reanudar el funcionamiento normal.

EL INDICADOR LUMINOSO DE ALIMENTACIÓN ESTÁ APAGADO. El ordenador está apagado o no recibe alimentación.

- Vuelva a conectar el cable de alimentación al conector de alimentación de la parte posterior del ordenador y a la toma eléctrica.
- No utilice regletas de enchufes, alargadores de alimentación ni otros dispositivos de protección de la alimentación para comprobar que el ordenador se enciende correctamente.
- Si se utilizan regletas de enchufes, compruebe que estén conectadas a una toma eléctrica y que estén encendidas.
- Asegúrese de que la toma eléctrica funciona; para ello, enchufe otro aparato, por ejemplo, una lámpara.
- Asegúrese de que el cable de alimentación principal y el cable del panel frontal están conectados firmemente a la placa base (consulte ["Componentes de la placa base" en la página 73](#page-72-0)).

EL INDICADOR LUMINOSO DE ALIMENTACIÓN EMITE UNA LUZ ÁMBAR FIJA. Puede haber

un dispositivo que no funcione correctamente o que esté instalado de forma incorrecta.

- Compruebe que el cable del procesador esté debidamente conectado a la placa base (consulte ["Componentes de la placa base" en la página 73](#page-72-0)).
- Extraiga los módulos de memoria y vuelva a instalarlos (consulte ["Memoria" en la página 75\)](#page-74-0).
- Extraiga las tarjetas de expansión, incluyendo las tarjetas gráficas, y vuelva a instalarlas (consulte ["Tarjetas" en la página 79](#page-78-0)).

EL INDICADOR LUMINOSO DE ALIMENTACIÓN EMITE UNA LUZ ÁMBAR PARPADEANTE. El ordenador recibe alimentación eléctrica, pero puede haber un problema interno de alimentación.

- Asegúrese de que el selector de voltaje coincide con la alimentación de CA de su región (si procede).
- Compruebe que todos los cables y componentes estén debidamente instalados y conectados a la placa base (consulte ["Componentes de la placa base" en la página 73](#page-72-0)).

ELIMINE LAS INTERFERENCIAS. Algunas de las causas posibles de las interferencias son:

- Alargadores de alimentación, de teclado y de ratón
- Demasiados dispositivos conectados a la misma regleta de enchufes
- Varias regletas de enchufes conectadas a la misma toma eléctrica

# Problemas con la impresora

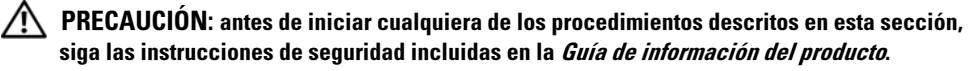

NOTA: si necesita asistencia técnica para la impresora, póngase en contacto con el fabricante.

CONSULTE LA DOCUMENTACIÓN DE LA IMPRESORA. Consulte la documentación de la impresora para obtener información sobre configuración y solución de problemas.

## COMPRUEBE QUE LA IMPRESORA ESTÁ ENCENDIDA.

# COMPRUEBE LAS CONEXIONES DE LOS CABLES DE LA IMPRESORA.

- Consulte la documentación de la impresora para obtener información sobre las conexiones de los cables.
- Asegúrese de que los cables de la impresora están debidamente conectados a la impresora y al ordenador (consulte ["Cable de impresora" en la página 20\)](#page-19-0).

PRUEBE LA TOMA ELÉCTRICA. Asegúrese de que la toma eléctrica funciona; para ello, enchufe otro aparato, por ejemplo, una lámpara.

#### COMPRUEBE QUE WINDOWS RECONOCE LA IMPRESORA.

- 1 Haga clic en Inicio, seleccione Panel de control y haga clic en Impresoras y otro hardware.
- 2 Haga clic en Ver impresoras o impresoras de fax instaladas.
	- Si la impresora aparece en la lista, haga clic con el botón derecho del ratón en el icono de la impresora.
- 3 Haga clic en Propiedades y, a continuación, en la ficha Puertos. Para utilizar una impresora USB, asegúrese de que la opción Imprimir en los siguientes puertos esté fijada en USB.

VUELVA A INSTALAR EL CONTROLADOR DE LA IMPRESORA. Consulte la documentación de la impresora para obtener información acerca de la reinstalación del controlador de impresora.

# Problemas con el escáner

 $\sqrt{!}$  PRECAUCIÓN: antes de iniciar cualquiera de los procedimientos descritos en esta sección, siga las instrucciones de seguridad incluidas en la *Guía de información del producto*.

**NOTA:** si necesita asistencia técnica, póngase en contacto con el fabricante del escáner.

CONSULTE LA DOCUMENTACIÓN DEL ESCÁNER. Consulte la documentación del escáner para obtener información sobre configuración y solución de problemas.

DESBLOQUEE EL ESCÁNER. Asegúrese de que el escáner está desbloqueado (si el escáner dispone de una lengüeta o un botón de bloqueo).

#### REINICIE EL ORDENADOR Y VUELVA A PROBAR EL ESCÁNER.

#### COMPRUEBE LAS CONEXIONES DE LOS CABLES.

- Consulte la documentación del escáner para obtener información sobre las conexiones de los cables.
- Compruebe que los cables del escáner estén debidamente conectados a éste y al ordenador.

#### VERIFIQUE QUE MICROSOFT WINDOWSRECONOCE EL ESCÁNER.

- 1 Haga clic en Inicio, seleccione Panel de control y haga clic en Impresoras y otro hardware.
- 2 Haga clic en Escáneres y cámaras.
	- Si su escáner figura en la lista, Windows reconoce el escáner.

VUELVA A INSTALAR EL CONTROLADOR DEL ESCÁNER. Para obtener información sobre cómo reinstalar el controlador del escáner, consulte la documentación del escáner.

# <span id="page-51-0"></span>Problemas con el sonido y los altavoces

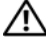

 $\sqrt{\phantom{a}}\phantom{a}$  PRECAUCIÓN: antes de iniciar cualquiera de los procedimientos descritos en esta sección, siga las instrucciones de seguridad incluidas en la *Guía de información del producto*.

### Los altavoces no emiten ningún sonido

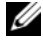

 $\mathscr O$  NOTA: puede que el control de volumen de MP3 u otros reproductores multimedia prevalezca sobre la configuración de volumen de Windows. Compruebe que no se haya bajado o apagado el volumen del reproductor multimedia.

COMPRUEBE LAS CONEXIONES DE LOS CABLES DE LOS ALTAVOCES. Asegúrese de que los altavoces están conectados como se muestra en el diagrama de instalación que se proporciona con los altavoces. Si ha adquirido una tarjeta de sonido, asegúrese de que los altavoces están conectados a la tarjeta.

COMPRUEBE QUE LOS ALTAVOCES Y EL ALTAVOZ DE TONOS GRAVES ESTÁN ENCENDIDOS. Vea el diagrama de instalación proporcionado con los altavoces. Si los altavoces tienen control de volumen, ajuste el volumen, los agudos o los graves para eliminar la distorsión.

AJUSTE EL CONTROL DE VOLUMEN DE WINDOWS. Haga clic o doble clic en el icono de altavoz situado en la esquina inferior derecha de la pantalla. Asegúrese de que el volumen está activado y de que no se ha enmudecido el sonido.

DESCONECTE LOS AURICULARES DEL CONECTOR PARA AURICULARES. El sonido de los altavoces se desactiva automáticamente cuando se conectan los auriculares al conector para auriculares del panel frontal del ordenador.

PRUEBE LA TOMA ELÉCTRICA. Asegúrese de que la toma eléctrica funciona; para ello, enchufe otro aparato, por ejemplo, una lámpara.

ELIMINE LAS POSIBLES INTERFERENCIAS. Apague los ventiladores, luces fluorescentes o lámparas halógenas cercanos y compruebe si producen interferencias.

EJECUTE LOS DIAGNÓSTICOS DEL ALTAVOZ. Consulte la documentación del altavoz para obtener más información.

VUELVA A INSTALAR EL CONTROLADOR DE SONIDO. Consulte "Reinstalación de controladores" [en la página 63.](#page-62-0)

**EJECUTE EL SOLUCIONADOR DE PROBLEMAS DE HARDWARE.** Consulte "Solución [de incompatibilidades de software y hardware" en la página 65](#page-64-0).

### Los auriculares no emiten ningún sonido

COMPRUEBE LA CONEXIÓN DEL CABLE DE LOS AURICULARES. Asegúrese de que el cable de los auriculares está debidamente insertado en el conector de auriculares (consulte ["Vista frontal](#page-12-0)  [y posterior del ordenador" en la página 13](#page-12-0)).

AJUSTE EL CONTROL DE VOLUMEN DE WINDOWS. Haga clic o doble clic en el icono de altavoz situado en la esquina inferior derecha de la pantalla. Asegúrese de que el volumen está activado y de que no se ha enmudecido el sonido.

# Problemas con el vídeo y el monitor

 $\triangle$  PRECAUCIÓN: antes de iniciar cualquiera de los procedimientos descritos en esta sección, siga las instrucciones de seguridad incluidas en la Guía de información del producto.

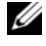

**NOTA:** consulte la documentación del monitor para conocer los procedimientos de solución de problemas.

## La pantalla aparece en blanco

### COMPRUEBE LA CONEXIÓN DEL CABLE DEL MONITOR.

- Compruebe que el cable del monitor está conectado como se muestra en el diagrama de instalación del ordenador.
- Quite los alargadores del vídeo y conecte el monitor directamente al ordenador.
- Intercambie los cables de alimentación del ordenador y del monitor para determinar si el cable de alimentación del monitor es defectuoso.
- Compruebe que los conectores no tengan patas rotas ni dobladas (es normal que falten patas en los conectores de los cables del monitor).

#### COMPRUEBE EL INDICADOR LUMINOSO DE ALIMENTACIÓN DEL MONITOR.

- Si el indicador luminoso está encendido o parpadea, el monitor recibe alimentación.
- Si el indicador luminoso de alimentación está apagado, presione firmemente el botón para asegurarse de que el monitor está encendido.
- Si el indicador luminoso parpadea, pulse una tecla del teclado o mueva el ratón para reanudar el funcionamiento normal.

PRUEBE LA TOMA ELÉCTRICA. Asegúrese de que la toma eléctrica funciona; para ello, enchufe otro aparato, por ejemplo, una lámpara.

COMPRUEBE LOS INDICADORES LUMINOSOS DE DIAGNÓSTICO. Consulte "Indicadores luminosos [de diagnóstico" en la página 55.](#page-54-0)

## Resulta difícil leer la pantalla

COMPRUEBE LA CONFIGURACIÓN DEL MONITOR. Consulte la documentación del monitor para obtener instrucciones sobre cómo ajustar el contraste y el brillo, desmagnetizar (degauss) el monitor y ejecutar la autoprueba del monitor.

ALEJE DEL MONITOR EL ALTAVOZ DE TONOS GRAVES. Si el sistema de altavoces incluye un altavoz de tonos graves, asegúrese de que dicho altavoz se encuentra como mínimo a 60 cm del monitor.

ALEJE EL MONITOR DE FUENTES DE ALIMENTACIÓN EXTERNAS. Los ventiladores, luces fluorescentes, lámparas halógenas y otros dispositivos eléctricos pueden hacer que la imagen de la pantalla parpadee. Apague los dispositivos cercanos para comprobar si éstos producen interferencias.

#### GIRE EL MONITOR PARA ELIMINAR LOS REFLEJOS Y LAS POSIBLES INTERFERENCIAS.

#### AJUSTE LA CONFIGURACIÓN DE LA PANTALLA EN WINDOWS.

1 Haga clic en Inicio, seleccione Panel de control y haga clic en Apariencia y temas.

2 Haga clic en Pantalla y seleccione la ficha Configuración.

3 Ajuste la configuración de la Resolución de pantalla y Calidad del color, según sea necesario.

# Herramientas de solución de problemas

# <span id="page-54-0"></span>Indicadores luminosos de diagnóstico

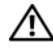

 $\bigwedge$  PRECAUCIÓN: antes de iniciar cualquiera de los procedimientos descritos en esta sección, siga las instrucciones de seguridad incluidas en la *Guía de información del producto*.

Para ayudarle a solucionar un problema, el ordenador dispone de cuatro indicadores luminosos marcados como 1, 2, 3 y 4 en el panel frontal (consulte ["Vista frontal" en la página 13\)](#page-12-1). Cuando el ordenador se inicia correctamente, los indicadores luminosos parpadean antes de apagarse. Si el ordenador presenta anomalías, la secuencia de los indicadores luminosos identifica el problema.

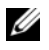

**NOTA:** una vez finalizada la POST, los cuatro indicadores luminosos se apagan antes de que se inicie el sistema operativo.

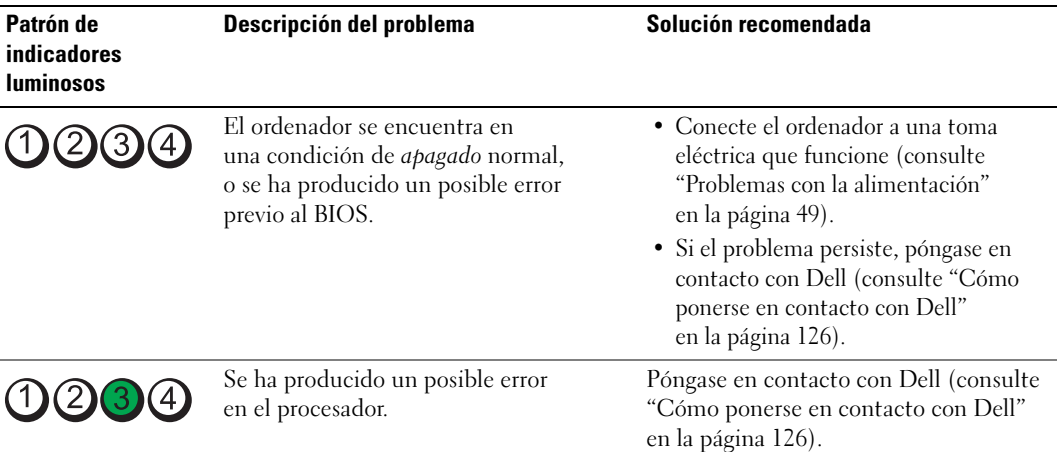

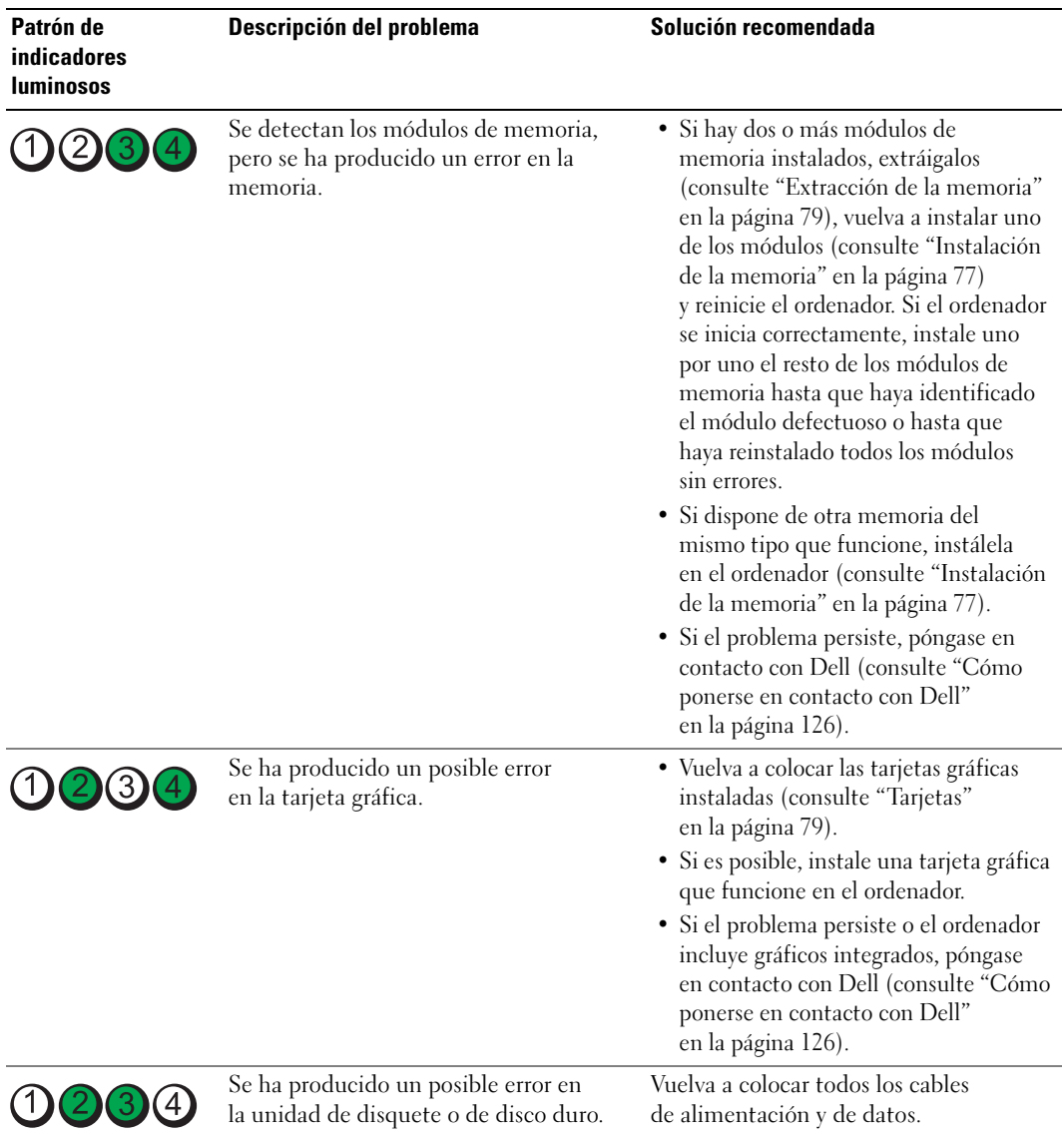

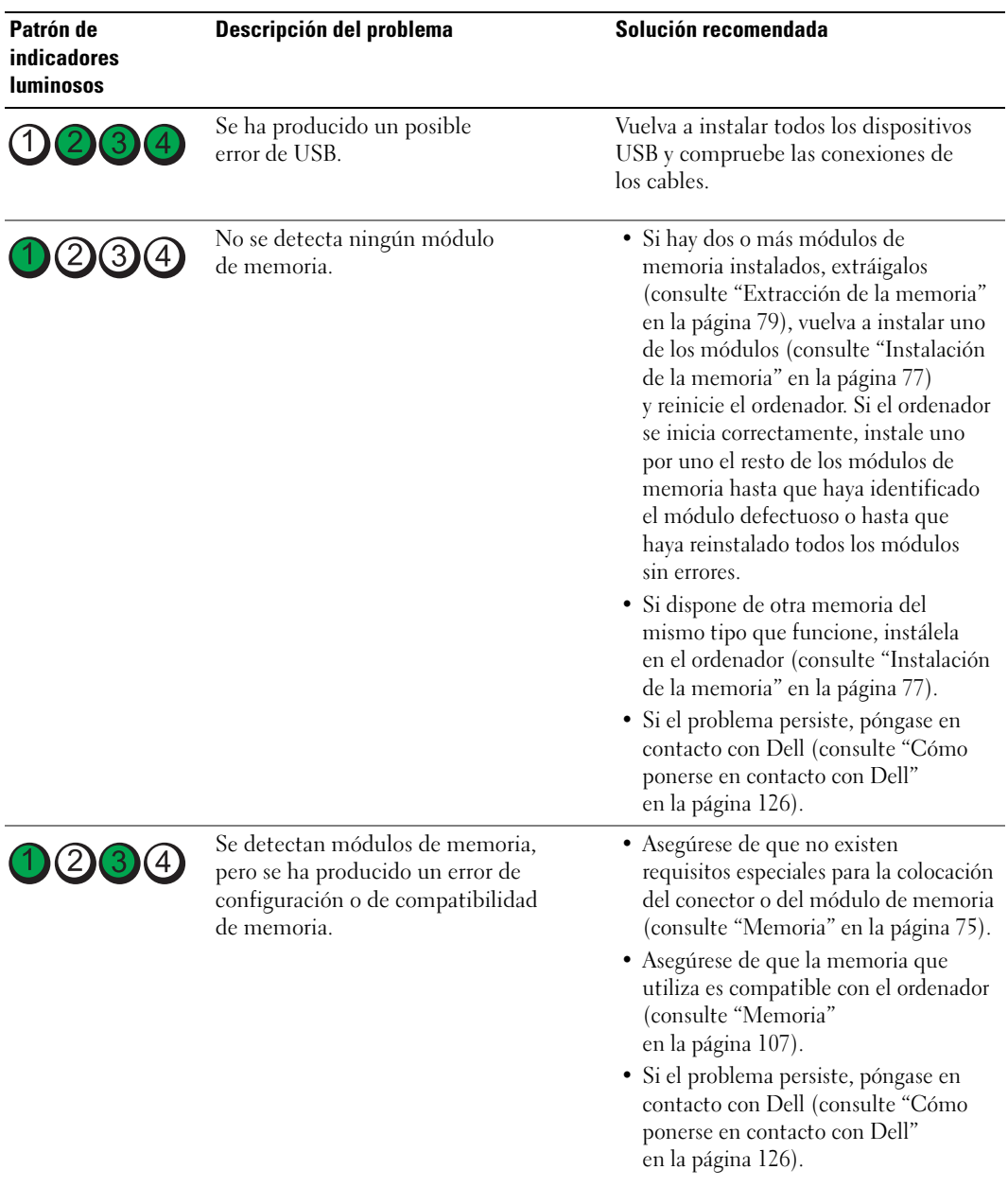

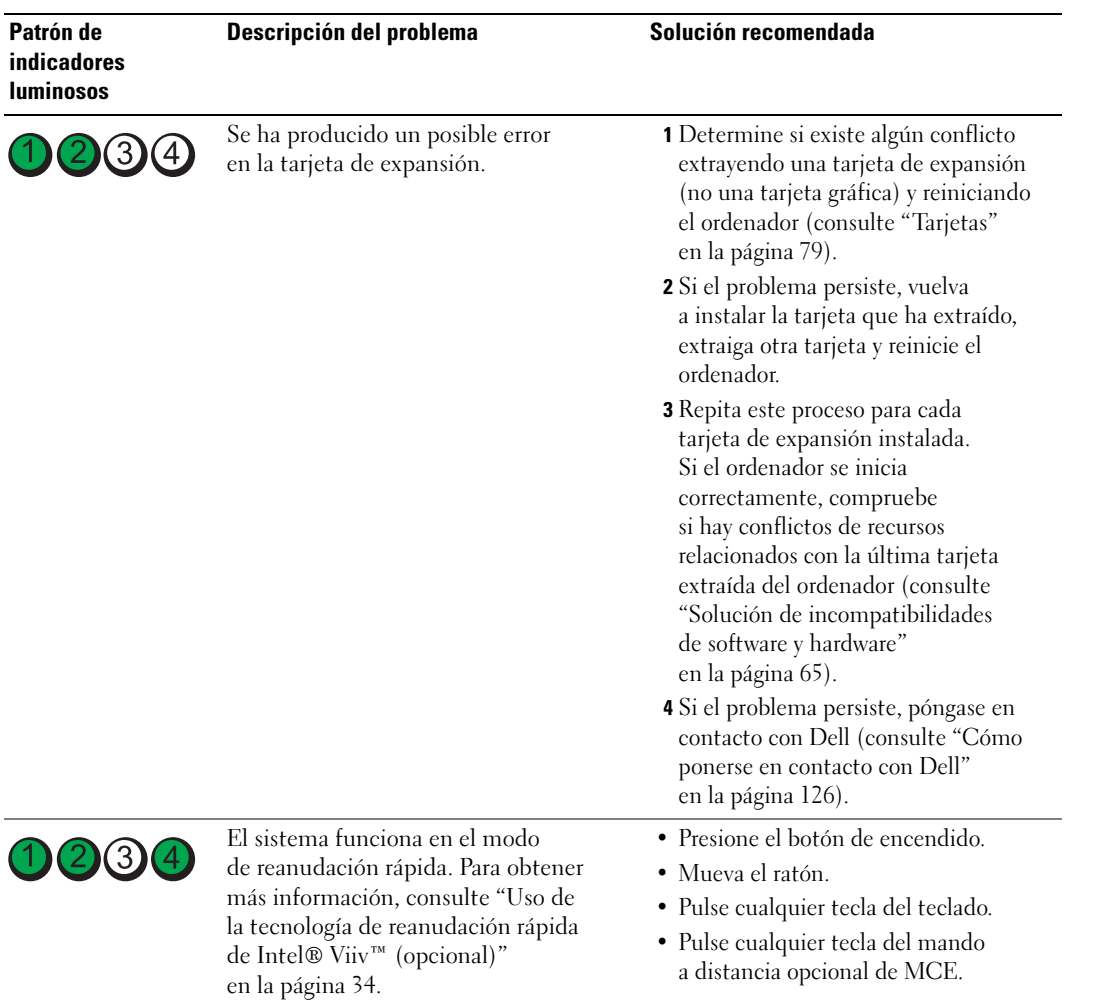

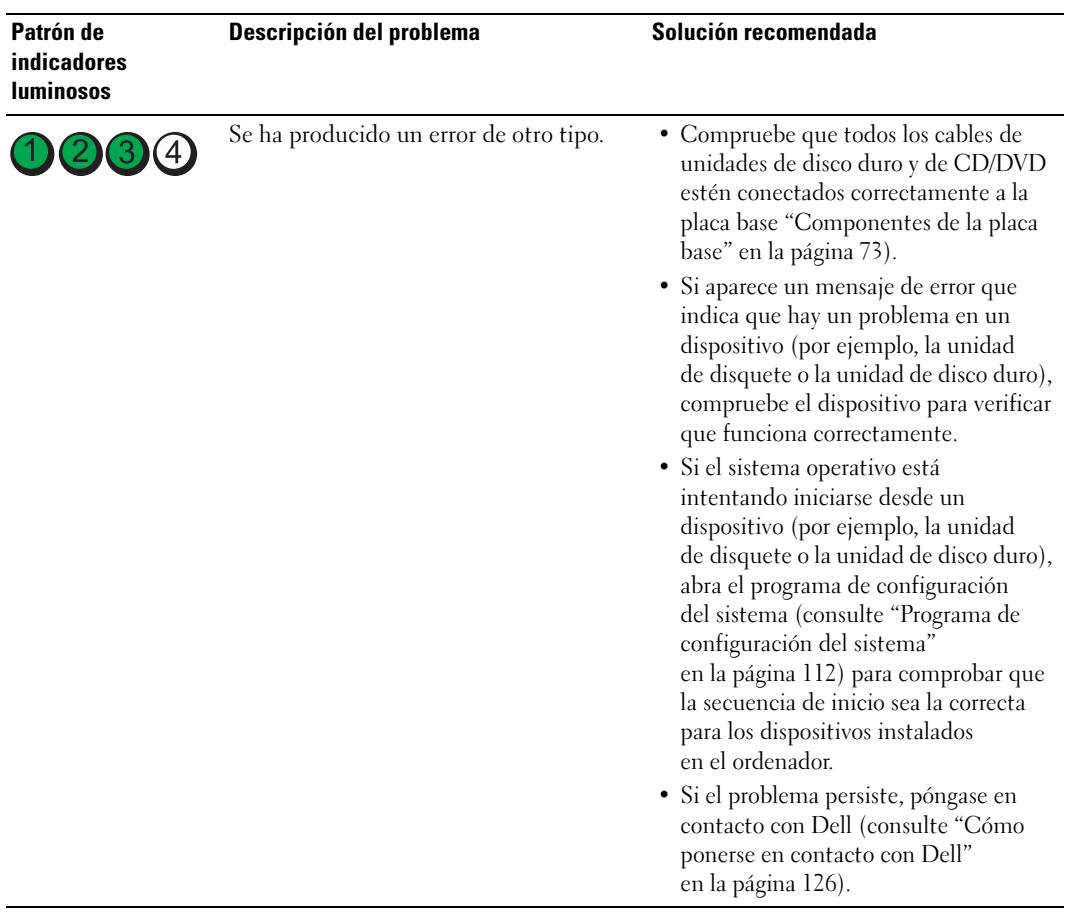

# <span id="page-59-0"></span>Dell Diagnostics

 $\sqrt{\phantom{a}}\phantom{a}$  PRECAUCIÓN: antes de iniciar cualquiera de los procedimientos descritos en esta sección, siga las instrucciones de seguridad incluidas en la *Guía de información del producto*.

# Cuándo debe utilizarse Dell Diagnostics

Si tiene un problema con el ordenador, realice las comprobaciones descritas en ["Solución de problemas"](#page-36-0)  [en la página 37](#page-36-0) y ejecute Dell Diagnostics antes de solicitar asistencia técnica a Dell.

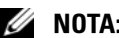

**NOTA:** Dell Diagnostics sólo funciona en ordenadores Dell.

### Inicio de Dell Diagnostics

- 1 Encienda (o reinicie) el ordenador.
- 2 Cuando aparezca el logotipo de DELL, pulse <F12> inmediatamente.

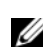

 $\mathscr O$  **NOTA:** si se mantiene pulsada una tecla durante un periodo demasiado largo, puede producirse un error en el teclado. Para evitar un posible error de teclado, pulse y suelte <F12> a intervalos regulares para abrir el menú de dispositivos de inicio.

Si espera demasiado y aparece el logotipo del sistema operativo, siga esperando hasta que vea el escritorio de Microsoft® Windows®, apague el ordenador y vuelva a intentarlo.

3 En el menú de inicio de dispositivos, utilice las teclas de flecha hacia arriba y hacia abajo o pulse el número que corresponda en el teclado para resaltar Boot to Utility Partition (Iniciar desde la partición de utilidades) y, a continuación, pulse <Intro>.

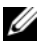

 $\mathscr{D}$  NOTA: la función de inicio rápido cambia la secuencia de inicio únicamente para el inicio actual. En el reinicio, el ordenador utilizará la secuencia de inicio especificada en el programa de configuración del sistema.

4 En el menú principal de Dell Diagnostics, haga clic con el ratón, o pulse la tecla de tabulación y luego pulse <Intro>, para seleccionar la prueba que desee ejecutar (consulte ["Menú principal](#page-60-0)  [de Dell Diagnostics" en la página 61](#page-60-0)).

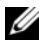

 $\mathscr U$  NOTA: anote los códigos de error y las descripciones de los problemas exactamente como aparecen y siga las instrucciones que se muestran en la pantalla.

- 5 Una vez que hayan concluido todas las pruebas, cierre la ventana de pruebas para volver al menú principal de Dell Diagnostics.
- 6 Cierre la ventana del menú principal para salir de Dell Diagnostics y reinicie el ordenador.

### <span id="page-60-0"></span>Menú principal de Dell Diagnostics

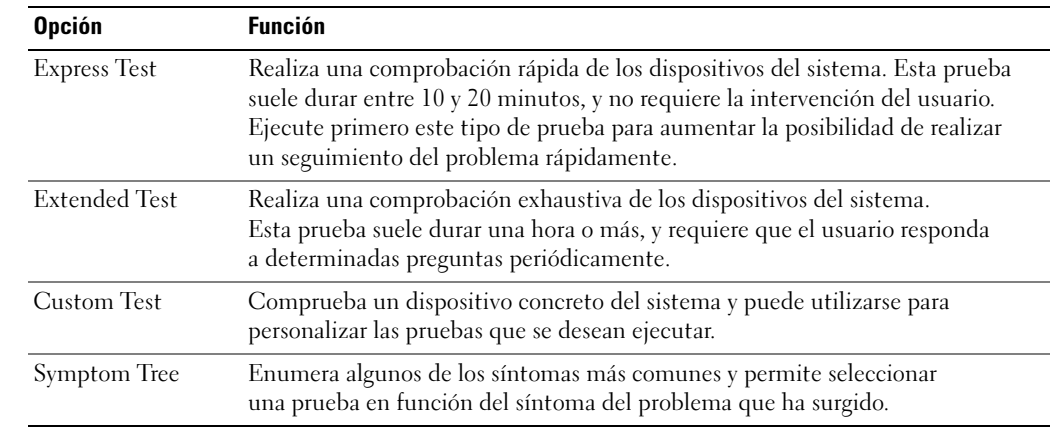

En el menú principal de Dell Diagnostics se pueden ejecutar las pruebas siguientes:

Si se detecta algún problema durante una prueba, aparece un mensaje con el código de error y una descripción del problema. Anote el código de error y la descripción del problema exactamente como aparecen y siga las instrucciones de la pantalla. Si no puede resolver el problema, póngase en contacto con Dell (consulte ["Cómo ponerse en contacto con Dell" en la página 126](#page-125-0)).

 $\Box$  NOTA: la etiqueta de servicio del ordenador se encuentra en la parte superior de cada pantalla de prueba. Cuando se ponga en contacto con Dell, tenga a mano la etiqueta de servicio.

Las fichas siguientes contienen información adicional sobre las pruebas ejecutadas mediante las opciones Custom Test (Prueba personalizada) y Symptom Tree (Árbol de síntomas).

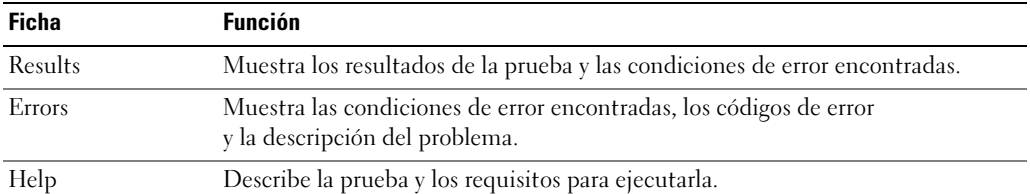

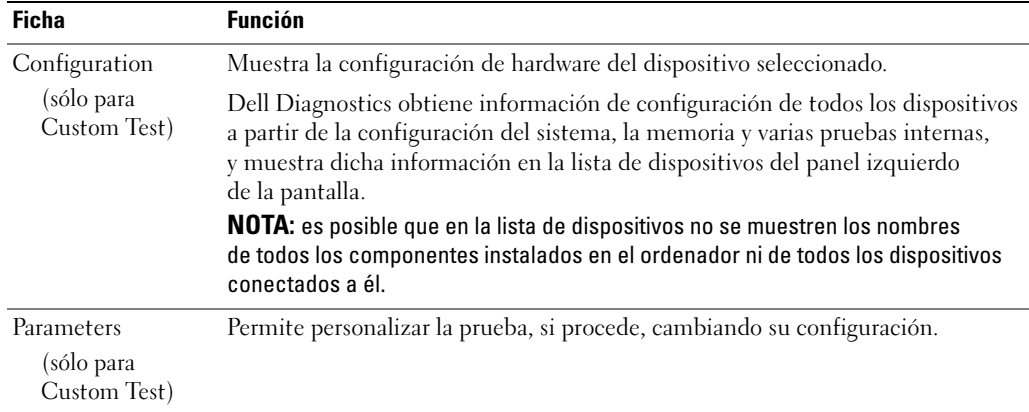

# Controladores

# ¿Qué es un controlador?

Un controlador es un programa que controla un dispositivo, como por ejemplo una impresora, un ratón o un teclado. Todos los dispositivos necesitan un controlador.

Un controlador funciona como traductor entre el dispositivo y los programas que lo utilizan. Cada dispositivo tiene su propio conjunto de comandos especializados, que sólo el controlador de dicho dispositivo reconoce.

Los controladores necesarios ya están instalados en el ordenador, por lo que no se precisa realizar ningún procedimiento de instalación o configuración adicional.

Muchos controladores, como el del teclado, vienen incluidos en el sistema operativo Microsoft® Windows®. Deberá instalar controladores en los casos siguientes:

- Si actualiza el sistema operativo.
- Si reinstala el sistema operativo.
- Si conecta o instala un dispositivo nuevo.

# Identificación de controladores

Si experimenta problemas con algún dispositivo, determine si el origen del problema es el controlador y, en caso necesario, actualícelo.

### Windows XP

- 1 Haga clic en el botón Inicio y seleccione Panel de control.
- 2 En Elija una categoría, haga clic en Rendimiento y mantenimiento.
- 3 Haga clic en Sistema.
- 4 En la ventana Propiedades del sistema, seleccione la ficha Hardware.
- 5 Haga clic en Administrador de dispositivos.
- 6 Desplácese por la lista de dispositivos y compruebe si hay algún signo de admiración (un círculo con [!]) junto al nombre del dispositivo.

Si aparece un signo de admiración junto al nombre del dispositivo, puede que tenga que volver a instalar el controlador o instalar uno nuevo (consulte ["Reinstalación de controladores"](#page-62-1)  [en la página 63\)](#page-62-1).

## <span id="page-62-1"></span><span id="page-62-0"></span>Reinstalación de controladores

AVISO: la página web de asistencia de Dell (support.dell.com) proporciona los controladores aprobados para su ordenador Dell™. Si instala controladores obtenidos de otras fuentes, puede que el ordenador no funcione correctamente.

### <span id="page-62-2"></span>Uso de la función Volver al controlador anterior de Windows XP

Si se produce un problema en el ordenador después de instalar o actualizar un controlador, utilice la función Volver al controlador anterior de Windows XP para restaurar la versión previamente instalada del controlador.

- 1 Haga clic en Inicio y seleccione Panel de control.
- 2 En Elija una categoría, haga clic en Rendimiento y mantenimiento.
- 3 Haga clic en Sistema.
- 4 En la ventana Propiedades del sistema, seleccione la ficha Hardware.
- 5 Haga clic en Administrador de dispositivos.
- 6 Haga clic con el botón derecho del ratón en el dispositivo para el que se ha instalado el controlador nuevo y luego haga clic en Propiedades.
- 7 Seleccione la ficha Controlador.
- 8 Haga clic en Volver al controlador anterior.

### Reinstalación manual de controladores

Una vez que haya copiado los archivos de controlador en la unidad de disco duro, puede que se le solicite que actualice el controlador manualmente.

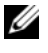

 $\mathscr{D}$  NOTA: Es posible actualizar manualmente los controladores para cualquier dispositivo de hardware instalado en el ordenador.

- 1 Haga clic en Inicio y seleccione Panel de control.
- 2 En Elija una categoría, haga clic en Rendimiento y mantenimiento.
- **3** Haga clic en Sistema.
- 4 En la ventana Propiedades del sistema, seleccione la ficha Hardware.
- **5** Haga clic en Administrador de dispositivos.
- 6 Haga doble clic en el tipo de dispositivo cuyo controlador desee instalar.
- 7 Haga clic con el botón derecho del ratón en el dispositivo cuyo controlador va a reinstalar y, a continuación, seleccione Propiedades.
- 8 Seleccione la ficha Controlador.
- 9 Haga clic en Actualizar controlador.
- 10 Haga clic en Instalar desde una lista o ubicación específica (avanzado) y, a continuación, en Siguiente.
- 11 Marque la opción Incluir esta ubicación en la búsqueda, haga clic en Examinar y vaya a la ubicación donde se encuentran los archivos de controlador en la unidad de disco duro.
- 12 Cuando aparezca el nombre del controlador adecuado, haga clic en Siguiente.
- 13 Haga clic en Finalizar y reinicie el ordenador.

Si con la función Volver al controlador anterior y con la reinstalación manual del controlador no se resuelve el problema, utilice Restaurar sistema para que el sistema operativo vuelva al estado anterior a la instalación del controlador nuevo (consulte ["Uso de la función Restaurar sistema](#page-64-2)  de Microsoft [Windows XP" en la página 65](#page-64-2)).

# <span id="page-64-1"></span><span id="page-64-0"></span>Solución de incompatibilidades de software y hardware

Si durante la instalación del sistema operativo un dispositivo no se detecta o bien se detecta pero no está configurado correctamente, puede utilizar el solucionador de problemas de hardware para resolver la incompatibilidad.

- 1 Haga clic en Inicio y seleccione Ayuda y soporte técnico.
- 2 Escriba solucionador de problemas de hardware en el campo Buscar y haga clic en la flecha para iniciar la búsqueda.
- 3 Haga clic en Lista de solucionadores de problemas en la lista de Resultado de la búsqueda.
- 4 En la lista de solucionadores de problemas, haga clic en Hardware, en Necesito resolver un conflicto de hardware en mi equipo y en Siguiente.

# Restauración del sistema operativo

Dispone de los métodos siguientes para restaurar el sistema operativo:

- La función Restaurar sistema de Microsoft Windows XP, que devuelve el ordenador a un estado operativo anterior sin que se vean afectados los archivos de datos.
- Dell PC Restore de Symantec, que restaura la unidad de disco duro al estado operativo en que se encontraba en el momento de adquirir el ordenador. Dell PC Restore elimina de forma permanente todos los datos de la unidad de disco duro, así como cualquier aplicación instalada después de recibir el ordenador.

**20 NOTA:** Dell PC Restore sólo está disponible en ordenadores adquiridos en determinadas regiones.

# <span id="page-64-2"></span>Uso de la función Restaurar sistema de Microsoft Windows XP

El sistema operativo Microsoft Windows XP proporciona la función Restaurar sistema, que permite volver a un estado operativo anterior del ordenador (sin que ello afecte a los archivos de datos) si, al realizar cambios en el hardware, en el software o en otros valores del sistema, el ordenador se encuentra en un estado operativo no deseado. Consulte el Centro de ayuda y soporte técnico de Windows para obtener información sobre cómo utilizar la función Restaurar sistema.

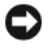

AVISO: realice copias de seguridad de sus archivos de datos regularmente. La función Restaurar sistema no supervisa ni recupera los archivos de datos.

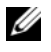

 $\mathscr{D}$  NOTA: los procedimientos descritos en este documento corresponden a la vista predeterminada de Windows, de modo que puede ser que no funcionen si ha configurado el ordenador con la vista clásica de Windows.

### Creación de un punto de restauración

- 1 Haga clic en Inicio y seleccione Ayuda y soporte técnico.
- 2 Haga clic en Restaurar sistema.
- 3 Siga las instrucciones que aparecen en la pantalla.

### Restauración del ordenador a un estado operativo anterior

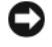

AVISO: antes de restaurar el ordenador a un estado operativo anterior, guarde y cierre todos los archivos abiertos y salga de todos los programas. No modifique, abra ni suprima ningún archivo ni programa hasta que el proceso de restauración del sistema haya finalizado.

- $\mathscr{Q}_1$  NOTA: si surge un problema después de instalar un controlador de dispositivo, intente primero resolver el problema mediante la función Volver al controlador anterior de Windows XP (consulte ["Uso de la función Volver](#page-62-2)  [al controlador anterior de Windows XP" en la página 63](#page-62-2)).
- 1 Haga clic en Inicio, seleccione Todos los programas→ Accesorios→ Herramientas del sistema y haga clic en Restaurar sistema.
- 2 Asegúrese de que la opción Restaurar mi equipo a un estado anterior está seleccionada y haga clic en Siguiente.
- 3 En Seleccione un punto de restauración, haga clic en la fecha de calendario y el punto de restauración al que desea restaurar el ordenador y, a continuación, haga clic en Siguiente.

 $\mathscr O$  NOTA: las fechas del calendario con puntos de restauración disponibles aparecen en negrita. Si una fecha sólo tiene disponible un punto de restauración, éste se selecciona automáticamente.

4 En Confirmar la selección del punto de restauración, haga clic en Siguiente.

El proceso Restaurar sistema recopila los datos necesarios y luego reinicia el ordenador.

5 En Restauración finalizada (después de haber reiniciado el ordenador), haga clic en Aceptar.

 $\mathscr{Q}_1$  NOTA: una vez que haya restaurado el ordenador a un estado operativo anterior, puede repetir el proceso de restauración y utilizar un punto de restauración diferente, o bien puede deshacer la restauración y devolver el ordenador a su estado operativo original.

### Cómo deshacer la última restauración del sistema

AVISO: antes de deshacer la restauración más reciente del sistema, guarde y cierre todos los archivos abiertos y salga de todos los programas. No modifique, abra ni suprima ningún archivo ni programa hasta que el proceso de restauración del sistema haya finalizado.

- 1 Haga clic en Inicio, seleccione Todos los programas→ Accesorios→ Herramientas del sistema y haga clic en Restaurar sistema.
- 2 Asegúrese de que la opción Deshacer la última restauración esté seleccionada y haga clic en Siguiente.
- 3 En Confirmar deshacer restauración, haga clic en Siguiente.

El proceso Restaurar sistema recopila los datos necesarios y luego reinicia el ordenador.

4 En Se completó el comando deshacer (después de haber reiniciado el ordenador), haga clic en Aceptar.

### Activación de la función Restaurar sistema

Si reinstala Windows XP con menos de 200 MB de espacio libre disponible en el disco duro, se desactivará automáticamente la función Restaurar sistema. Para determinar si la función Restaurar sistema está activada:

- 1 Haga clic en Inicio y seleccione Panel de control.
- 2 En Elija una categoría, haga clic en Rendimiento y mantenimiento.
- 3 Haga clic en Sistema.
- 4 En la ventana Propiedades del sistema, seleccione la ficha Restaurar sistema.
- 5 Asegúrese de que la función Desactivar Restaurar sistema no esté seleccionada.

U NOTA: para desactivar la función Restaurar sistema, marque la opción Desactivar Restaurar sistema.

## Uso de Dell PC Restore de Symantec

 $\mathscr{D}$  **NOTA:** Dell PC Restore sólo está disponible en ordenadores adquiridos en determinadas regiones.

Utilice Dell PC Restore de Symantec únicamente como último recurso para restaurar el sistema operativo. PC Restore restaura la unidad de disco duro al estado operativo en que se encontraba en el momento de adquirir el ordenador. Todos los programas o archivos que haya añadido después de recibir el ordenador, incluidos los archivos de datos, se eliminarán de forma permanente de la unidad de disco duro. Los archivos de datos pueden ser documentos, hojas de cálculo, mensajes de correo electrónico, fotografías digitales, archivos de música, etc. Si es posible, realice una copia de seguridad de todos los datos antes de utilizar PC Restore.

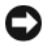

AVISO: PC Restore elimina de forma permanente todos los datos de la unidad de disco duro, así como cualquier aplicación o controlador instalado después de recibir el ordenador. Si es posible, realice una copia de seguridad de los datos antes de utilizar PC Restore.

Para utilizar PC Restore:

1 Encienda el ordenador.

Durante el proceso de inicio, en la parte superior de la pantalla aparecerá una barra azul con el texto www.dell.com.

2 Cuando aparezca la barra azul, pulse <Ctrl><F11> inmediatamente.

Si espera demasiado y aparece el logotipo del sistema operativo, siga esperando hasta que vea<br>el escritorio de Microsoft® Windows®, apague el ordenador y vuelva a intentarlo.

**3** En la siguiente pantalla que aparece, haga clic en Restore (Restaurar).

**XXIIII NOTA:** si desea salir de PC Restore sin restaurar el sistema operativo, haga clic en Reboot (Reiniciar).

4 En la siguiente pantalla, haga clic en Confirm (Confirmar).

El proceso de restauración tarda entre 6 y 10 minutos en completarse.

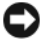

AVISO: no apague manualmente el ordenador. Haga clic en Finish (Finalizar) y espere hasta que el ordenador se reinicie completamente.

- 5 Cuando se le solicite, haga clic en Finish (Finalizar) para reiniciar el ordenador.
- 6 Cuando se le solicite, haga clic en Yes (Sí).

El ordenador se reinicia. Dado que se ha restaurado el ordenador a su estado operativo original, las pantallas que aparecen, como por ejemplo la del contrato de licencia para el usuario final, son las mismas que las que aparecieron la primera vez que se encendió el ordenador.

7 Haga clic en Siguiente.

Aparece la pantalla Restaurar sistema y el ordenador se reinicia.

8 Una vez que se haya reiniciado el ordenador, haga clic en Aceptar.

## Eliminación de Dell PC Restore

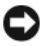

AVISO: si elimina Dell PC Restore de la unidad de disco duro, eliminará de forma permanente la utilidad PC Restore del ordenador. Si elimina Dell PC Restore, no podrá utilizarlo para restaurar el sistema operativo del ordenador.

Dell PC Restore restaura la unidad de disco duro al estado operativo en que se encontraba en el momento de adquirir el ordenador. Es aconsejable no eliminar PC Restore del ordenador, ni siquiera para obtener espacio de disco duro adicional. Si elimina PC Restore de la unidad de disco duro, nunca podrá recuperarlo y, por lo tanto, no podrá utilizar PC Restore para devolver el sistema operativo del ordenador a su estado original.

- 1 Inicie una sesión en el ordenador como administrador local.
- 2 En el Explorador de Windows, vaya a c:\dell\utilities\DSR.
- 3 Haga doble clic en el archivo DSRIRRemv2.exe.

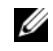

NOTA: si no ha iniciado la sesión como administrador local, aparecerá un mensaje donde se le indicará que debe iniciar la sesión como administrador. Haga clic en Quit (Salir) e inicie la sesión como administrador local.

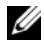

 $\mathscr{U}$  NOTA: si en la unidad de disco duro del ordenador no hay una partición para PC Restore, aparecerá un mensaje donde se le indicará que la partición no se ha encontrado. Haga clic en Quit (Salir); no hay ninguna partición para eliminar.

- 4 Haga clic en OK (Aceptar) para eliminar la partición de PC Restore de la unidad.
- 5 Haga clic en Yes (Sí) en el mensaje de confirmación que aparezca.

La partición de PC Restore se eliminará y el espacio de disco que quede disponible se sumará al espacio libre de la unidad de disco duro.

- 6 Haga clic con el botón derecho del ratón en Disco local (C) en el Explorador de Windows, haga clic en Propiedades y observe el valor de Espacio libre. Si ha aumentado, el espacio de disco adicional está disponible.
- 7 Haga clic en Finish (Finalizar) para cerrar la ventana de eliminación de PC Restore.
- 8 Reinicie el ordenador.

# Extracción e instalación de piezas

# Antes de comenzar

En este capítulo se describen los procedimientos para extraer e instalar los componentes del ordenador. A menos que se especifique lo contrario, para cada procedimiento se presupone que se cumplen las condiciones siguientes:

- Ha realizado los pasos descritos en ["Apagado del ordenador" en la página 69](#page-68-0) y en ["Antes](#page-69-0)  [de manipular el interior del ordenador" en la página 70.](#page-69-0)
- Ha leído la información de seguridad incluida en la Guía de información del producto de Dell™.
- Un componente se puede reemplazar o, si se adquiere por separado, instalar realizando el procedimiento de extracción en el orden inverso.

# Herramientas recomendadas

Para llevar a cabo los procedimientos descritos en este documento, es posible que necesite las herramientas siguientes:

- Destornillador plano pequeño
- Destornillador Phillips

# <span id="page-68-0"></span>Apagado del ordenador

AVISO: para evitar la pérdida de datos, guarde y cierre los archivos que tenga abiertos y salga de todos los programas antes de apagar el ordenador.

- 1 Cierre el sistema operativo:
	- a Guarde y cierre los archivos que tenga abiertos, salga de todos los programas, haga clic en Inicio y seleccione Apagar.
	- b En la ventana Salir de Windows, haga clic en Apagar.

El ordenador se apaga cuando concluye el proceso de cierre del sistema operativo.

2 Asegúrese de que el ordenador y los dispositivos conectados están apagados. Si el ordenador y los dispositivos conectados no se han apagado automáticamente al cerrar el sistema operativo, mantenga presionado el botón de encendido durante cuatro segundos.

## <span id="page-69-0"></span>Antes de manipular el interior del ordenador

Aplique las siguientes pautas de seguridad para proteger el ordenador contra posibles daños y garantizar su propia seguridad personal.

 $\sqrt{N}$  PRECAUCIÓN: antes de iniciar cualquiera de los procedimientos descritos en esta sección, siga las instrucciones de seguridad incluidas en la *Guía de información del producto*.

 $\triangle$  PRECAUCIÓN: manipule los componentes y las tarjetas con cuidado. No toque los componentes ni los contactos de la tarjeta. Sujete la tarjeta por los bordes o por el soporte de montaje metálico. Sujete los componentes, como por ejemplo un procesador, por los extremos, no por las patas.

AVISO: sólo un técnico de servicio certificado debe realizar reparaciones en el ordenador. La garantía no cubre los daños ocasionados por reparaciones que Dell no haya autorizado.

AVISO: cuando desconecte un cable, tire del conector o del protector, no tire directamente del cable. Algunos cables tienen un conector con lengüetas de bloqueo; si va a desconectar un cable de este tipo, antes presione las lengüetas de bloqueo. Cuando desconecte conectores, manténgalos alineados para evitar que sus patas se doblen. Antes de conectar un cable, asegúrese de que los dos conectores estén orientados y alineados correctamente.

AVISO: para evitar daños en el ordenador, realice los pasos siguientes antes de empezar a manipular su interior.

1 Apague el ordenador (consulte ["Apagado del ordenador" en la página 69](#page-68-0)).

AVISO: para desenchufar un cable de red, desconéctelo primero del ordenador y, después, de la toma de red de la pared.

- 2 Desconecte los cables telefónicos o de red del ordenador.
- 3 Desconecte el ordenador y todos los dispositivos conectados de las tomas eléctricas y, a continuación, presione el botón de encendido para conectar a tierra la placa base.

### $\bigwedge$  PRECAUCIÓN: para evitar una descarga eléctrica, desenchufe siempre el ordenador de la toma eléctrica antes de abrir la cubierta.

4 Extraiga la cubierta del ordenador (consulte ["Extracción de la cubierta del ordenador"](#page-69-1)  [en la página 70\)](#page-69-1).

AVISO: antes de tocar los componentes del interior del ordenador, descargue la electricidad estática de su cuerpo; para ello, toque una superficie metálica sin pintar, como el metal de la parte posterior del ordenador. Mientras trabaja, toque periódicamente una superficie metálica sin pintar para disipar la electricidad estática y evitar que los componentes internos resulten dañados.

# <span id="page-69-1"></span>Extracción de la cubierta del ordenador

 $\sqrt{N}$  PRECAUCIÓN: antes de iniciar cualquiera de los procedimientos descritos en esta sección, siga las instrucciones de seguridad incluidas en la *Guía de información del producto*.

1 Apague el ordenador mediante el menú Inicio (consulte ["Apagado del ordenador" en la página 69](#page-68-0)).

AVISO: para desenchufar un cable de red, desconéctelo primero del ordenador y, después, de la toma de red de la pared.

- 2 Desconecte las líneas de teléfono o de telecomunicaciones del ordenador.
- 3 Desconecte el ordenador y todos los dispositivos conectados de las tomas eléctricas y, a continuación, presione el botón de encendido para conectar a tierra la placa base.

 $\bigwedge$  PRECAUCIÓN: para evitar una descarga eléctrica, desenchufe siempre el ordenador de la toma eléctrica antes de abrir la cubierta.

AVISO: asegúrese de que hay espacio suficiente para abrir la cubierta (al menos 30 cm de espacio en el escritorio).

AVISO: la superficie en la que trabaja debe estar nivelada y protegida para evitar que se rayen el ordenador o la superficie.

- 4 Coloque el ordenador sobre uno de sus laterales con la cubierta hacia arriba.
- 5 Deslice hacia atrás el pestillo de liberación de la cubierta situado en el panel superior.

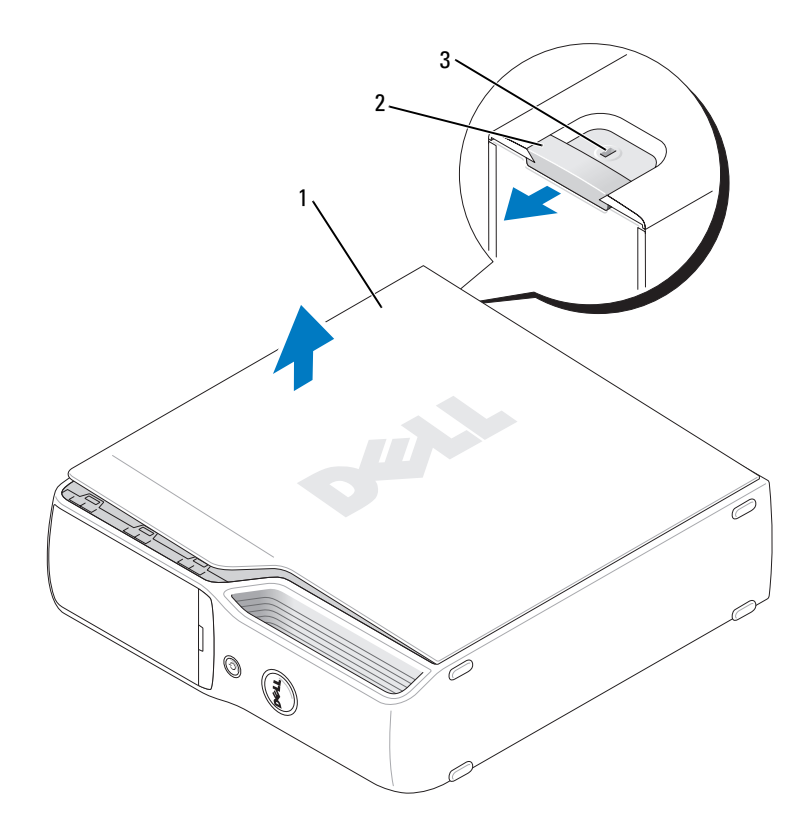

1 Cubierta del ordenador 2 Pestillo de liberación de la cubierta 3 Ranura para cable de seguridad

- 6 Localice las dos lengüetas con bisagras en el borde inferior del ordenador.
- 7 Sujete la cubierta del ordenador por los lados y gírela hacia arriba, apoyándola en las bisagras inferiores.
- 8 Desenganche la cubierta de las lengüetas con bisagras y deposítela en un lugar seguro.

# Vista interior del ordenador

 $\bigwedge$  PRECAUCIÓN: antes de iniciar cualquiera de los procedimientos descritos en esta sección, siga las instrucciones de seguridad incluidas en la Guía de información del producto.

PRECAUCIÓN: para evitar una descarga eléctrica, desenchufe siempre el ordenador de la toma eléctrica antes de abrir la cubierta.

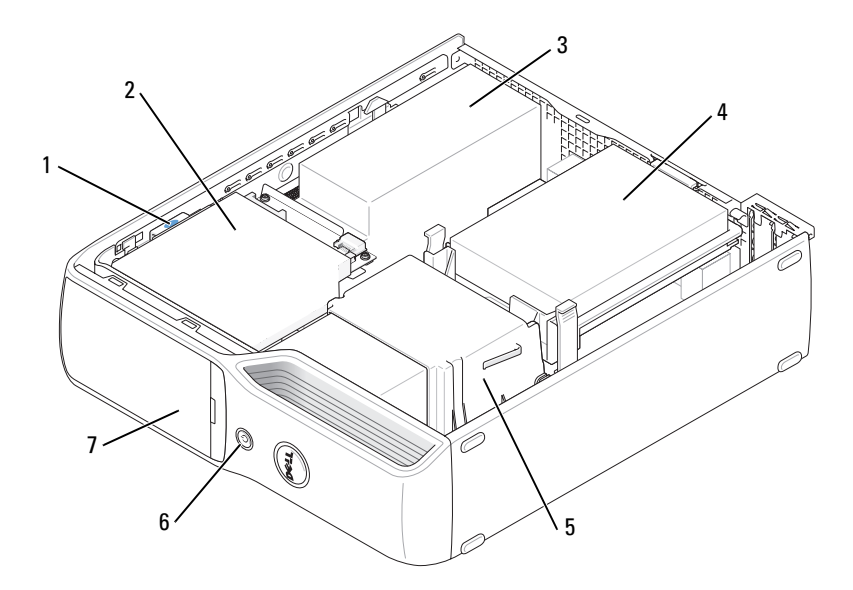

- 1 Pestillo de liberación de la unidad
- 4 Unidad de disco duro 5 Ensamblaje del disipador
- 7 Puerta del panel frontal
- 2 Unidad de CD/DVD 3 Fuente de alimentación

de calor

- y ventilador
- 6 Botón de encendido
# <span id="page-72-0"></span>Componentes de la placa base

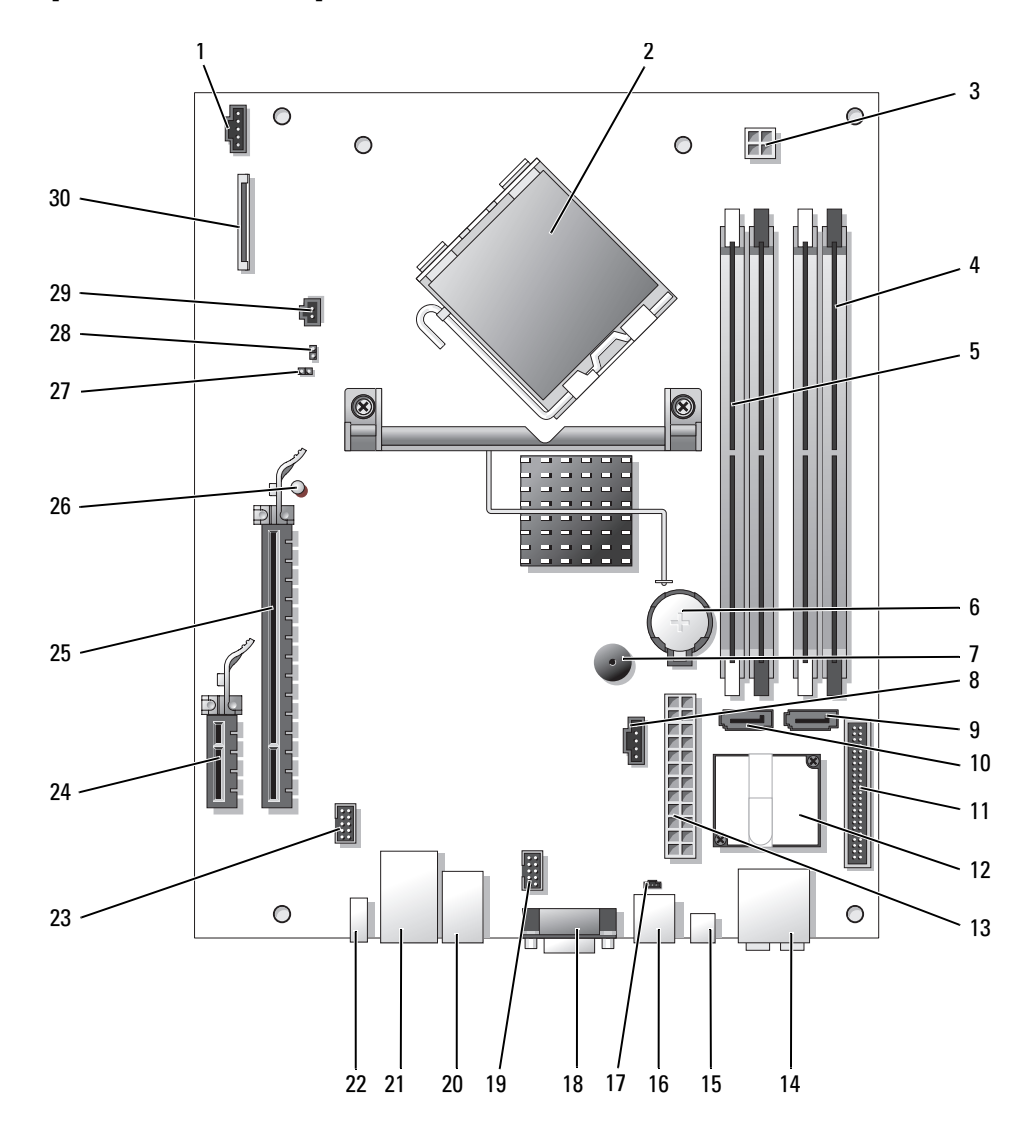

- Conector del ventilador del procesador (CPUFAN)
- 
- Conector de alimentación del procesador (POWER12V)
- Conectores para módulos de memoria (2, 4)
- Conectores para módulos de memoria (1, 3)
- 
- 
- Conector del ventilador de la unidad de disco duro (HDDFAN)
- Conector de la unidad de disco duro (SATA0)
- 
- Conector del panel frontal (FRONT PANEL)
- 
- 
- Conector de línea de entrada, de línea de salida, para micrófono, central y LFE (AUDIOBACK1)
- 
- Conector de módem (RJ11)
- 2 Conector del procesador (CPU) 17 Conector interno RJ11 (RJ11INT)
	- Conector de vídeo (VGA)
	- Conector del lector de tarjetas multimedia (USBINT)
	- Conectores USB (4) (USB\_BACK)
- Zócalo de la batería (BATTERY) 21 Conector de red (NIC) y conectores USB (2) (NIC\_USB1)
- Altavoz interno (SPKR) 22 Conector IEEE 1394 del panel posterior (BACK1394)
	- Conector IEEE 1394 (INT1394)
	- Conector PCI Express x1 (SLOT2)
- Conector de CD/DVD (SATA1) 25 Conector PCI Express x16 (SLOT1)
	- LED de modo de espera (STBYLED)
- Módem 27 Puente de contraseña (CLRPSWD)
- Conector de alimentación (POWER) 28 Puente de restablecimiento RTC (CLRCMOS)
	- Conector de temperatura (THRM)
- Conector de audio S/PDIF (SPDIF) 30 Conector de la unidad de disquete (FLOPPY)

### Memoria

Puede aumentar la memoria del ordenador instalando módulos de memoria en la placa base.

El ordenador admite memoria DDR2 no ECC sin búfer.

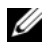

**NOTA:** el ordenador no admite memoria con búfer.

### Información general sobre la memoria DDR2

Los módulos de memoria DDR2 deben instalarse en pares del mismo tamaño de memoria, velocidad y tecnología. Si los módulos de memoria DDR2 no se instalan en pares coincidentes, el ordenador continuará funcionando, pero con una ligera disminución del rendimiento. Consulte la etiqueta del módulo para determinar su capacidad.

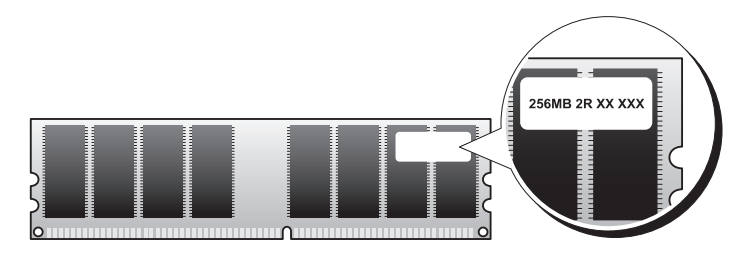

**NOTA:** instale los módulos de memoria DDR2 en el orden indicado en la placa base.

Las configuraciones de memoria recomendadas son:

• Un par de módulos de memoria coincidentes instalado en los conectores DIMM 1 y 2 (ganchos de fijación blancos)

O bien:

• Un par de módulos de memoria coincidentes instalado en los conectores DIMM 1 y 2, y otro par de módulos coincidentes instalado en los conectores DIMM 3 y 4 (ganchos de fijación blancos)

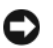

**EXTERNISO:** no instale módulos de memoria ECC.

- Si instala pares mixtos de memoria DDR2 a 800 MHz (PC2-6400) y DDR2 a 533 MHz (PC2-4300), los módulos funcionarán a la velocidad del módulo más lento instalado.
- Asegúrese de instalar un solo módulo de memoria en el conector DIMM 1, el más cercano al procesador, antes de instalar módulos en otros conectores.

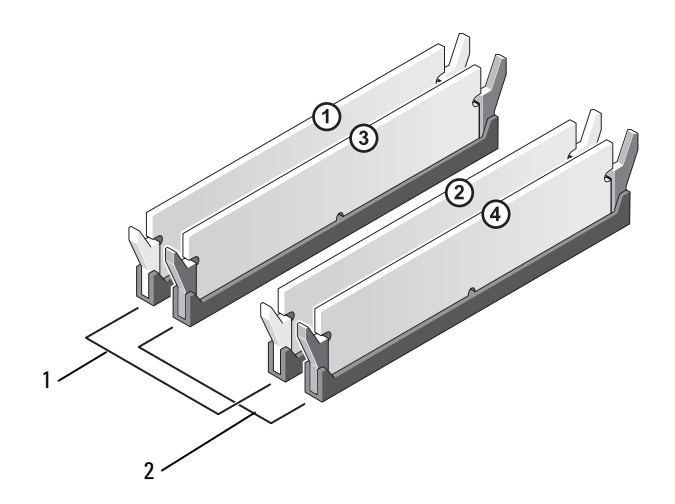

- 1 Par de módulos de memoria coincidentes en los conectores DIMM 1 y 2 (ganchos de fijación blancos)
- 2 Par de módulos de memoria coincidentes en los conectores DIMM 3 y 4 (ganchos de fijación negros)

AVISO: si extrae los módulos de memoria originales del ordenador durante una ampliación de memoria, manténgalos separados de los módulos de memoria nuevos, aunque éstos los haya adquirido a Dell. Si es posible, no empareje un módulo de memoria original con un módulo de memoria nuevo. Si lo hace, puede que el ordenador no se inicie correctamente. Instale los módulos de memoria originales en pares en los conectores DIMM 1 y 2 o en los conectores DIMM 3 y 4.

**NOTA:** la memoria adquirida a Dell está cubierta por la garantía del ordenador.

#### <span id="page-75-0"></span>Direccionamiento de la memoria con configuraciones de 4 GB

El ordenador admite un máximo de 4 GB de memoria cuando se utilizan dos módulos DIMM de 2 GB. Los sistemas operativos actuales, como Microsoft® Windows® XP, sólo pueden utilizar un máximo de 4 GB de espacio de direcciones; sin embargo, la cantidad de memoria disponible para el sistema operativo es inferior a 4 GB. Algunos de los componentes internos del ordenador requieren un espacio de direcciones dentro del intervalo de 4 GB. El espacio de direcciones reservado para estos componentes no puede ser utilizado por la memoria del ordenador.

#### Instalación de la memoria

 $\bigwedge$  PRECAUCIÓN: antes de iniciar cualquiera de los procedimientos descritos en esta sección, siga las instrucciones de seguridad incluidas en la Guía de información del producto.

AVISO: para evitar que los componentes internos del ordenador resulten dañados por descargas electrostáticas, antes de tocar cualquiera de sus componentes electrónicos, descargue la electricidad estática de su cuerpo. Para ello, toque una superficie metálica sin pintar del chasis del ordenador.

- 1 Realice los procedimientos descritos en ["Antes de comenzar" en la página 69.](#page-68-0)
- 2 Extraiga la unidad de CD/DVD (consulte ["Extracción de una unidad de CD/DVD" en la página 91\)](#page-90-0).
- 3 Extraiga el lector de tarjetas multimedia o la unidad de disquete opcionales, si están instalados (consulte ["Extracción de un lector de tarjetas multimedia" en la página 95](#page-94-0) o ["Extracción de una](#page-97-0)  [unidad de disquete" en la página 98\)](#page-97-0).
- 4 Presione hacia fuera el gancho de fijación situado en cada extremo del conector para módulos de memoria.

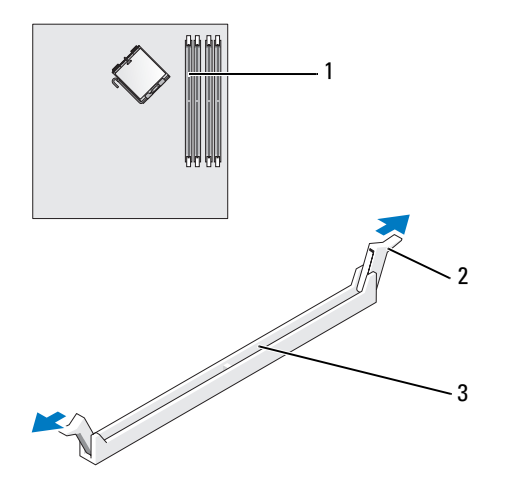

1 Conector de memoria más cercano al procesador 2 Ganchos de fijación (2) 3 Conector

5 Alinee la muesca de la parte inferior del módulo con el travesaño del conector.

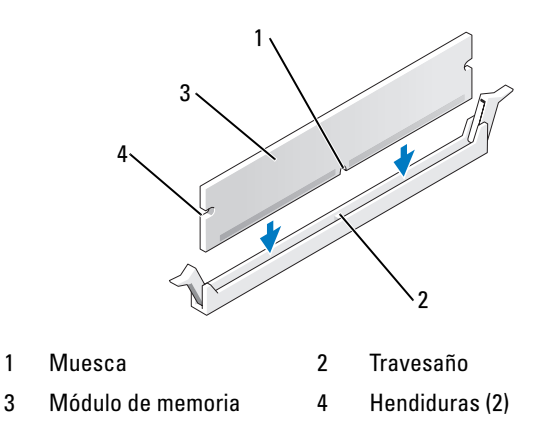

AVISO: para evitar daños en el módulo de memoria, inserte el módulo verticalmente en el conector ejerciendo una presión uniforme en cada extremo del módulo.

6 Inserte el módulo en el conector hasta que se asiente en su lugar.

Si inserta el módulo correctamente, los ganchos de fijación encajan en las hendiduras de ambos extremos del módulo.

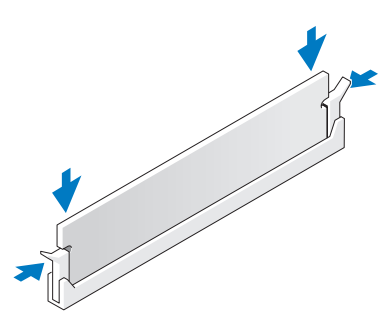

7 Vuelva a colocar la cubierta del ordenador (consulte ["Colocación de la cubierta del ordenador"](#page-104-0)  [en la página 105\)](#page-104-0).

AVISO: para conectar un cable de red, enchúfelo primero en el dispositivo de red y, después, en el ordenador.

- 8 Conecte el ordenador y los dispositivos a las tomas eléctricas y enciéndalos.
- 9 Haga clic con el botón derecho del ratón en Mi PC y seleccione Propiedades.
- 10 Haga clic en la ficha General.
- 11 Para verificar si la memoria está instalada correctamente, compruebe la cantidad de memoria (RAM) que figura en la lista.

### Extracción de la memoria

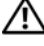

 $\triangle$  PRECAUCIÓN: antes de iniciar cualquiera de los procedimientos descritos en esta sección, siga las instrucciones de seguridad incluidas en la *Guía de información del producto*.

AVISO: para evitar que los componentes internos del ordenador resulten dañados por descargas electrostáticas, antes de tocar cualquiera de sus componentes electrónicos, descargue la electricidad estática de su cuerpo. Para ello, toque una superficie metálica sin pintar del chasis del ordenador.

- 1 Realice los procedimientos descritos en ["Antes de comenzar" en la página 69.](#page-68-0)
- 2 Presione hacia fuera el gancho de fijación situado en cada extremo del conector para módulos de memoria.
- 3 Tire del módulo hacia arriba.

Si resulta difícil extraer el módulo del conector, muévalo con suavidad hacia delante y hacia atrás.

### **Tarjetas**

- $\sqrt{N}$  PRECAUCIÓN: antes de iniciar cualquiera de los procedimientos descritos en esta sección, siga las instrucciones de seguridad incluidas en la *Guía de información del producto*.
- AVISO: para evitar que los componentes internos del ordenador resulten dañados por descargas electrostáticas, antes de tocar cualquiera de sus componentes electrónicos, descargue la electricidad estática de su cuerpo. Para ello, toque una superficie metálica sin pintar del chasis del ordenador.

Su ordenador Dell™ cuenta con las ranuras para tarjetas PCI Express siguientes:

- Una ranura para tarjeta PCI Express x16
- Una ranura para tarjeta PCI Express x1

NOTA: las ranuras para las tarjetas PCI Express x16 y PCI Express x1 son de media altura. Ø

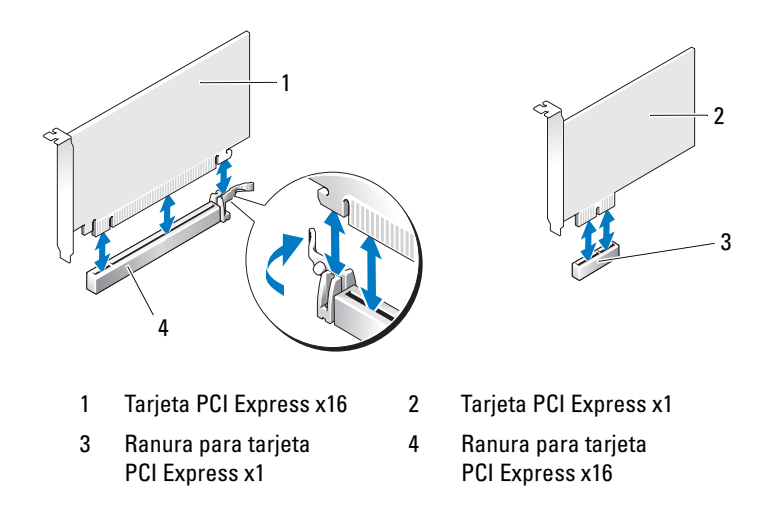

Si va a instalar o reemplazar una tarjeta PCI Express, siga los procedimientos descritos en la sección siguiente. Si va a extraer una tarjeta pero no va a reemplazarla, consulte ["Extracción de una tarjeta](#page-82-0)  [PCI Express" en la página 83.](#page-82-0)

Si va a reemplazar una tarjeta, elimine del sistema operativo el controlador actual de la tarjeta.

#### Instalación de una tarjeta PCI Express

- 1 Realice los procedimientos descritos en ["Antes de comenzar" en la página 69.](#page-68-0)
- 2 Empuje suavemente la lengüeta de liberación situada en la puerta de retención de la tarjeta desde el interior para abrir la puerta. Dado que la puerta está sujeta, permanecerá en la posición abierta.

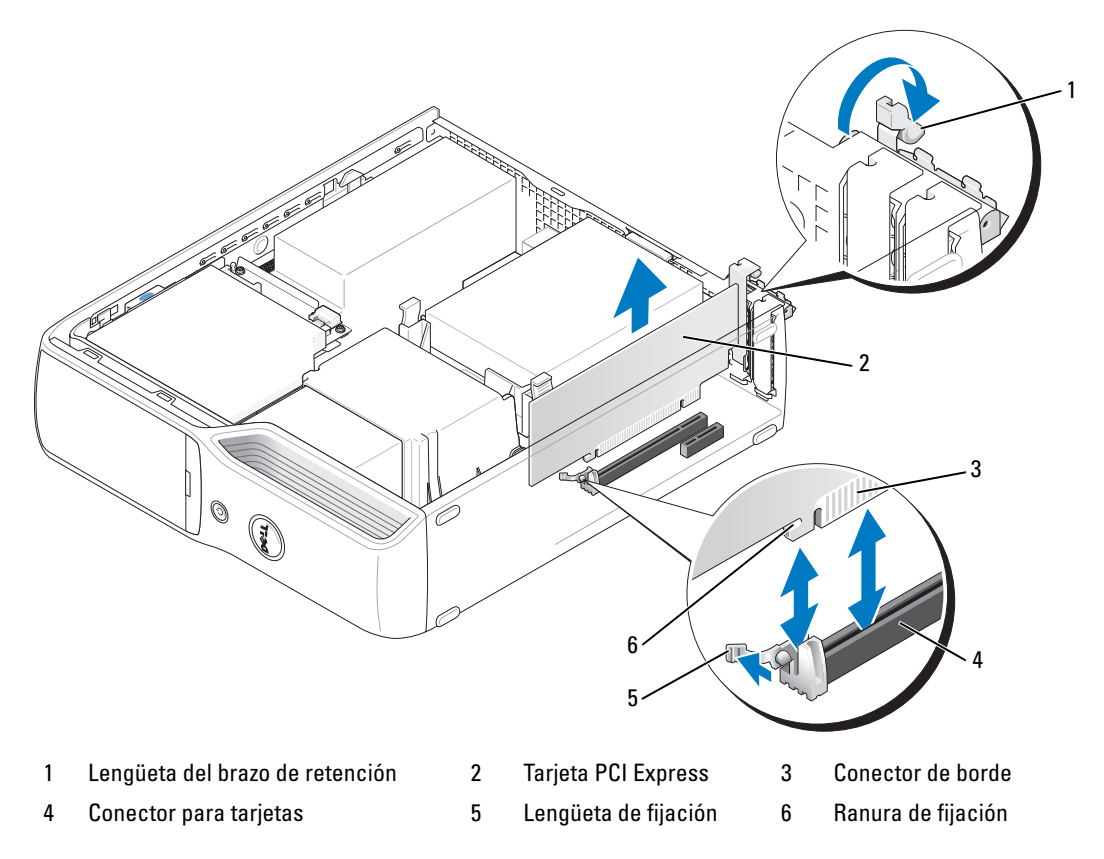

- 3 Si va a instalar una tarjeta nueva, extraiga el cubrerranuras para dejar una abertura libre y, a continuación, siga con el [paso 5.](#page-80-0)
- 4 Si va a reemplazar una tarjeta que ya está instalada en el ordenador, extraiga la tarjeta.

Si es necesario, desconecte todos los cables conectados a la tarjeta. Sujete la tarjeta por las esquinas superiores y extráigala del conector.

<span id="page-80-0"></span>5 Prepare la tarjeta para su instalación.

Consulte la documentación incluida con la tarjeta para obtener información sobre la configuración de la tarjeta, las conexiones internas u otras opciones de personalización del ordenador.

 $\hat{\wedge}$  PRECAUCIÓN: algunos adaptadores de red inician automáticamente el ordenador cuando se conectan a una red. A fin de evitar descargas eléctricas, asegúrese de desenchufar el ordenador de la toma eléctrica antes de instalar las tarjetas.

- 6 Coloque la tarjeta en el conector y presione hacia abajo firmemente. Asegúrese de que la tarjeta quede completamente insertada en la ranura.
- 7 Si va a instalar la tarjeta en el conector para tarjeta x16, coloque la tarjeta de modo que la ranura de fijación esté alineada con la lengüeta de fijación y, a continuación, tire suavemente de la lengüeta de fijación.
- 8 Coloque la tarjeta en el conector y presione hacia abajo firmemente. Asegúrese de que la tarjeta quede completamente insertada en la ranura.

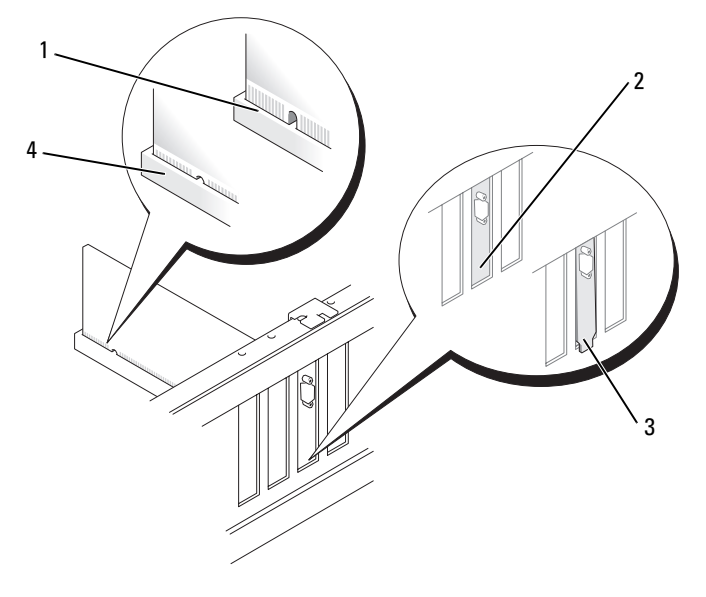

- 1 Tarjeta no insertada completamente 2 Soporte dentro de la ranura
- 
- 3 Soporte fuera de la ranura de entre 1980 de 1980 de 1980 de 1980 de 1980 de 1980 de 1980 de 1980 de 1980 de 1
- 
- 9 Antes de cerrar la puerta de retención de la tarjeta, asegúrese de que:
	- Las partes superiores de todas las tarjetas y de todos los cubrerranuras quedan al mismo nivel que la barra de alineamiento.
	- La muesca de la parte superior de la tarjeta o el cubrerranuras encaja alrededor de la guía de alineamiento.

10 Cierre la puerta de retención de la tarjeta asentándola en su lugar.

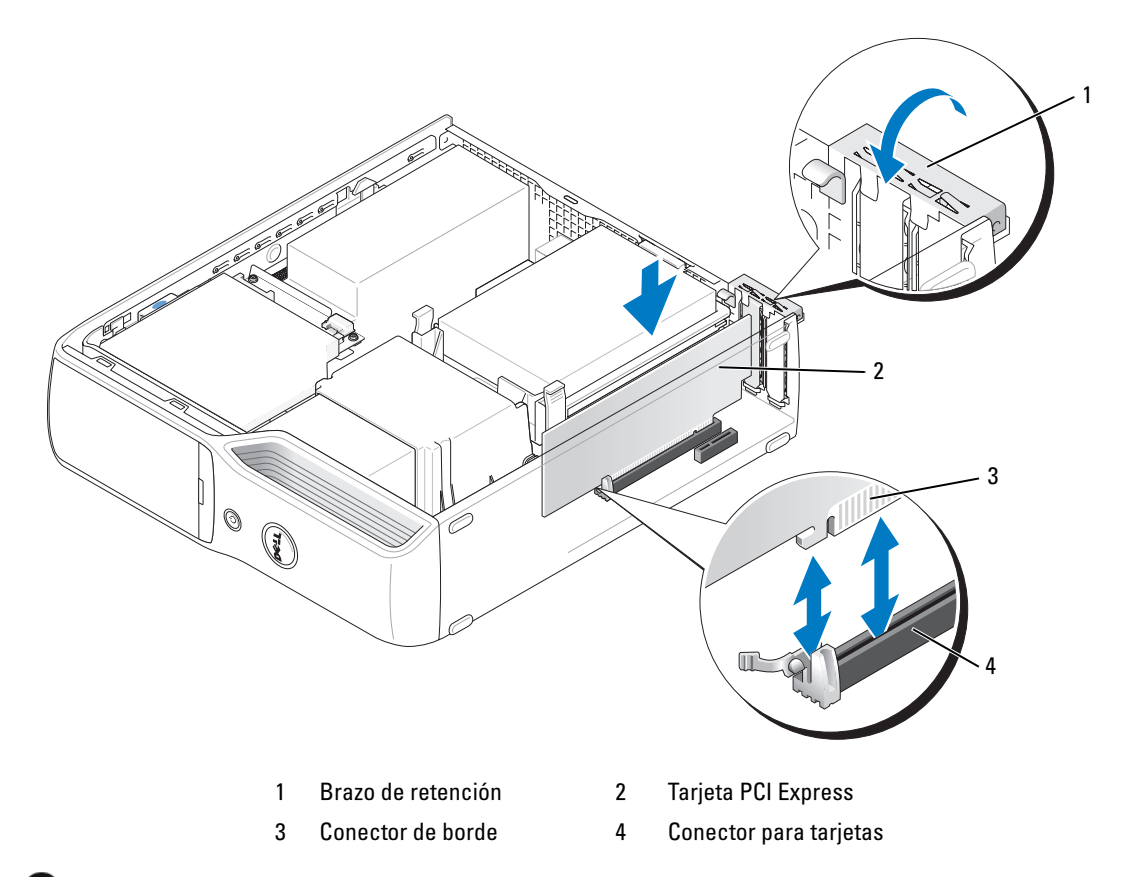

AVISO: no haga pasar ningún cable de tarjeta por encima o por detrás de las tarjetas. Los cables que pasan por encima de las tarjetas pueden impedir que se cierre correctamente la cubierta del ordenador o pueden dañar el equipo.

11 Conecte los cables que deban conectarse a la tarjeta.

Para obtener información sobre las conexiones de cables de la tarjeta, consulte la documentación incluida con la tarjeta.

AVISO: para conectar un cable de red, enchúfelo primero en el dispositivo de red y, después, en el ordenador.

- 12 Vuelva a colocar la cubierta del ordenador (consulte ["Colocación de la cubierta del ordenador"](#page-104-0)  [en la página 105\)](#page-104-0), vuelva a conectar el ordenador y los dispositivos a las tomas eléctricas, y enciéndalos.
- 13 Instale los controladores necesarios para la tarjeta como se describe en la documentación de la tarjeta.

#### <span id="page-82-0"></span>Extracción de una tarjeta PCI Express

- 1 Realice los procedimientos descritos en ["Antes de comenzar" en la página 69.](#page-68-0)
- 2 Si es necesario, desconecte todos los cables conectados a la tarjeta.
- 3 Tire de la lengüeta de fijación, sujete la tarjeta por las esquinas superiores y extráigala del conector.
- 4 Si va a extraer la tarjeta de forma permanente, instale un cubrerranuras en la abertura de la ranura para tarjetas vacía.

 $\mathscr{D}$  NOTA: para mantener la certificación FCC del ordenador, es necesario instalar un cubrerranuras en las aberturas vacías de las ranuras para tarjetas. Además, los cubrerranuras protegen de la entrada de polvo y suciedad en el ordenador.

- 5 Vuelva a colocar la cubierta del ordenador (consulte ["Colocación de la cubierta del ordenador"](#page-104-0)  [en la página 105\)](#page-104-0), vuelva a conectar el ordenador y los dispositivos a las tomas eléctricas, y enciéndalos.
- 6 Desinstale el controlador de la tarjeta.

### Unidades

El ordenador admite una combinación de los dispositivos siguientes:

- Una unidad SATA (ATA serie)
- Una unidad FlexBay (lector de tarjetas multimedia o unidad de disquete opcionales)
- Una unidad de CD o DVD

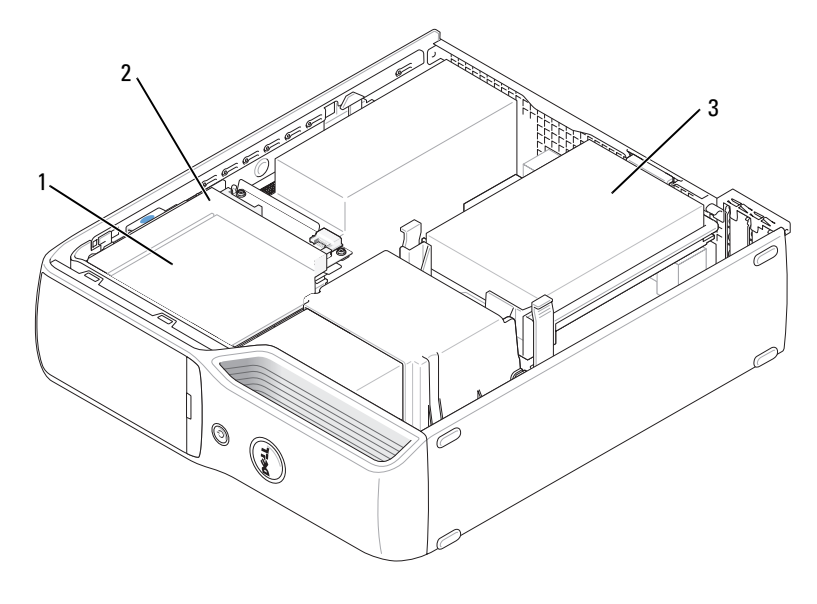

1 FlexBay para el lector de tarjetas multimedia o la unidad de disquete opcionales (bajo la unidad de CD/DVD)

2 Unidad de CD/DVD 3 Unidad de disco duro

Conecte la unidad óptica SATA al conector con la etiqueta "SATA1" de la placa base. La unidad de disco duro ATA serie debe conectarse al conector con la etiqueta "SATA0" (conector azul) de la placa base.

### Conexión de los cables de unidad

Al instalar una unidad, debe conectar dos cables (un cable de alimentación de CC y un cable de datos) o un único cable de interfaz a la parte posterior de la unidad y a la placa base.

### Conectores de interfaz de unidad

La mayoría de los conectores de interfaz tienen unas marcas para que se inserten correctamente; por ejemplo, una muesca o una pata que falta en un conector coincide con una lengüeta o un orificio relleno del otro conector. Los cables ATA serie se conectan al extremo de la pata 1 del conector. El extremo de la pata 1 de un conector de una placa o tarjeta se suele indicar mediante un "1" serigrafiado en la placa o tarjeta.

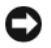

AVISO: cuando conecte un cable de interfaz SATA, no coloque la banda de color en un lugar que no sea la pata 1 del conector. Si se cambia la orientación del cable, puede que la unidad no funcione y que la controladora, la unidad o ambas resulten dañadas.

#### Conector ATA serie

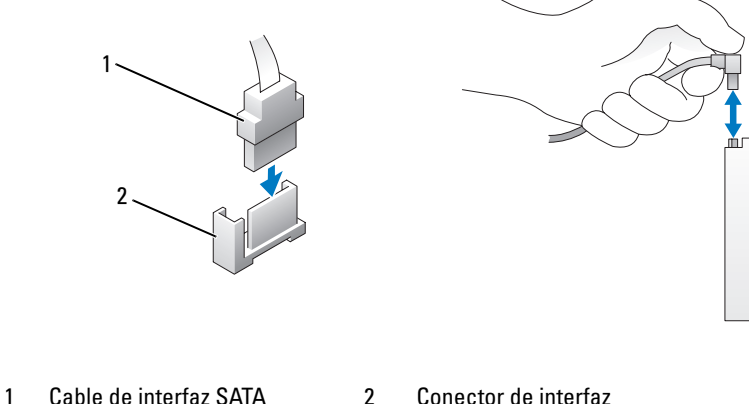

### Conector del cable de alimentación

Para conectar una unidad mediante el cable de alimentación, localice el conector de entrada de alimentación en la placa base.

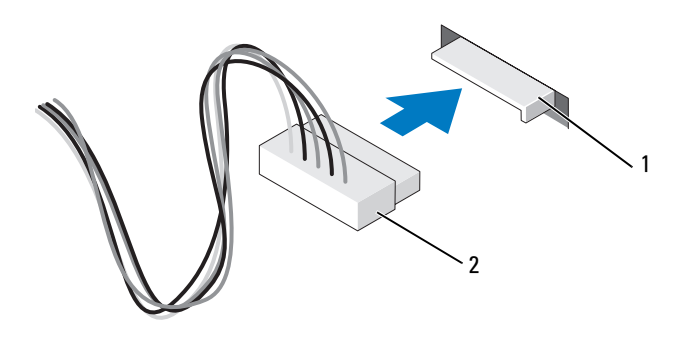

1 Conector de entrada de alimentación 2 Conector del cable de alimentación

### Conexión y desconexión de cables de unidad

Al conectar y desconectar un cable de datos ATA serie, sujételo por el conector negro en cada extremo.

Los conectores de interfaz ATA serie tienen unas marcas para que se inserten correctamente; por ejemplo, una muesca o una pata que falta en un conector coincide con una lengüeta o un orificio relleno del otro conector.

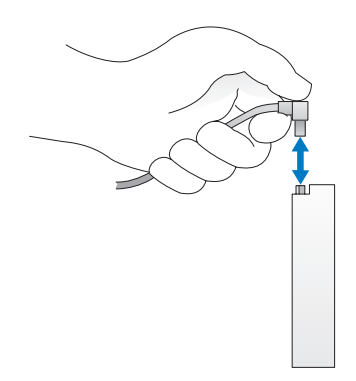

### Unidad de disco duro

 $\sqrt{\phantom{a}}\phantom{a}$  PRECAUCIÓN: antes de iniciar cualquiera de los procedimientos descritos en esta sección, siga las instrucciones de seguridad incluidas en la *Guía de información del producto*.

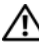

 $\triangle$  PRECAUCIÓN: para evitar una descarga eléctrica, desenchufe siempre el ordenador de la toma eléctrica antes de extraer la cubierta.

AVISO: para evitar que se dañe la unidad, no la coloque sobre una superficie dura. Déjela en una superficie que proporcione una amortiguación suficiente, como por ejemplo una almohadilla de espuma.

AVISO: si va a reemplazar una unidad de disco duro que contiene datos que desea conservar, realice una copia de seguridad de los archivos antes de iniciar este procedimiento.

Consulte la documentación de la unidad para comprobar que ésta está configurada para su ordenador.

### <span id="page-85-0"></span>Extracción de una unidad de disco duro

- 1 Realice los procedimientos descritos en ["Antes de comenzar" en la página 69.](#page-68-0)
- 2 Presione hacia dentro las lengüetas azules situadas en ambos lados de la unidad y extraiga la unidad del ordenador deslizándola hacia arriba y hacia fuera.

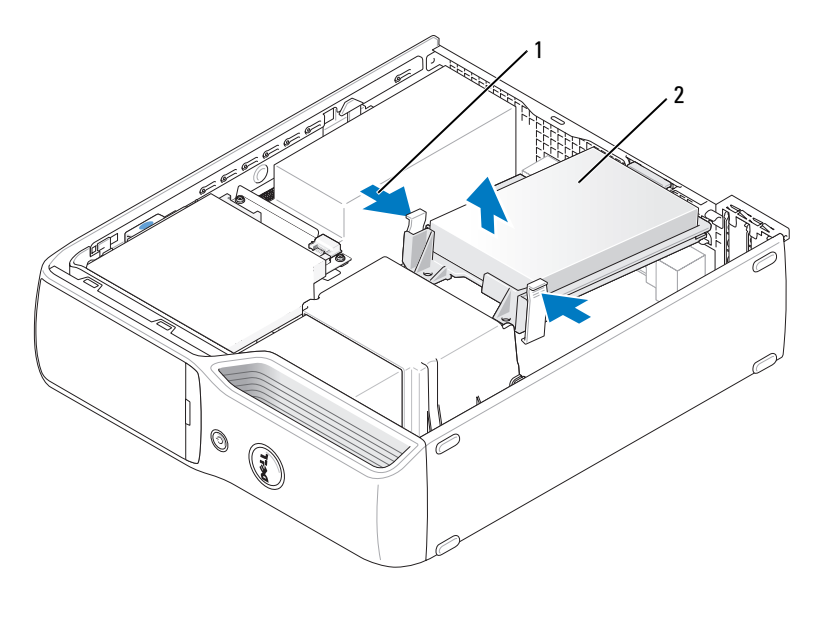

1 Lengüetas (2) 2 Unidad de disco duro

AVISO: para extraer la unidad del ordenador, no tire de los cables de ésta. Si lo hace, puede dañar los cables y sus conectores.

3 Levante la unidad para extraerla del ordenador y desconecte de ella los cables de alimentación y de la unidad de disco duro.

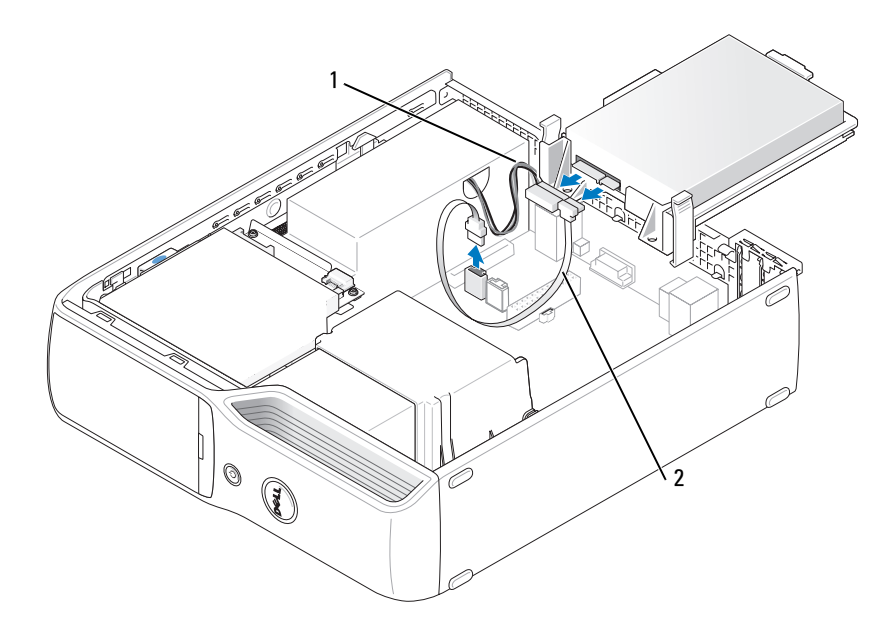

1 Cable de alimentación 2 Cable de unidad de disco duro o cable de datos ATA serie

### <span id="page-87-0"></span>Instalación de una unidad de disco duro

- 1 Desembale la unidad de disco duro de repuesto y prepárela para la instalación.
- 2 Consulte la documentación de la unidad para comprobar que ésta está configurada para su ordenador.

**NOTA:** si la unidad de disco duro de repuesto no incluye el soporte de guía de plástico, desencaje el soporte de la unidad antigua y extráigalo. Encaje el soporte en la unidad nueva.

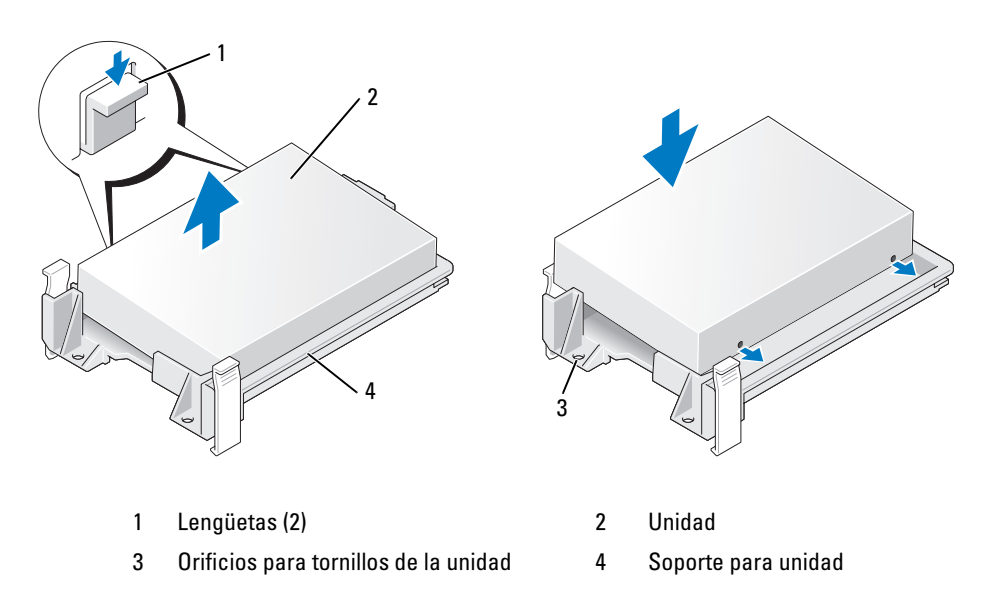

3 Conecte el cable de alimentación y el cable de unidad de disco duro o SATA a la unidad.

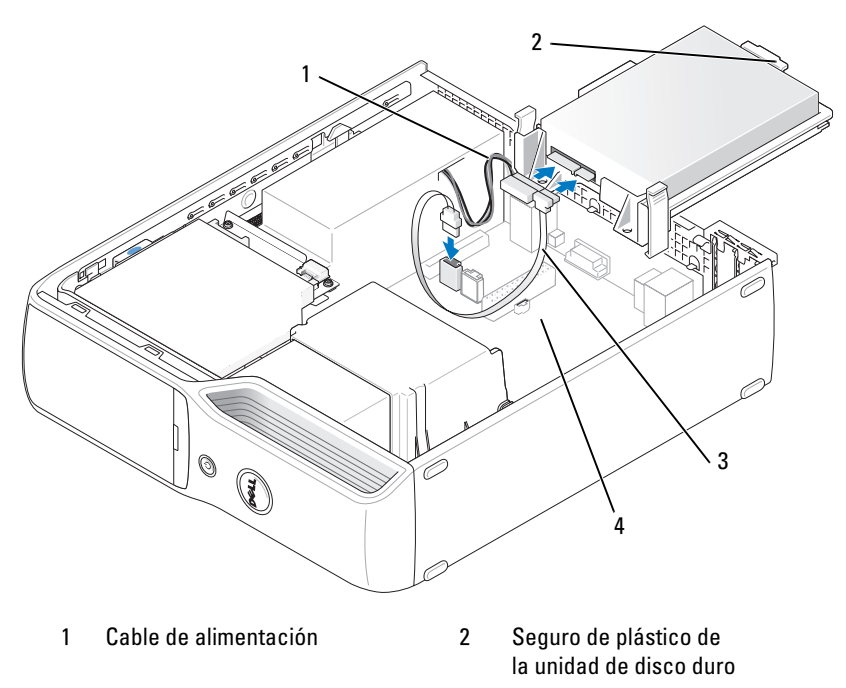

- 3 Cable de unidad de disco duro o cable de datos ATA serie
- 4 Compartimiento abierto
- 4 Asegúrese de que todos los conectores tienen los cables correctos y de que están insertados firmemente.
- 5 Introduzca con cuidado la unidad en el compartimiento abierto hasta que el seguro de plástico de la unidad de disco duro quede fijado en el portaunidades de disco duro del chasis.

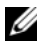

 $\mathscr{D}$  NOTA: el seguro de plástico encaja en un pequeño orificio rectangular del chasis. El orificio rectangular es más grande que los demás orificios pequeños de la parte posterior del chasis.

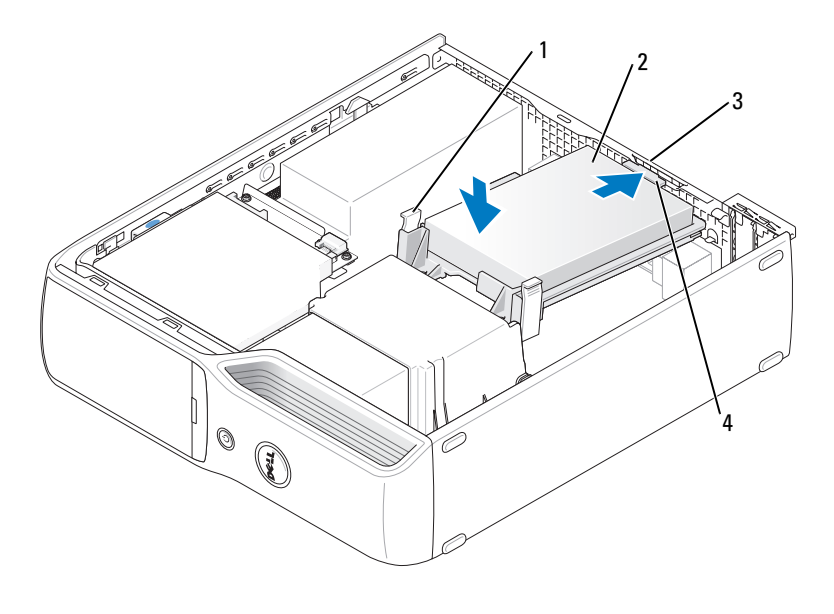

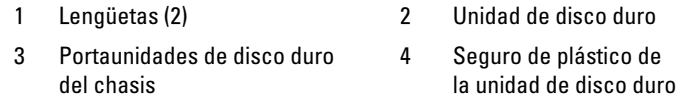

- 6 Alinee los orificios de la unidad con los tornillos correspondientes que sobresalen del soporte del disipador de calor.
- 7 Presione firmemente las lengüetas azules situadas a ambos lados de la unidad hasta que oiga un clic.
- 8 Vuelva a colocar la cubierta del ordenador (consulte ["Colocación de la cubierta del ordenador"](#page-104-0)  [en la página 105\)](#page-104-0).
- AVISO: para conectar un cable de red, enchúfelo primero en la toma de red de la pared y, después, en el ordenador.
- 9 Conecte el ordenador y los dispositivos a las tomas eléctricas y enciéndalos.

Para obtener instrucciones sobre cómo instalar el software necesario para el funcionamiento de la unidad, consulte la documentación incluida con ésta.

## Unidad de CD/DVD

 $\bigwedge$  PRECAUCIÓN: antes de iniciar cualquiera de los procedimientos descritos en esta sección, siga las instrucciones de seguridad incluidas en la *Guía de información del producto*.

PRECAUCIÓN: para evitar una descarga eléctrica, desenchufe siempre el ordenador de la toma eléctrica antes de extraer la cubierta.

### <span id="page-90-0"></span>Extracción de una unidad de CD/DVD

- 1 Realice los procedimientos descritos en ["Antes de comenzar" en la página 69.](#page-68-0)
- 2 Coloque de lado el ordenador de modo que la placa base quede en la parte inferior del interior del ordenador.

AVISO: para extraer la unidad del ordenador, no tire de los cables de ésta. Si lo hace, puede dañar los cables y sus conectores.

- 3 Tire hacia arriba del pestillo de liberación de la unidad y deslice la unidad hacia la parte posterior del ordenador.
- 4 Levante y extraiga con cuidado la unidad del ordenador procurando no dañar el cable de interfaz conectado.

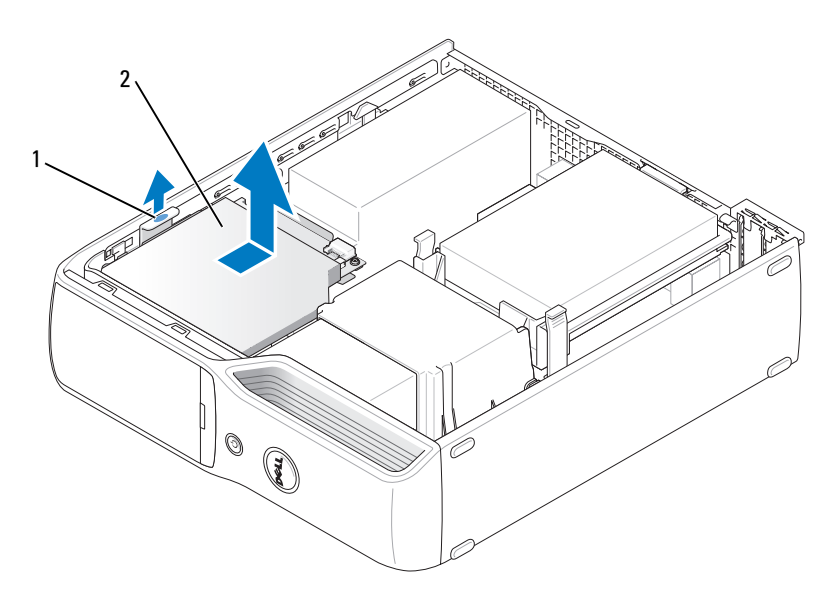

1 Pestillo de liberación de la unidad 2 Unidad de CD/DVD

- Desconecte el cable de datos del conector de la placa base.
- Desconecte el cable de alimentación y el cable de datos de la parte posterior de la unidad.

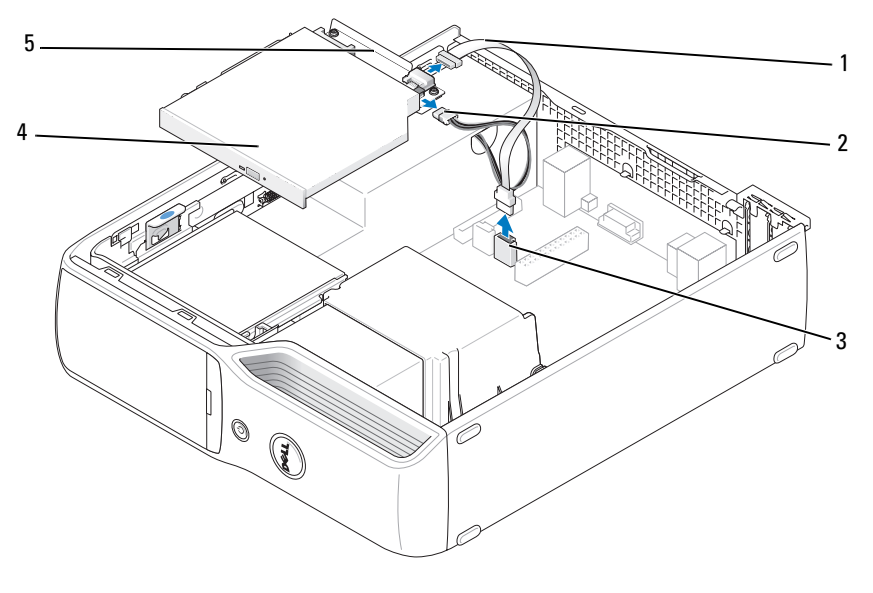

- 
- 
- 1 Cable de datos 2 Cable de alimentación 3 Conector de la placa base
- 
- 4 Unidad de CD/DVD 5 Soporte para unidad de CD/DVD

### <span id="page-92-0"></span>Instalación de una unidad de CD/DVD

- 1 Desembale la unidad y prepárela para la instalación. Consulte la documentación incluida con la unidad para comprobar que ésta está configurada para su ordenador.
- 2 Conecte el cable de alimentación y el cable de datos a la unidad.

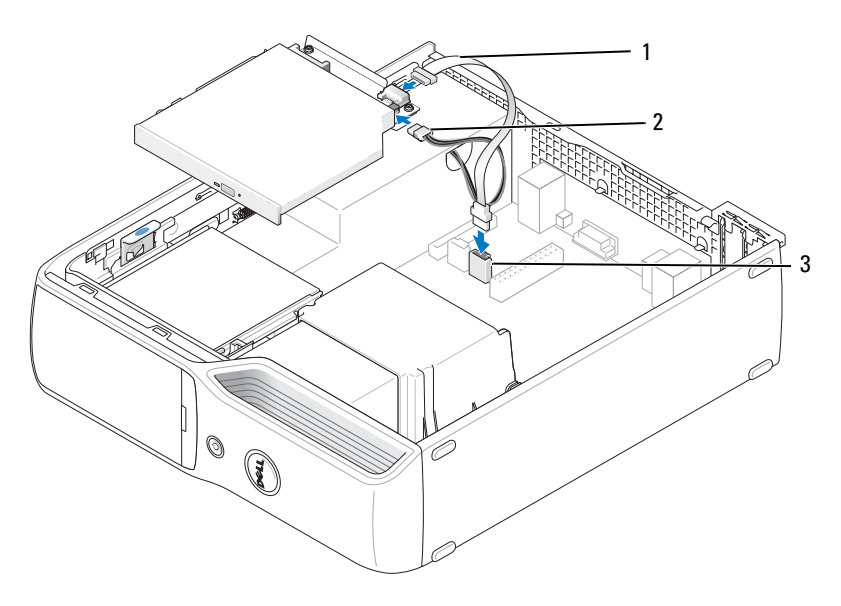

1 Cable de datos 2 Cable de alimentación 3 Conector de la placa base

- 3 Conecte el cable de datos al conector de la placa base.
- 4 Coloque la unidad hasta que quede asentada en su lugar.

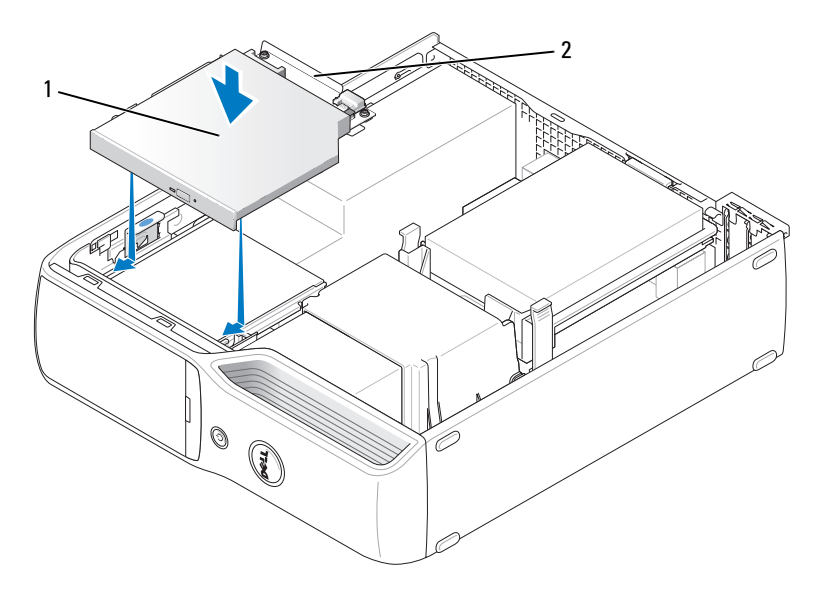

1 Unidad de CD/DVD 2 Soporte para unidad de CD/DVD

- 5 Compruebe todas las conexiones de los cables y retire los cables del paso de manera que no obstruyan la circulación del aire para el ventilador ni las rejillas de ventilación.
- 6 Vuelva a colocar la cubierta del ordenador (consulte ["Colocación de la cubierta del ordenador"](#page-104-0)  [en la página 105\)](#page-104-0).
- 7 Conecte el ordenador y los dispositivos a las tomas eléctricas y enciéndalos.
- 8 Para obtener instrucciones sobre cómo instalar el software necesario para el funcionamiento de la unidad, consulte la documentación incluida con ésta.
- 9 Abra el programa de configuración del sistema (consulte ["Programa de configuración del sistema"](#page-111-0)  [en la página 112\)](#page-111-0) y seleccione la opción de Drive (Unidad) apropiada.
- 10 Ejecute Dell Diagnostics para comprobar que el ordenador funciona correctamente (consulte ["Dell Diagnostics" en la página 60](#page-59-0)).

### Lector de tarjetas multimedia

Para obtener información sobre el uso del lector de tarjetas multimedia, consulte ["Uso de un lector](#page-20-0)  [de tarjetas multimedia \(opcional\)" en la página 21](#page-20-0).

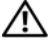

PRECAUCIÓN: antes de iniciar cualquiera de los procedimientos descritos en esta sección, siga las instrucciones de seguridad incluidas en la *Guía de información del producto*.

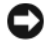

AVISO: para evitar que los componentes internos del ordenador resulten dañados por descargas electrostáticas, antes de tocar cualquiera de sus componentes electrónicos, descargue la electricidad estática de su cuerpo. Para ello, toque una superficie metálica sin pintar del chasis del ordenador.

### <span id="page-94-0"></span>Extracción de un lector de tarjetas multimedia

- 1 Realice los procedimientos descritos en ["Antes de comenzar" en la página 69.](#page-68-0)
- 2 Extraiga la unidad de CD/DVD (consulte ["Extracción de una unidad de CD/DVD" en la página 91\)](#page-90-0).
- 3 Extraiga la unidad de disco duro (consulte ["Extracción de una unidad de disco duro" en la página 86](#page-85-0)).
- 4 Desconecte el cable de interfaz de la parte posterior del lector de tarjetas multimedia y del conector correspondiente de la placa base (consulte ["Componentes de la placa base" en la página 73](#page-72-0)).

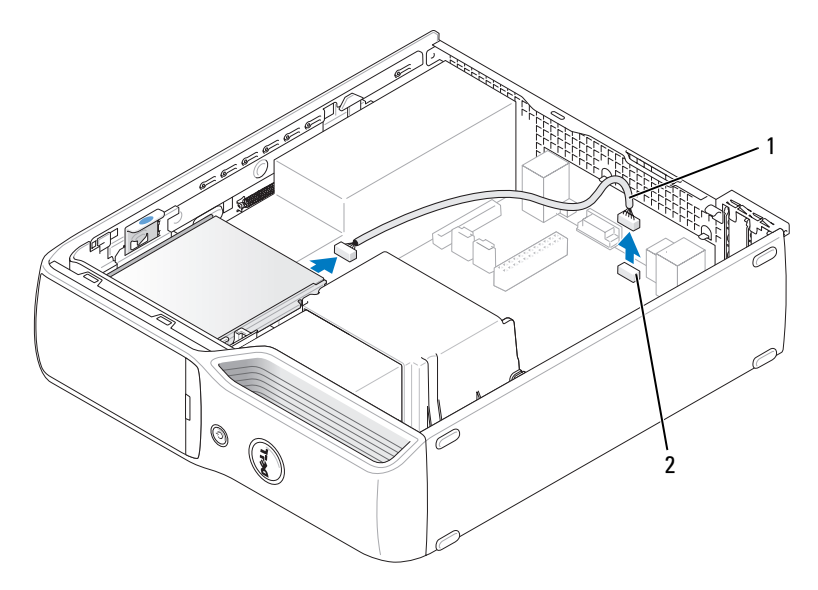

1 Cable de interfaz 2 Conector del lector de tarjetas multimedia

5 Tire hacia arriba del pestillo de liberación de la unidad y deslice el lector de tarjetas multimedia hacia la parte posterior del ordenador. A continuación, levántelo para extraerlo del ordenador.

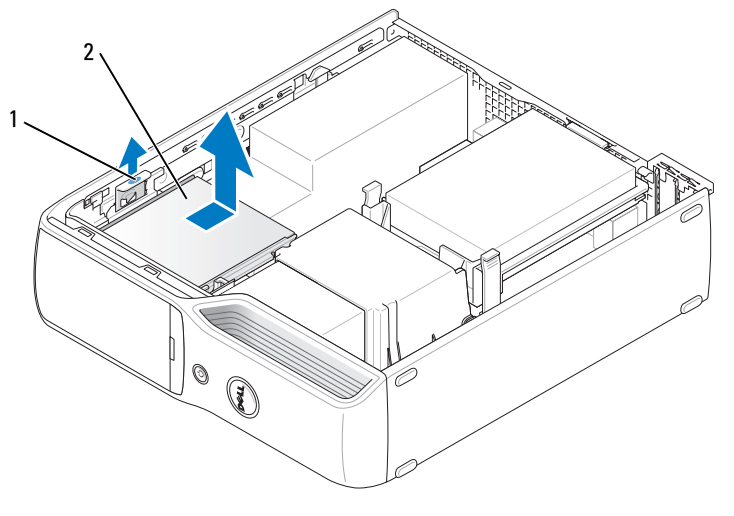

1 Pestillo de liberación de la unidad 2 Lector de tarjetas multimedia

### Instalación de un lector de tarjetas multimedia

- 1 Realice los procedimientos descritos en ["Antes de comenzar" en la página 69.](#page-68-0)
- 2 Desembale el lector de tarjetas multimedia.
- 3 Deslice la unidad hasta que oiga un clic o hasta que note que está insertada de forma segura.

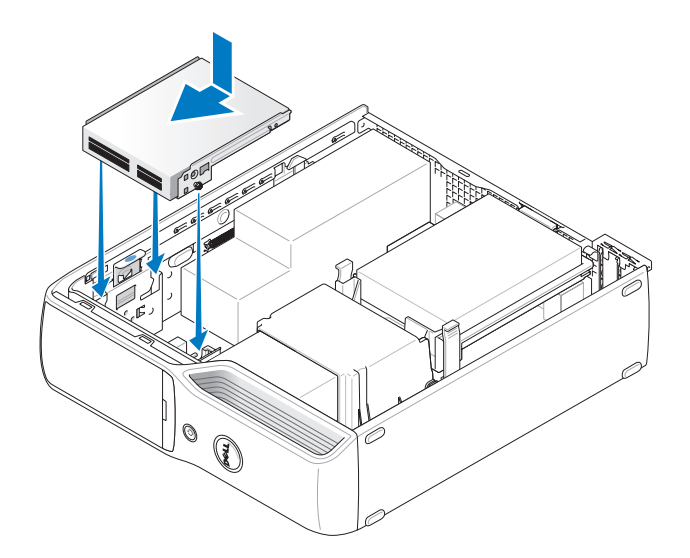

4 Conecte el cable de interfaz a la parte posterior del lector de tarjetas multimedia y al conector correspondiente de la placa base.

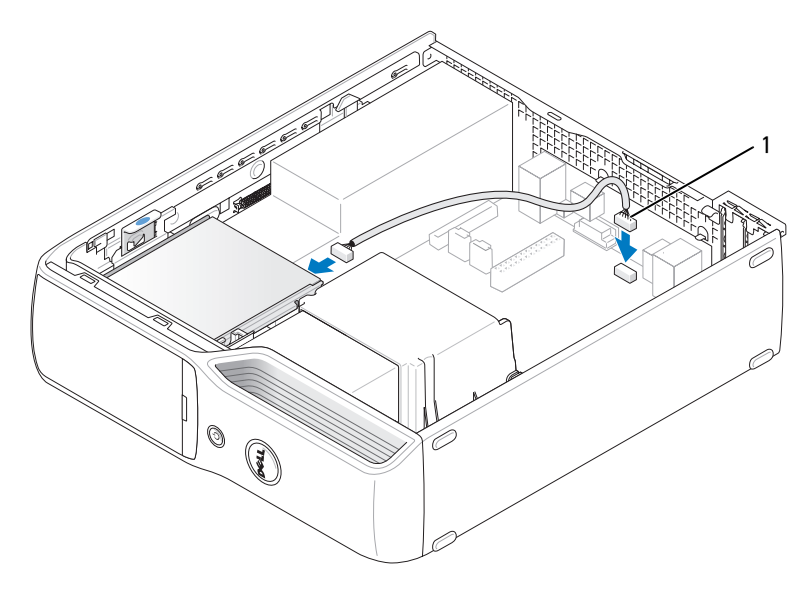

1 Cable de interfaz

- 5 Vuelva a colocar la unidad de CD/DVD (consulte ["Instalación de una unidad de CD/DVD"](#page-92-0)  [en la página 93\)](#page-92-0).
- 6 Vuelva a colocar la unidad de disco duro (consulte ["Instalación de una unidad de disco duro"](#page-87-0)  [en la página 88\)](#page-87-0).
- 7 Vuelva a colocar la cubierta del ordenador (consulte ["Colocación de la cubierta del ordenador"](#page-104-0)  [en la página 105\)](#page-104-0).

AVISO: para conectar un cable de red, enchúfelo primero en el dispositivo de red y, después, en el ordenador.

8 Conecte el ordenador y los dispositivos a las tomas eléctricas y enciéndalos.

Para obtener instrucciones sobre cómo instalar el software necesario para el funcionamiento de la unidad, consulte la documentación incluida con ésta.

- 9 Abra el programa de configuración del sistema (consulte ["Programa de configuración del sistema"](#page-111-0)  [en la página 112\)](#page-111-0) y seleccione la opción de Drive (Unidad) apropiada.
- 10 Ejecute Dell Diagnostics para comprobar que el ordenador funciona correctamente (consulte ["Dell Diagnostics" en la página 60](#page-59-0)).

# Unidad de disquete (opcional)

 $\bigwedge$  PRECAUCIÓN: antes de iniciar cualquiera de los procedimientos descritos en esta sección, siga las instrucciones de seguridad incluidas en la *Guía de información del producto*.

PRECAUCIÓN: para evitar una descarga eléctrica, desenchufe siempre el ordenador de la toma eléctrica antes de extraer la cubierta.

### <span id="page-97-0"></span>Extracción de una unidad de disquete

- 1 Realice los procedimientos descritos en ["Antes de comenzar" en la página 69.](#page-68-0)
- 2 Extraiga la unidad de CD/DVD (consulte ["Extracción de una unidad de CD/DVD" en la página 91\)](#page-90-0).
- 3 Tire hacia arriba del pestillo de liberación de la unidad y deslice la unidad hacia la parte posterior del ordenador.
- 4 Levante y extraiga con cuidado la unidad del ordenador procurando no dañar el cable de interfaz conectado.

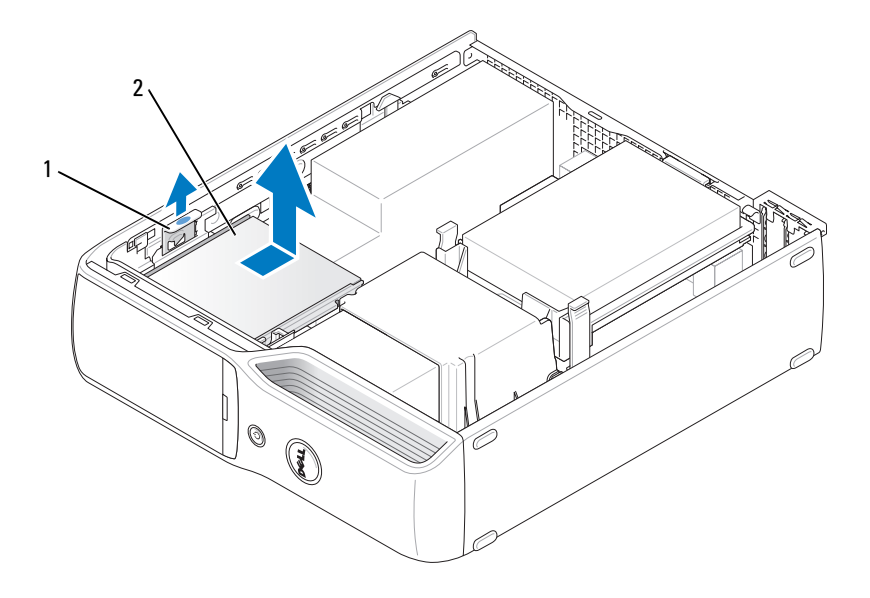

1 Pestillo de liberación de la unidad 2 Unidad de disquete

5 Desconecte el cable de interfaz de la placa base (consulte ["Componentes de la placa](#page-72-0)  [base" en la página 73\)](#page-72-0).

**NOTA:** el cable de interfaz queda sujeto mediante el soporte metálico de la unidad, y no es necesario extraerlo de la unidad.

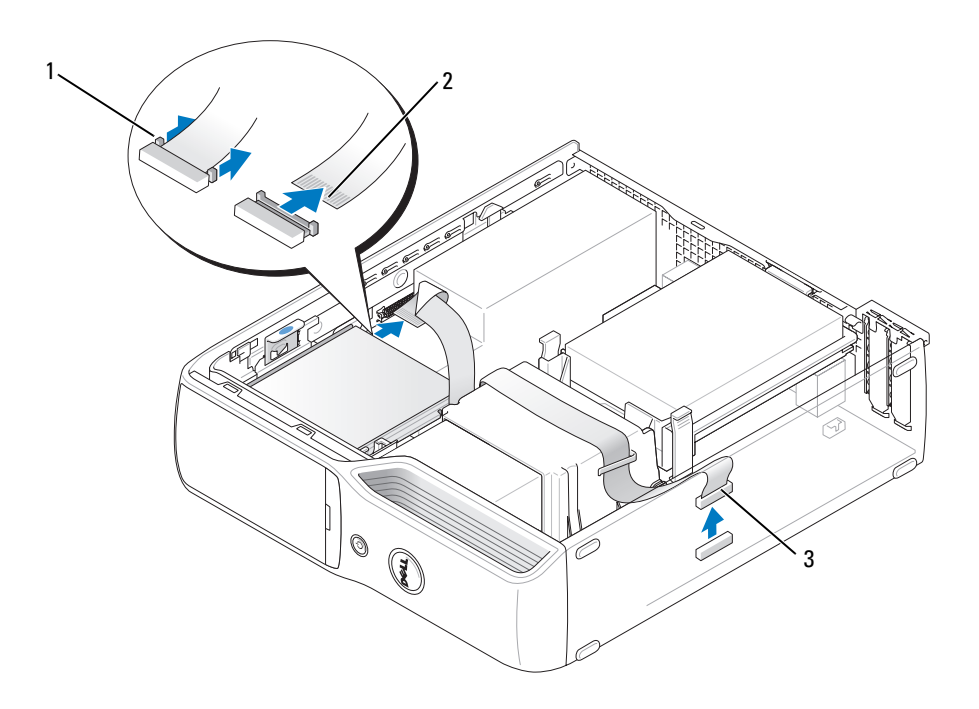

1 Lengüeta de liberación del cable 2 Conector de borde del cable de interfaz 3 Cable de interfaz

### Instalación de una unidad de disquete

 $\mathscr{D}$  NOTA: el cable de interfaz queda sujeto mediante el soporte metálico de la unidad, y no es necesario extraerlo de la unidad.

- 1 Realice los procedimientos descritos en ["Antes de comenzar" en la página 69.](#page-68-0)
- 2 Deslice la unidad hasta que oiga un clic o hasta que note que está insertada de forma segura.

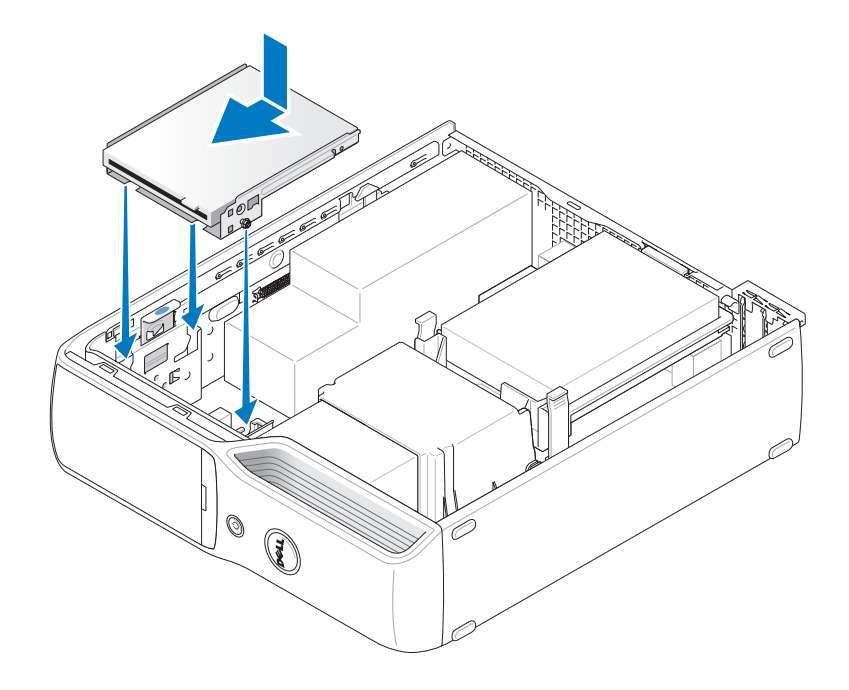

3 Conecte el cable de interfaz a la placa base (consulte ["Componentes de la placa base" en la página 73\)](#page-72-0).

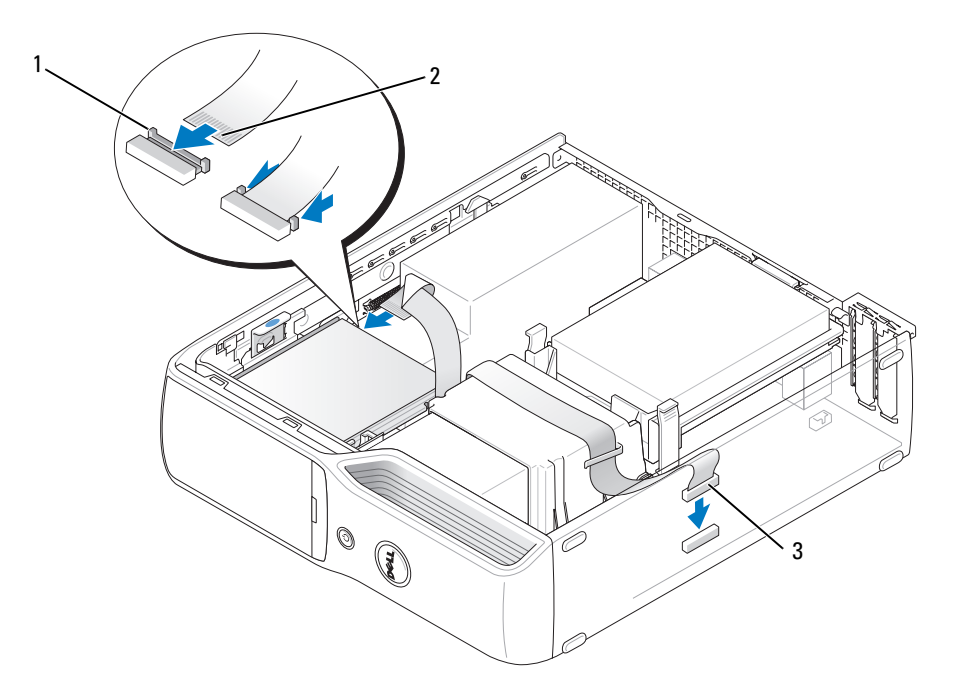

- 1 Lengüeta de liberación del cable 2 Conector de borde del cable de interfaz 3 Cable de interfaz
- 4 Compruebe todas las conexiones de los cables y retire los cables del paso de manera que no obstruyan la circulación del aire para el ventilador ni las rejillas de ventilación.
- 5 Vuelva a colocar la unidad de CD/DVD (consulte ["Instalación de una unidad de CD/DVD"](#page-92-0)  [en la página 93\)](#page-92-0).
- 6 Vuelva a colocar la cubierta del ordenador (consulte ["Colocación de la cubierta del ordenador"](#page-104-0)  [en la página 105\)](#page-104-0).

AVISO: para conectar un cable de red, enchúfelo primero en el dispositivo de red y, después, en el ordenador.

7 Conecte el ordenador y los dispositivos a las tomas eléctricas y enciéndalos.

Para obtener instrucciones sobre cómo instalar el software necesario para el funcionamiento de la unidad, consulte la documentación incluida con ésta.

- 8 Abra el programa de configuración del sistema (consulte ["Programa de configuración del sistema"](#page-111-0)  [en la página 112\)](#page-111-0) y seleccione la opción de Diskette Drive (Unidad de disquete) apropiada.
- 9 Ejecute Dell Diagnostics para comprobar que el ordenador funciona correctamente (consulte ["Dell Diagnostics" en la página 60](#page-59-0)).

### Módem

 $\bigwedge$  PRECAUCIÓN: antes de iniciar cualquiera de los procedimientos descritos en esta sección, siga las instrucciones de seguridad incluidas en la Guía de información del producto.

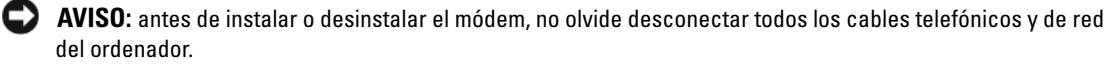

AVISO: para evitar que los componentes internos del ordenador resulten dañados por descargas electrostáticas, antes de tocar cualquiera de sus componentes electrónicos, descargue la electricidad estática de su cuerpo. Para ello, toque una superficie metálica sin pintar del chasis del ordenador.

#### Sustitución del módem

1 Realice los procedimientos descritos en ["Antes de comenzar" en la página 69.](#page-68-0)

 $\mathscr Q$  NOTA: para facilitar el acceso al módem, es posible que deba desconectar el cable de alimentación del conector de alimentación de la placa base (consulte ["Componentes de la placa base" en la página 73\)](#page-72-0).

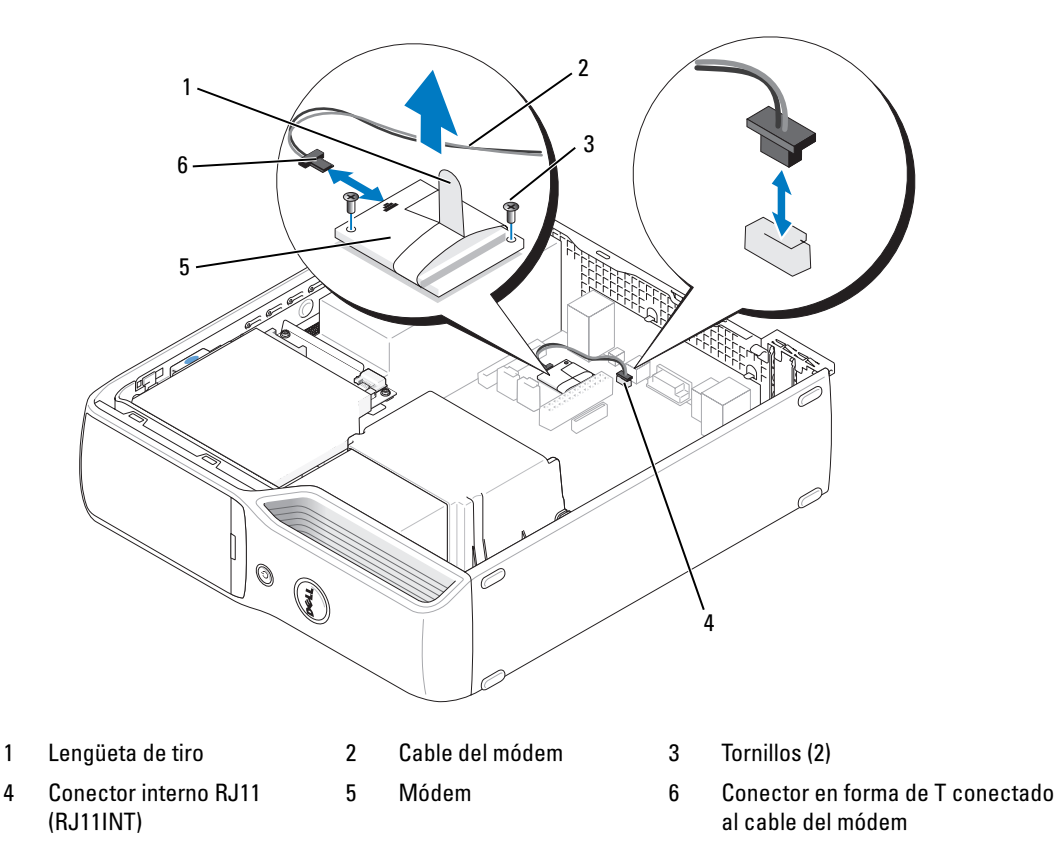

- 2 Extraiga el módem:
	- a Desconecte el cable de módem del conector interno RJ11.
	- b Utilice un destornillador Phillips pequeño para desenroscar los dos tornillos que fijan el módem a la placa base y guárdelos aparte.
	- c Tire hacia arriba de la lengüeta de tiro para levantar el módem y extraerlo de su conector en la placa base.
	- d Desconecte el cable de módem del módem.
- 3 Instale el módem nuevo:
	- a Vuelva a conectar el conector en forma de T del cable de módem al módem.
	- b Alinee el módem con los orificios para tornillo y presiónelo para encajarlo en el conector de la placa base.

AVISO: los conectores están codificados para garantizar una inserción correcta. Si nota resistencia, compruebe los conectores y vuelva a alinear la tarjeta.

- c Vuelva a colocar los dos tornillos que fijan el módem a la placa base y apriételos mediante un destornillador Phillips.
- d Vuelva a conectar el otro extremo del cable de módem al conector interno RJ11.
- 4 Vuelva a colocar la cubierta del ordenador (consulte ["Colocación de la cubierta del ordenador"](#page-104-0)  [en la página 105\)](#page-104-0).

# Batería

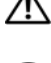

 $\triangle$  PRECAUCIÓN: antes de iniciar cualquiera de los procedimientos descritos en esta sección, siga las instrucciones de seguridad incluidas en la Guía de información del producto.

AVISO: para evitar que los componentes internos del ordenador resulten dañados por descargas electrostáticas, antes de tocar cualquiera de sus componentes electrónicos, descargue la electricidad estática de su cuerpo. Para ello, toque una superficie metálica sin pintar del chasis del ordenador.

Una batería de tipo botón mantiene la configuración del ordenador, así como la información de fecha y hora. La batería puede durar varios años. Si debe restablecer repetidamente la fecha y la hora después de encender el ordenador, sustituya la batería.

 $\sqrt{N}$  PRECAUCIÓN: una batería nueva puede explotar si no se instala correctamente. Sustituya la batería únicamente por una del mismo tipo o de un tipo equivalente recomendado por el fabricante. Deseche las baterías agotadas de acuerdo con las instrucciones del fabricante.

### Sustitución de la batería

 $\mathscr{D}$  NOTA: para obtener información sobre las baterías de tipo botón, consulte ["Alimentación" en la página 111](#page-110-0).

- 1 Anote los valores de todas las pantallas del programa de configuración del sistema (consulte ["Programa de configuración del sistema" en la página 112](#page-111-0)) para poder restaurar la configuración correcta en el [paso 9](#page-104-1).
- 2 Realice los procedimientos descritos en ["Antes de comenzar" en la página 69.](#page-68-0)
- 3 Extraiga la cubierta del ordenador (consulte ["Extracción de la cubierta del ordenador"](#page-69-0)  [en la página 70\)](#page-69-0).
- 4 Localice el zócalo de la batería (consulte ["Componentes de la placa base" en la página 73](#page-72-0)).

AVISO: si levanta la batería de su zócalo haciendo palanca con un objeto romo, procure no tocar la placa base con el objeto. Asegúrese de que introduce el objeto entre la batería y el zócalo antes de intentar hacer palanca para extraer la batería. De lo contrario, puede dañar la placa base al extraer el zócalo haciendo palanca o al romper las pistas de circuito de dicha placa.

- 5 Extraiga la batería del sistema.
	- a Presione la palanca de liberación de la batería para levantarla ligeramente.
	- b Mientras sujeta el conector de la batería, extraiga la batería de las lengüetas de fijación haciendo palanca.

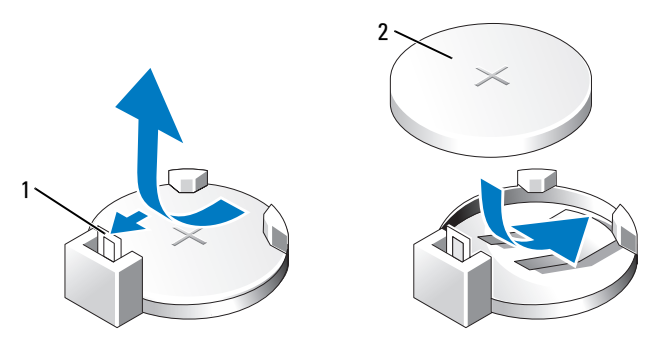

1 Palanca de liberación de la batería 2 Batería (polo positivo)

- AVISO: para evitar daños en el conector de la batería, sujete firmemente el conector mientras instala o extrae una batería.
- 6 Sujete la batería con el símbolo "+" hacia arriba e introdúzcala en el conector hasta que quede asentada en su lugar.
- 7 Vuelva a colocar la cubierta del ordenador (consulte ["Colocación de la cubierta del ordenador"](#page-104-0)  [en la página 105\)](#page-104-0).

AVISO: para conectar un cable de red, enchúfelo primero en el dispositivo de red y, después, en el ordenador.

- 8 Conecte el ordenador y los dispositivos a las tomas eléctricas y enciéndalos.
- <span id="page-104-1"></span>9 Abra el programa de configuración del sistema (consulte ["Programa de configuración del sistema"](#page-111-0)  [en la página 112\)](#page-111-0) y restaure la configuración que ha anotado en el paso 1.
- 10 Deseche la batería antigua según proceda. Para obtener información sobre cómo desechar la batería, consulte la Guía de información del producto.

## <span id="page-104-0"></span>Colocación de la cubierta del ordenador

### $\triangle$  PRECAUCIÓN: antes de iniciar cualquiera de los procedimientos descritos en esta sección, siga las instrucciones de seguridad incluidas en la Guía de información del producto.

1 Asegúrese de que todos los cables están conectados y retírelos del paso.

Tire suavemente de los cables de alimentación hacia usted de modo que no queden atrapados debajo de las unidades.

- 2 Asegúrese de no dejar ninguna herramienta o pieza en el interior del ordenador.
- 3 Coloque la cubierta:
	- a Alinee la parte inferior de la cubierta con las lengüetas situadas en la parte inferior del borde del ordenador.
	- **b** Gire la cubierta hacia abajo apoyándose en las lengüetas.

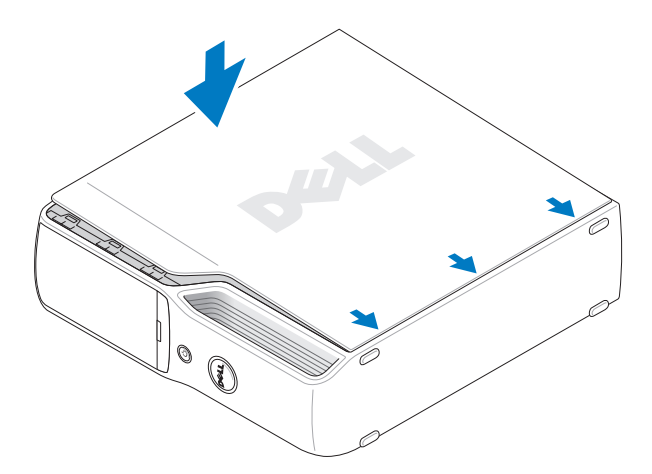

- c Asiente la cubierta en su lugar tirando hacia atrás del pestillo de liberación de la cubierta y soltando el pestillo una vez que la cubierta esté correctamente asentada.
- d Compruebe que la cubierta esté bien asentada antes de colocar el ordenador en posición vertical.

**AVISO:** para conectar un cable de red, enchúfelo primero en el dispositivo de red y, después, en el ordenador.

4 Conecte el ordenador y los dispositivos a las tomas eléctricas y enciéndalos.

# Especificaciones

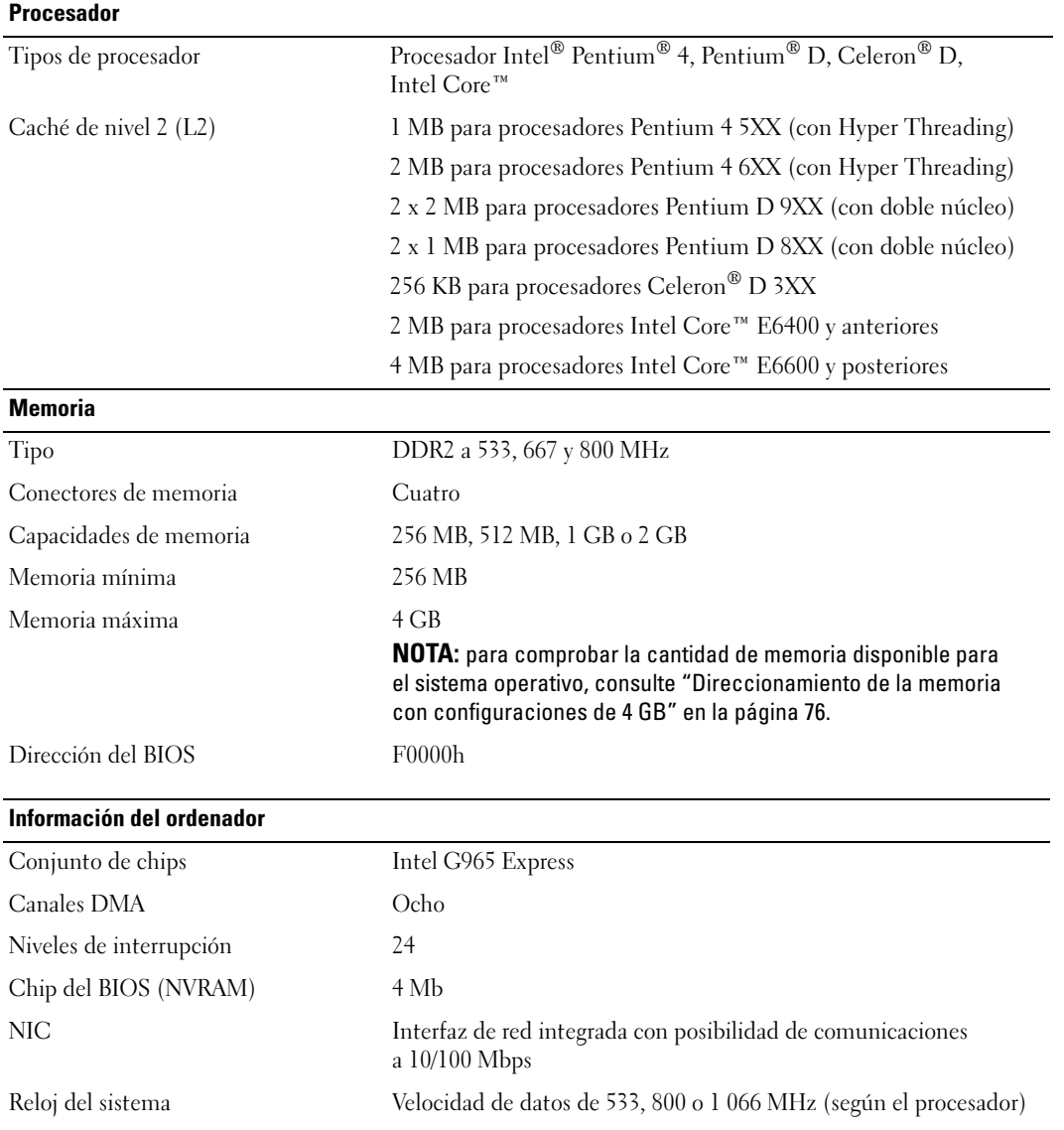

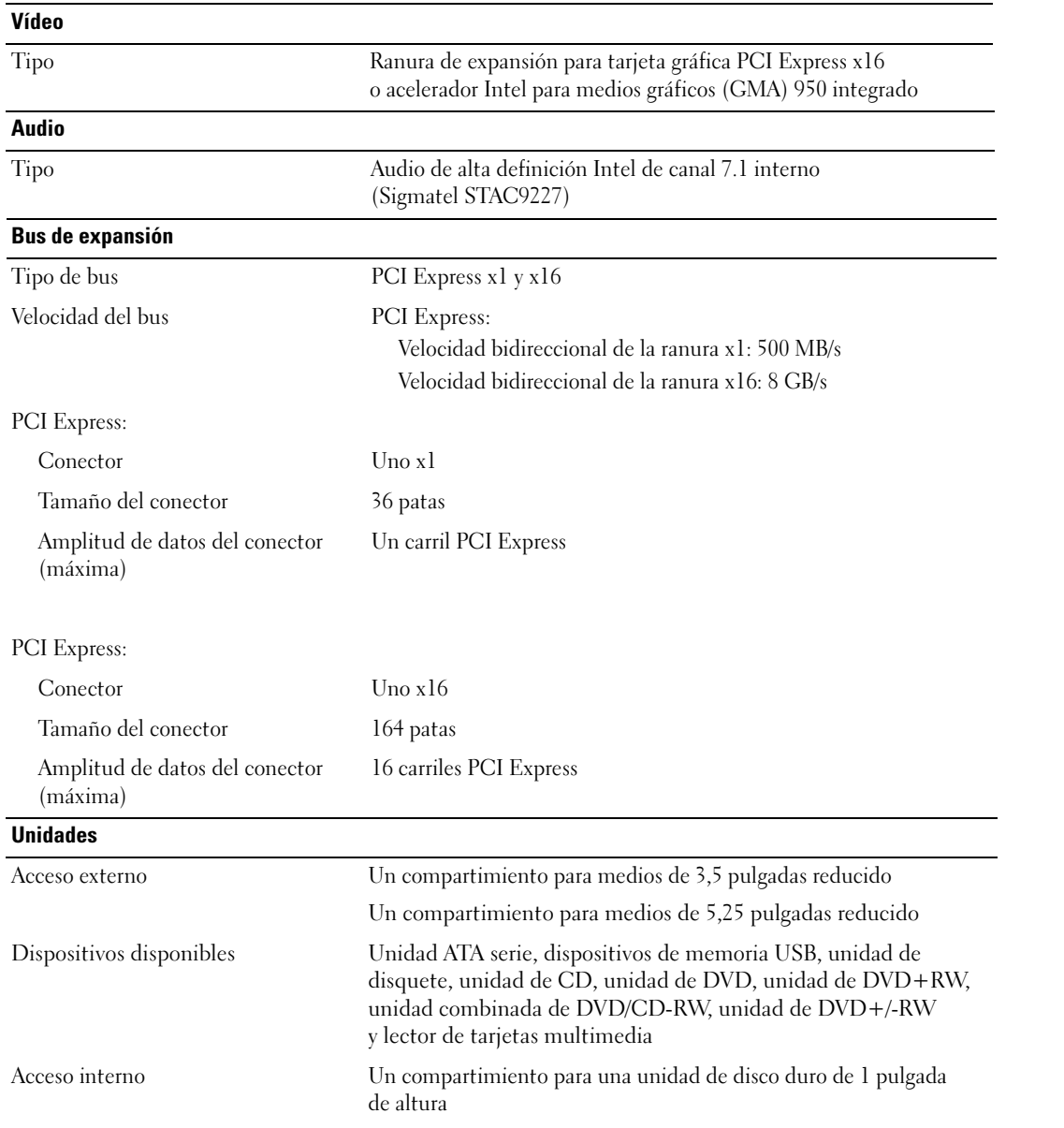
#### **Conectores**

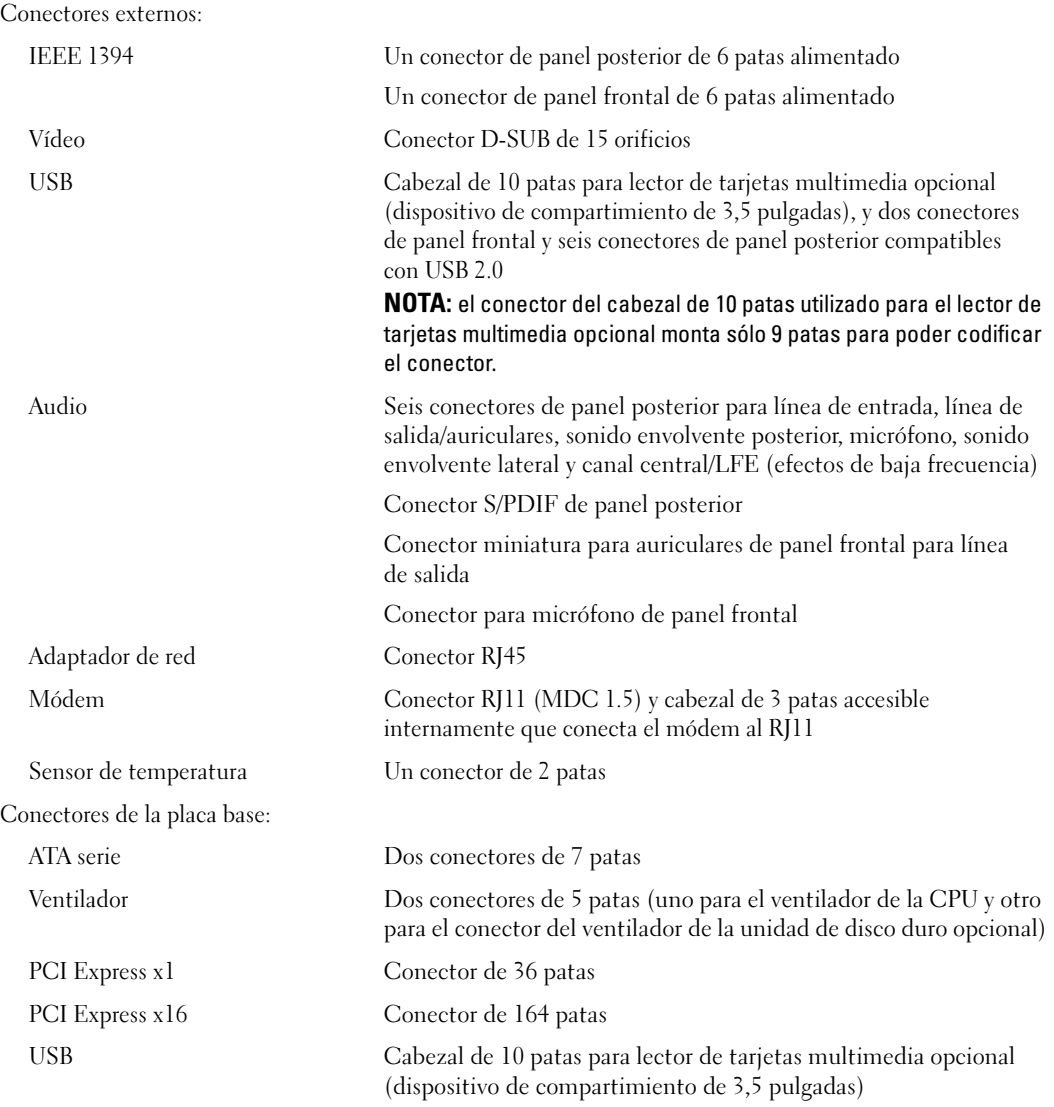

#### Conectores

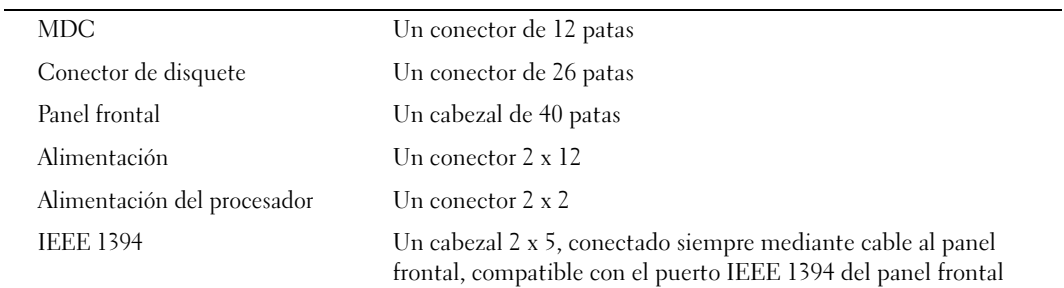

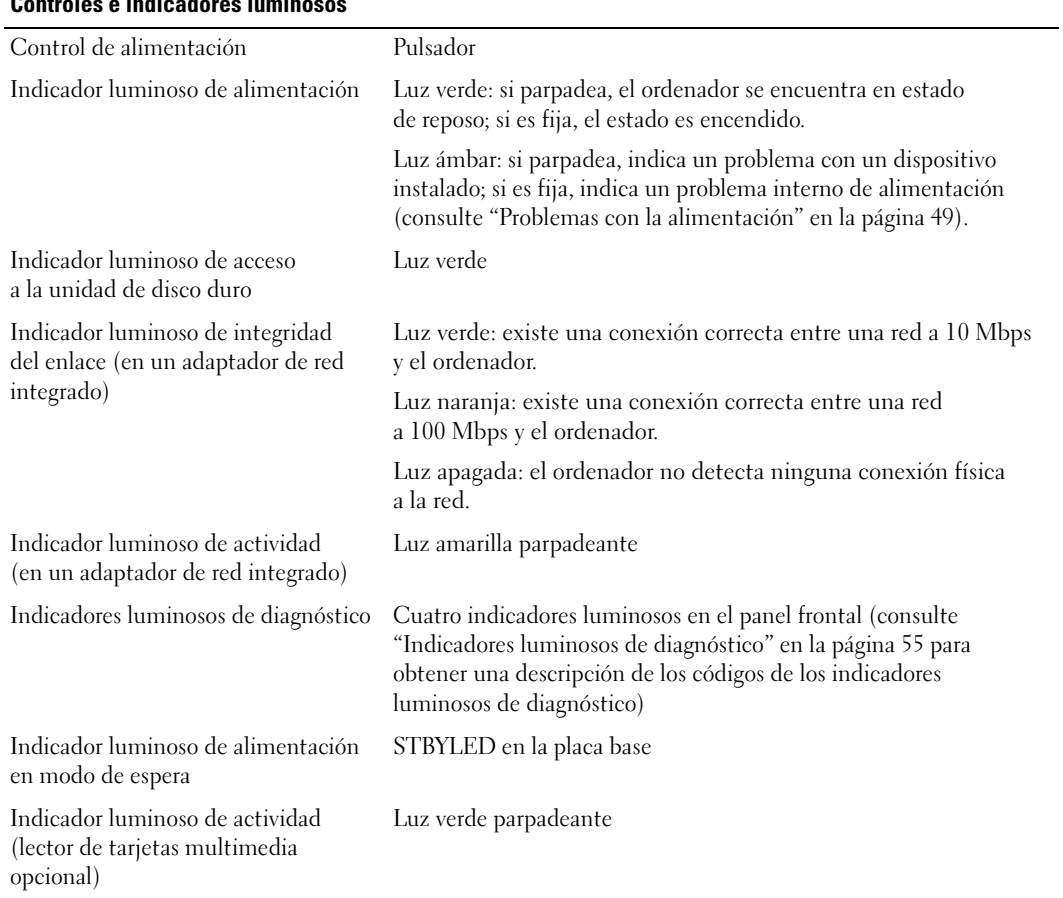

## Controles e indicadores luminosos

### Alimentación

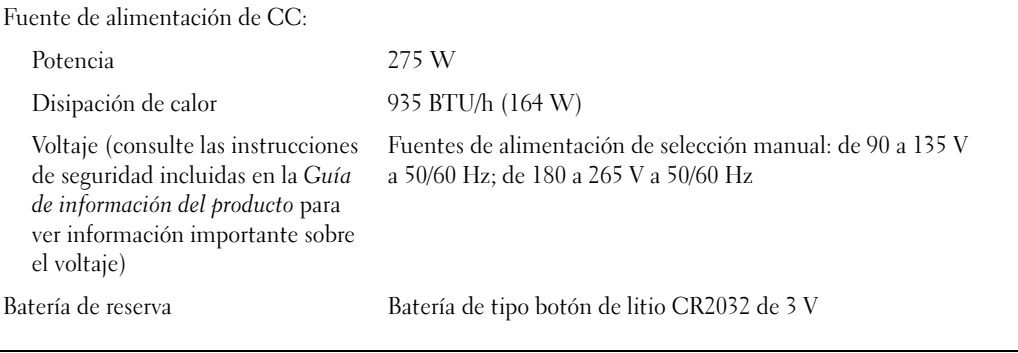

### Características físicas

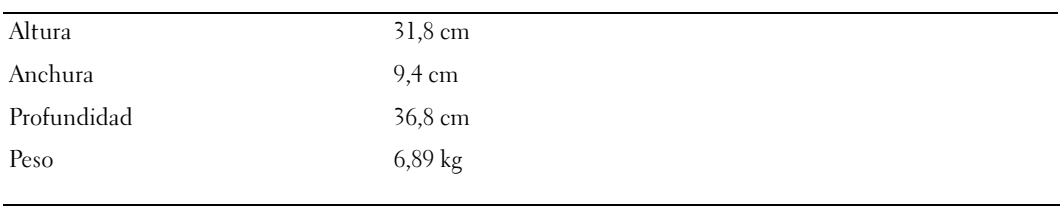

### Especificaciones ambientales

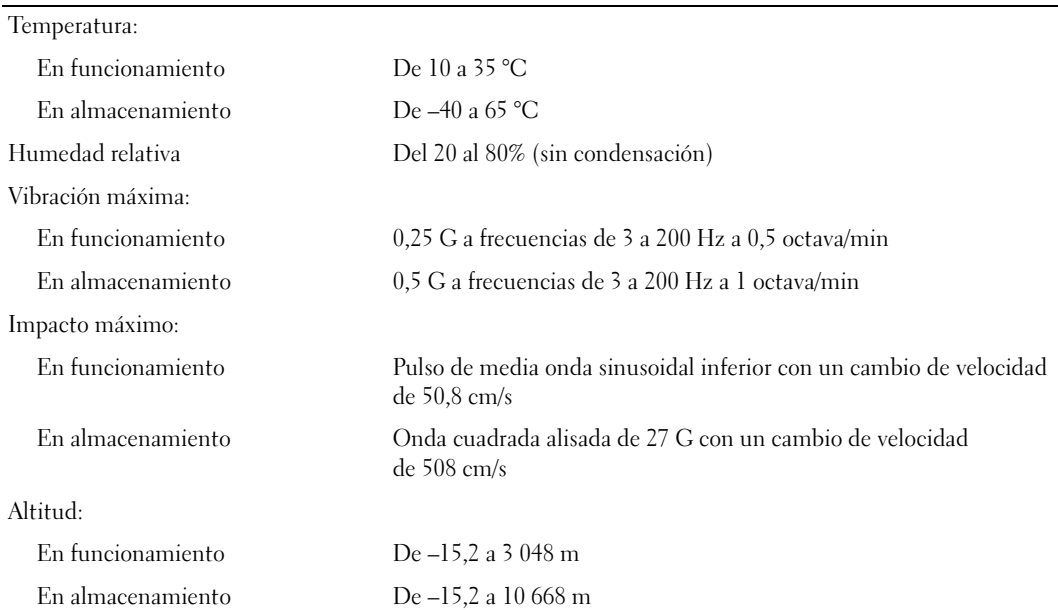

# <span id="page-111-1"></span>Programa de configuración del sistema

## Información general

Utilice el programa de configuración del sistema para lo siguiente:

- Modificar la información de configuración del sistema después de haber añadido, cambiado o quitado hardware del ordenador
- Establecer o cambiar una opción seleccionable por el usuario, como la contraseña de usuario
- Leer la cantidad de memoria actual o definir el tipo de unidad de disco duro instalado

Antes de utilizar el programa de configuración del sistema, se recomienda anotar la información de las pantallas de configuración del sistema para poder utilizarla posteriormente.

AVISO: no modifique la configuración del programa de configuración del sistema a menos que sea un usuario de ordenadores experto. Algunos cambios pueden provocar que el ordenador no funcione correctamente.

## <span id="page-111-0"></span>Acceso al programa de configuración del sistema

- 1 Encienda (o reinicie) el ordenador.
- 2 Cuando aparezca el logotipo de DELL, pulse <F2> inmediatamente.

 $\mathscr{U}$  NOTA: si se mantiene pulsada una tecla durante un periodo demasiado largo, puede producirse un error en el teclado. Para evitar errores de teclado, pulse y suelte <F2> en intervalos iguales hasta que aparezca la pantalla del programa de configuración del sistema.

Si espera demasiado y aparece el logotipo del sistema operativo, siga esperando hasta que vea el escritorio de Microsoft® Windows®, apague el ordenador y vuelva a intentarlo.

### Pantallas del programa de configuración del sistema

Las pantallas del programa de configuración del sistema muestran la información de configuración actual o modificable del ordenador. La información de la pantalla se divide en tres áreas: la lista de opciones, el campo de la opción activa y las funciones de tecla.

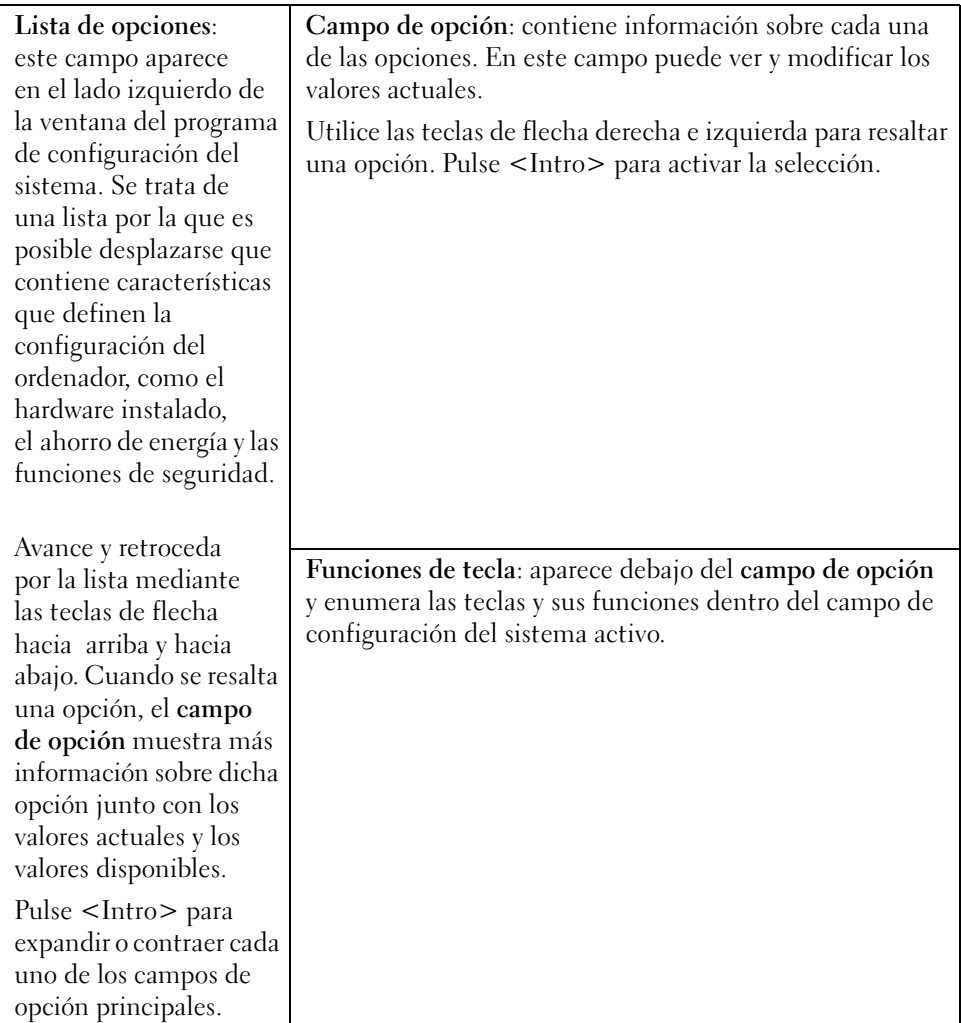

## Opciones del programa de configuración del sistema

 $\mathscr{D}$  NOTA: según el ordenador, la versión del BIOS y los dispositivos instalados, es posible que los elementos enumerados en esta sección no aparezcan o no aparezcan exactamente como se indica.

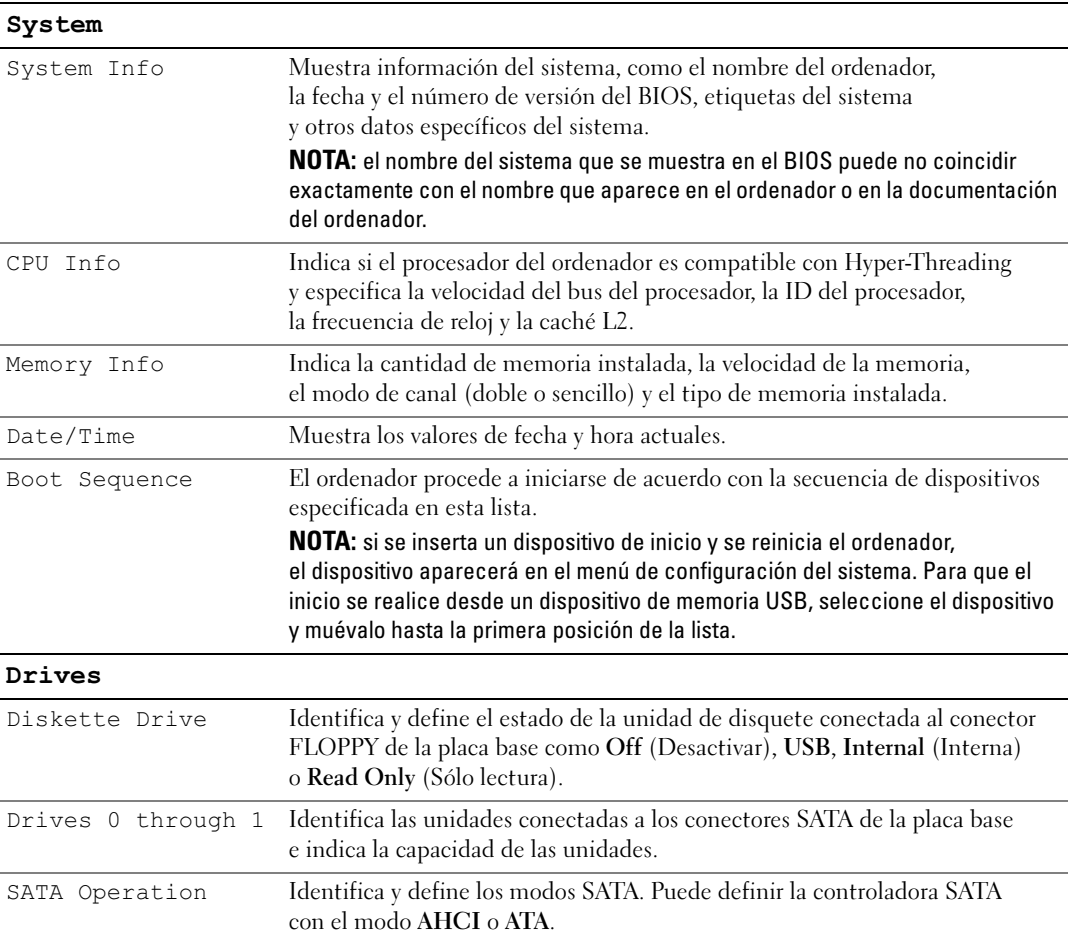

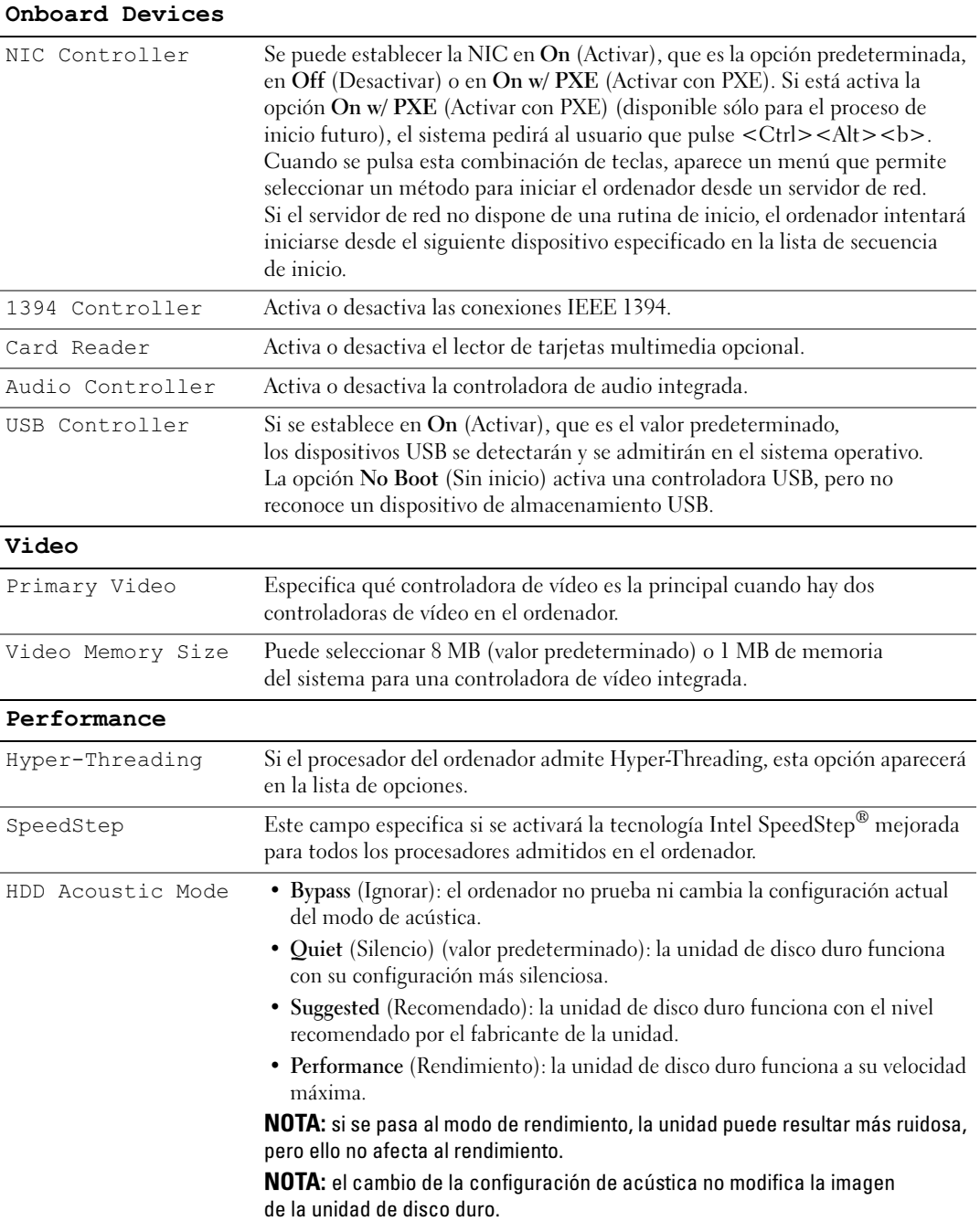

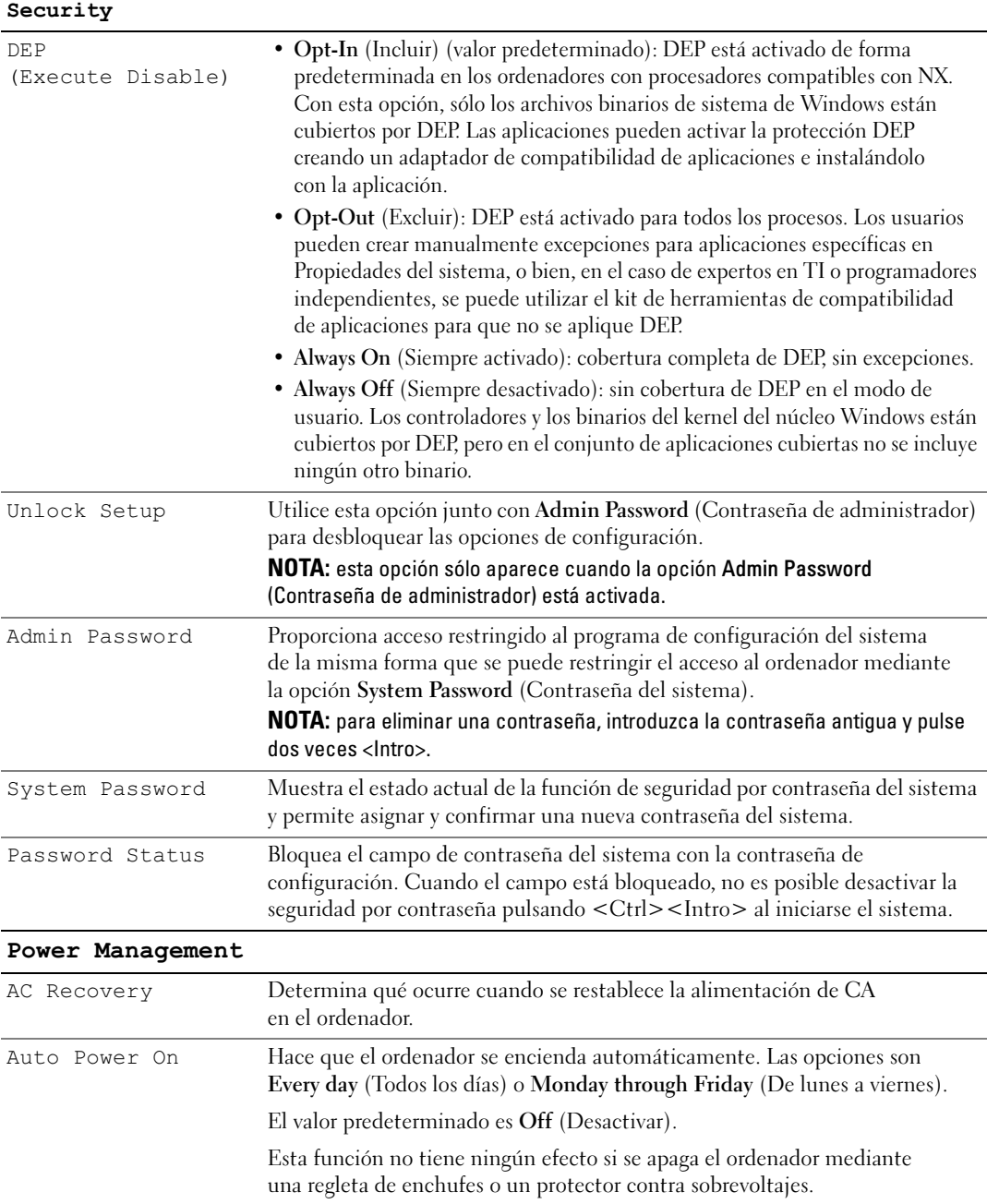

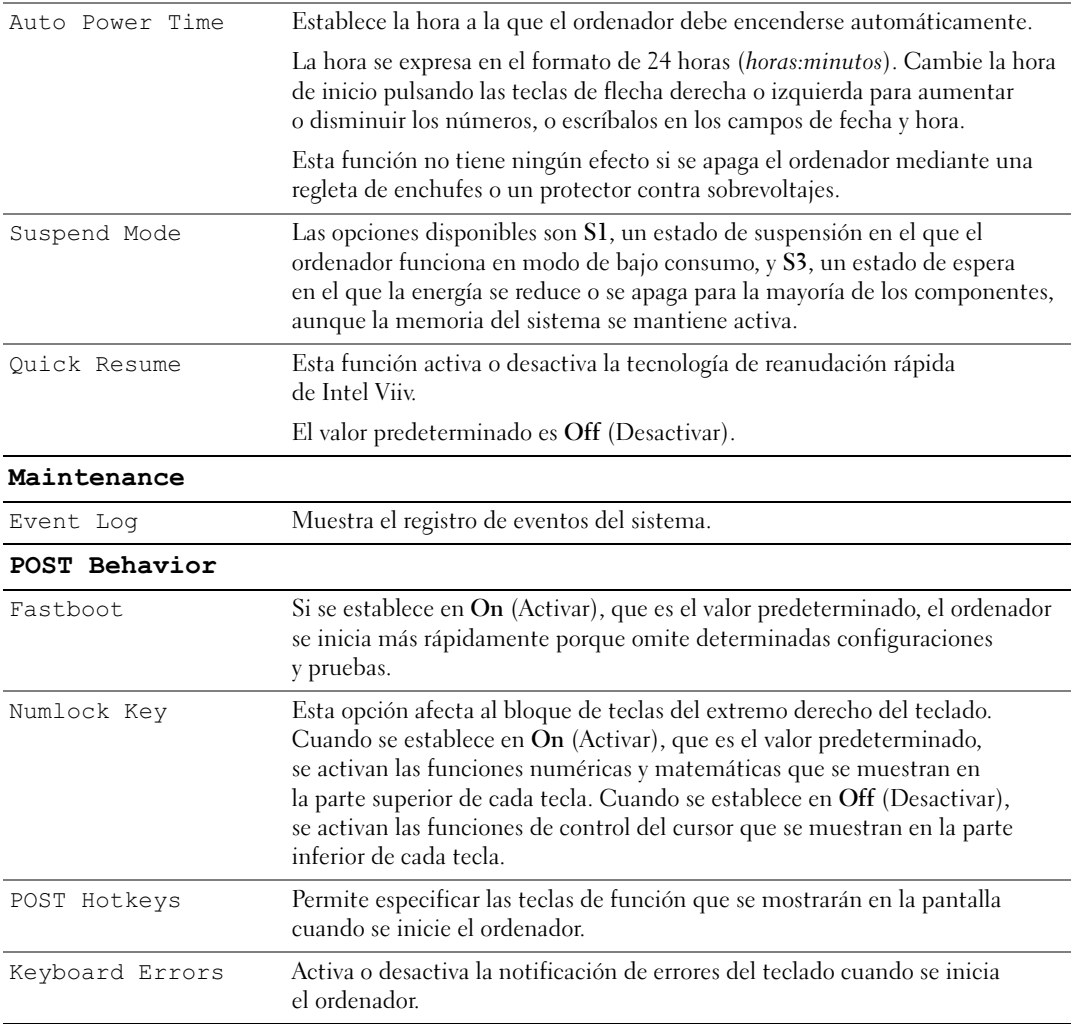

## Secuencia de inicio

La función Boot Sequence (Secuencia de inicio) permite cambiar la secuencia de inicio de los dispositivos.

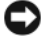

AVISO: si modifica la configuración de la secuencia de inicio, guarde los valores nuevos para evitar que se pierdan los cambios.

### Valores de la opción

- Diskette Drive (Unidad de disquete): el ordenador intenta iniciarse desde la unidad de disquete. Si el disquete de la unidad no es de inicio, el ordenador genera un mensaje de error. Si no hay ningún disquete en la unidad, o si la unidad de disquete no está instalada, el ordenador intentará iniciarse desde el siguiente dispositivo de inicio especificado en la secuencia de inicio.
- Hard Drive (Unidad de disco duro): el ordenador intenta iniciarse desde la unidad de disco duro principal. Si la unidad no contiene ningún sistema operativo, el ordenador intenta iniciarse desde el siguiente dispositivo de inicio especificado en la secuencia de inicio.
- CD Drive (Unidad de CD): el ordenador intenta iniciarse desde la unidad de CD. Si no hay ningún CD en la unidad, o si dicho CD no contiene un sistema operativo, el ordenador intenta iniciarse desde el siguiente dispositivo de inicio especificado en la secuencia de inicio.
- USB Flash Device (Dispositivo flash USB): inserte el dispositivo de memoria en un puerto USB y reinicie el ordenador. Cuando aparezca F12 = Boot Menu (F12 = Menú de inicio) en la esquina superior derecha de la pantalla, pulse <F12>. El BIOS detecta el dispositivo y añade la opción de flash USB al menú de inicio.

 $\mathscr{D}$  NOTA: para poder iniciar el sistema desde un dispositivo USB, éste debe ser de inicio. Consulte la documentación del dispositivo para determinar si es de inicio.

### Cambio de la secuencia de inicio para el inicio actual

Puede utilizar esta función, por ejemplo, para iniciar el ordenador desde un dispositivo USB, como una unidad de disquete o una memoria USB.

- 1 Si va a iniciar el ordenador desde un dispositivo USB, conecte dicho dispositivo al conector USB (consulte ["Vista frontal y posterior del ordenador" en la página 13](#page-12-0)).
- 2 Encienda (o reinicie) el ordenador.
- 3 Cuando aparezca el logotipo de DELL, pulse <F12> inmediatamente.

 $\mathscr O$  **NOTA:** si se mantiene pulsada una tecla durante un periodo demasiado largo, puede producirse un error en el teclado. Para evitar un posible error de teclado, pulse y suelte <F12> a intervalos regulares hasta que aparezca el menú de dispositivos de inicio.

Si espera demasiado y aparece el logotipo del sistema operativo, siga esperando hasta que vea el escritorio de Microsoft Windows, apague el ordenador y vuelva a intentarlo.

4 En el menú de dispositivos de inicio, utilice las teclas de flecha hacia arriba y hacia abajo o pulse el número que corresponda en el teclado para resaltar el dispositivo que se va a utilizar para el inicio actual únicamente y, a continuación, pulse <Intro>.

Por ejemplo, si desea que el ordenador se inicie desde una memoria USB, resalte USB Flash Device (Dispositivo flash USB) y pulse <Intro>.

 $\mathscr{Q}_1$  NOTA: para poder iniciar el sistema desde un dispositivo USB, éste debe ser de inicio. Consulte la documentación del dispositivo para determinar si es de inicio.

#### Cambio de la secuencia de inicio para inicios futuros

- 1 Abra el programa de configuración del sistema (consulte ["Acceso al programa de configuración](#page-111-0)  [del sistema" en la página 112](#page-111-0)).
- 2 Utilice las teclas de flecha para resaltar la opción de menú Boot Sequence (Secuencia de inicio) y pulse <Intro> para acceder al menú.

**NOTA:** anote la secuencia de inicio actual por si desea restaurarla.

- 3 Pulse las teclas de flecha hacia arriba y hacia abajo para desplazarse por la lista de dispositivos.
- 4 Pulse la barra espaciadora para activar o desactivar un dispositivo (los dispositivos activados tienen una marca de verificación).
- 5 Pulse la tecla  $\langle u \rangle$  o la tecla  $\langle d \rangle$  para subir o bajar un elemento de la lista.

## Configuración de los puentes

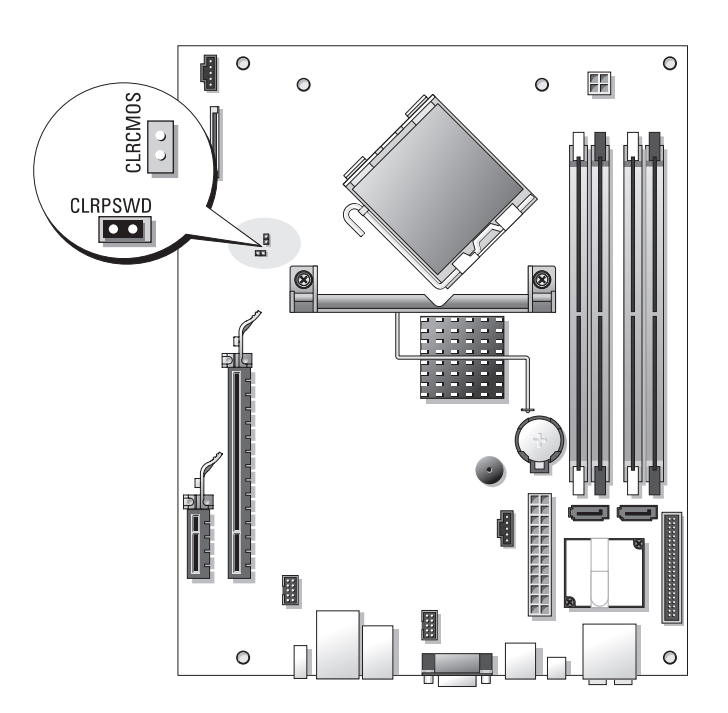

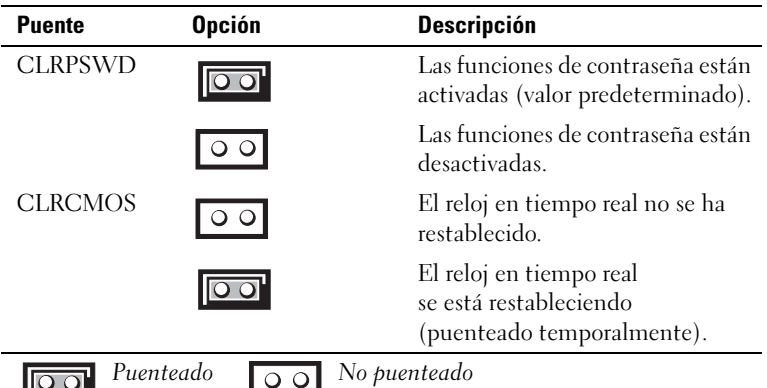

# Borrado de contraseñas olvidadas

 $\triangle$  PRECAUCIÓN: antes de iniciar cualquiera de los procedimientos descritos en esta sección, siga las instrucciones de seguridad incluidas en la Guía de información del producto.

- AVISO: este proceso borra la contraseña del sistema y la contraseña del administrador.
- 1 Realice los procedimientos descritos en ["Antes de comenzar" en la página 69.](#page-68-0)
- 2 Extraiga la cubierta del ordenador (consulte ["Extracción de la cubierta del ordenador"](#page-69-0)  [en la página 70\)](#page-69-0).
- 3 Localice el puente de contraseña de 2 patas (CLRPSWD) en la placa base y extraiga el puente para borrar la contraseña (consulte ["Componentes de la placa base" en la página 73\)](#page-72-0).
- 4 Vuelva a colocar la cubierta del ordenador (consulte ["Colocación de la cubierta del ordenador"](#page-104-0)  [en la página 105\)](#page-104-0).
- 5 Conecte el ordenador y el monitor a las tomas eléctricas y enciéndalos.
- <sup>6</sup> Cuando aparezca el escritorio de Microsoft® Windows®, apague el ordenador (consulte ["Apagado del ordenador" en la página 69](#page-68-1)).
- 7 Apague el monitor y desconéctelo de la toma eléctrica.
- 8 Desenchufe de la toma eléctrica el cable de alimentación del ordenador y presione el botón de encendido para conectar a tierra la placa base.
- 9 Extraiga la cubierta del ordenador (consulte ["Colocación de la cubierta del ordenador"](#page-104-0)  [en la página 105\)](#page-104-0).
- 10 Localice el puente de contraseña de 2 patas (CLRPSWD) en la placa base (consulte ["Componentes](#page-72-0)  [de la placa base" en la página 73\)](#page-72-0) y conecte el puente para volver a activar la función de contraseña.
- 11 Vuelva a colocar la cubierta del ordenador (consulte ["Colocación de la cubierta del ordenador"](#page-104-0)  [en la página 105\)](#page-104-0).

AVISO: para conectar un cable de red, enchúfelo primero en la toma de red de la pared y, después, en el ordenador.

12 Conecte el ordenador y los dispositivos a las tomas eléctricas y enciéndalos.

 $\mathscr{Q}_1$  NOTA: en el programa de configuración del sistema (consulte "Programa de configuración del sistema" [en la página 112](#page-111-1)), las opciones de contraseña del sistema y de contraseña del administrador aparecen con el valor Not Set (No establecida). La función de contraseña está activada, pero no se ha asignado ninguna contraseña.

13 Asigne una nueva contraseña del sistema o del administrador, según proceda.

## Borrado de la configuración de CMOS

 $\sqrt{!}$  PRECAUCIÓN: antes de iniciar cualquiera de los procedimientos descritos en esta sección, siga las instrucciones de seguridad incluidas en la *Guía de información del producto*.

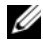

 $\mathscr{D}$  NOTA: con este procedimiento no se borran ni se restablecen la contraseña del sistema ni la contraseña de configuración.

- 1 Realice los procedimientos descritos en ["Antes de comenzar" en la página 69.](#page-68-0)
- 2 Extraiga la cubierta del ordenador (consulte ["Extracción de la cubierta del ordenador"](#page-69-0)  [en la página 70\)](#page-69-0).
- 3 Restablezca la configuración actual de CMOS:
- 4 Localice los puentes de 2 patas de contraseña (CLRPSWD) y de CMOS (CLRCMOS) en la placa base (consulte ["Componentes de la placa base" en la página 73](#page-72-0)).
- 5 Extraiga el conector del puente de contraseña, coloque el conector en las patas del puente de CLRCMOS y espere unos cinco segundos.

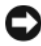

AVISO: para activar la función de contraseña se debe volver a instalar el conector del puente de contraseña en las patas del puente de contraseña.

- 6 Extraiga el conector del puente de las patas del puente de CLRCMOS y colóquelo de nuevo en las patas del puente de contraseña.
- 7 Vuelva a colocar la cubierta del ordenador (consulte ["Colocación de la cubierta del ordenador"](#page-104-0)  [en la página 105\)](#page-104-0).

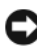

AVISO: para conectar un cable de red, enchúfelo primero en la toma de red de la pared y, después, en el ordenador.

8 Conecte el ordenador y los dispositivos a las tomas eléctricas y enciéndalos.

# Limpieza del ordenador

 $\sqrt{N}$  PRECAUCIÓN: antes de iniciar cualquiera de los procedimientos descritos en esta sección, siga las instrucciones de seguridad incluidas en la *Guía de información del producto*.

## Ordenador, teclado y monitor

 $\bigwedge$  PRECAUCIÓN: antes de limpiar el ordenador, desconéctelo de la toma eléctrica. Limpie el ordenador con un paño suave humedecido con agua. No utilice productos de limpieza líquidos o en aerosol que puedan contener sustancias inflamables.

• Utilice una aspiradora con un accesorio de cepillo para eliminar el polvo de las ranuras y los orificios del ordenador y de las teclas del teclado.

AVISO: no limpie la pantalla del monitor con ningún tipo de jabón ni solución de alcohol. De lo contrario, podría dañar la capa protectora antirreflectante.

- Para limpiar la pantalla del monitor, humedezca con un poco de agua un paño limpio y suave. Si es posible, utilice un paño especial para limpiar la pantalla o una solución adecuada para la capa protectora antiestática del monitor.
- Para limpiar el teclado, el ordenador o las partes de plástico del monitor, utilice un paño suave humedecido con una solución de tres partes de agua por una parte de lavavajillas líquido.

No empape el paño ni permita que el agua entre en contacto con el interior del ordenador ni el teclado.

## Ratón

Si el cursor de la pantalla se mueve de forma anómala, limpie el ratón. Para limpiar un ratón que no es óptico:

- 1 Gire el anillo de retención situado en la parte inferior del ratón en el sentido contrario a las agujas del reloj y, a continuación, extraiga la esfera.
- 2 Frote la esfera con un paño limpio que no deje pelusa.
- 3 Sople suavemente dentro del compartimiento de la esfera para expulsar el polvo y la pelusa.
- 4 Si los rodillos de goma del interior del compartimiento de la esfera están sucios, límpielos con un bastoncillo de algodón humedecido ligeramente con alcohol isopropílico.
- 5 Vuelva a centrar los rodillos en sus canales si no están alineados correctamente. Asegúrese de que no quede pelusa del bastoncillo en los rodillos.
- 6 Introduzca la esfera, coloque el anillo de retención y luego gírelo en el sentido de las agujas del reloj hasta que quede fijado en su lugar.

## CD y DVD

AVISO: para limpiar la lente de la unidad de CD/DVD, utilice siempre aire comprimido y siga las instrucciones correspondientes. No toque la lente de la unidad.

Si observa algún problema, como saltos, en la calidad de reproducción de los CD o DVD, límpielos.

1 Sujete el disco por el borde exterior. También puede tocar el borde interior del orificio central.

AVISO: para evitar que se dañe la superficie, no limpie el disco con movimientos circulares.

2 Con un paño suave que no deje pelusa, limpie suavemente la parte inferior del disco (la cara sin etiqueta) en dirección radial desde el centro hasta el borde exterior.

Para la suciedad difícil de eliminar, pruebe con agua o una solución diluida de agua y jabón suave. También puede adquirir productos comerciales para la limpieza de discos, que proporcionan protección contra el polvo y las huellas dactilares y evitan que se rayen. Los productos de limpieza para CD también pueden utilizarse en DVD.

# Política de asistencia técnica de Dell (sólo para EE. UU.)

La asistencia técnica proporcionada por personal cualificado requiere la cooperación y la participación del cliente en el proceso de solución de problemas, y permite restaurar el sistema operativo, los programas de software y los controladores de hardware a la configuración predeterminada original de Dell, así como verificar el funcionamiento correcto del ordenador y del hardware instalado por Dell. Además de esta asistencia técnica proporcionada por personal cualificado, encontrará asistencia técnica en línea en support.dell.com. Puede que se ofrezcan opciones de asistencia técnica adicionales con un cargo.

Dell proporciona una asistencia técnica limitada para el ordenador y para el software y los dispositivos periféricos "instalados por Dell"<sup>1</sup> . El fabricante original es quien proporciona la asistencia para software y dispositivos periféricos de terceros, incluidos los adquiridos o instalados por medio de Dell Software and Peripherals, Readyware y Custom Factory Integration<sup>2</sup>.

- Los servicios de reparación se proporcionan de acuerdo con los términos y condiciones de la garantía limitada y de todo contrato de ser-vicio de asistencia opcional adquirido con el ordenador.
- <sup>2</sup> Todos los componentes estándar de Dell incluidos en un proyecto Custom Factory Integration (CFI) están cubiertos por la garantía lim-itada estándar de Dell del ordenador. No obstante, Dell ofrece un programa de sustitución de piezas para cubrir todos los componentes de hardware no estándar de terceros integrados mediante CFI, válido durante el mismo periodo que el contrato de servicio del ordenador.

## Definición de software y dispositivos periféricos "instalados por Dell"

El software instalado por Dell incluye el sistema operativo y parte del software que se instala en el ordenador durante el proceso de fabricación (Microsoft® Office, Norton Antivirus, etc.).

Los dispositivos periféricos instalados por Dell incluyen las tarjetas internas de expansión, los compartimientos para módulos Dell y los accesorios de PC Card. Además, se incluyen todos los monitores, teclados, ratones, altavoces, micrófonos para módems telefónicos, estaciones de acoplamiento/replicadores de puerto, productos de red y todos los cables correspondientes de la marca Dell.

## Definición de software y dispositivos periféricos "de terceros"

El software y los dispositivos periféricos de terceros incluyen los dispositivos periféricos, accesorios y software vendidos por Dell pero que no son de la marca Dell (impresoras, escáneres, cámaras, juegos, etc.). La asistencia para el software y los dispositivos periféricos de terceros la proporciona el fabricante original del producto.

# Avisos de la FCC (sólo para EE. UU.)

## Clase B de la FCC

Este equipo genera, utiliza y puede emitir energía por radiofrecuencia y, si no se instala y utiliza de acuerdo con el manual de instrucciones del fabricante, puede provocar interferencias en la recepción de radio y televisión. Este equipo ha sido probado y cumple los límites establecidos para los dispositivos digitales de Clase B, de conformidad con la Parte 15 del reglamento de la FCC.

Este dispositivo cumple la Parte 15 del reglamento de la FCC. Su funcionamiento está sujeto a las dos condiciones siguientes:

- 1 Este dispositivo no debe provocar interferencias perjudiciales.
- 2 Este dispositivo debe aceptar cualquier interferencia recibida, incluidas aquellas que puedan provocar un funcionamiento no deseado.

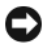

AVISO: las regulaciones de la FCC estipulan que los cambios o modificaciones no aprobados expresamente por Dell Inc. pueden anular la autorización del usuario para utilizar este equipo.

Estos límites están diseñados para proporcionar una protección razonable contra interferencias perjudiciales en un entorno residencial. No obstante, no se garantiza que no ocurran interferencias en una instalación en particular. Si este equipo provoca interferencias en la recepción de emisiones de radio o televisión, lo que se determina encendiendo y apagando el equipo, intente corregir las interferencias por medio de una o más de las medidas siguientes:

- Cambie la orientación de la antena de recepción.
- Vuelva a ubicar el sistema con respecto al receptor.
- Aleje el sistema del receptor.
- Enchufe el sistema en otra toma de forma que el ordenador y el receptor se hallen en circuitos derivados diferentes.

Si es necesario, póngase en contacto con un representante de Dell Inc. o con un técnico experto en radio o televisión para obtener ayuda.

La información que se proporciona a continuación aparece en el dispositivo o los dispositivos mencionados en este documento conforme a las regulaciones de la FCC:

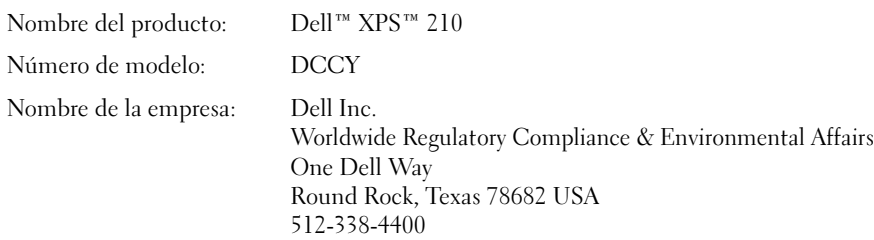

# Cómo ponerse en contacto con Dell

Para ponerse en contacto con Dell por vía electrónica, puede acceder a las páginas web siguientes:

- www.dell.com
- support.dell.com (asistencia)

Para obtener las direcciones web de su país, localice la sección apropiada en la tabla siguiente.

**EXECTA:** los números de llamada sin cargo sólo pueden utilizarse en el país para el cual se indican.

NOTA: en algunos países, existe un servicio de asistencia específico para ordenadores Dell™ XPS™ que dispone de un número de teléfono aparte que se indica para los países correspondientes. Si no ve un número de teléfono específico para ordenadores XPS, puede ponerse en contacto con Dell a través del número de asistencia indicado y su llamada será transferida al departamento adecuado.

Cuando necesite ponerse en contacto con Dell, utilice las direcciones electrónicas, los números de teléfono o los códigos que se incluyen en la tabla siguiente. Si necesita ayuda para saber qué códigos debe utilizar, póngase en contacto con un operador de telefonía local o internacional.

 $\mathscr{D}$  NOTA: la información de contacto facilitada se consideró correcta en el momento de impresión de este documento; dicha información puede modificarse en cualquier momento.

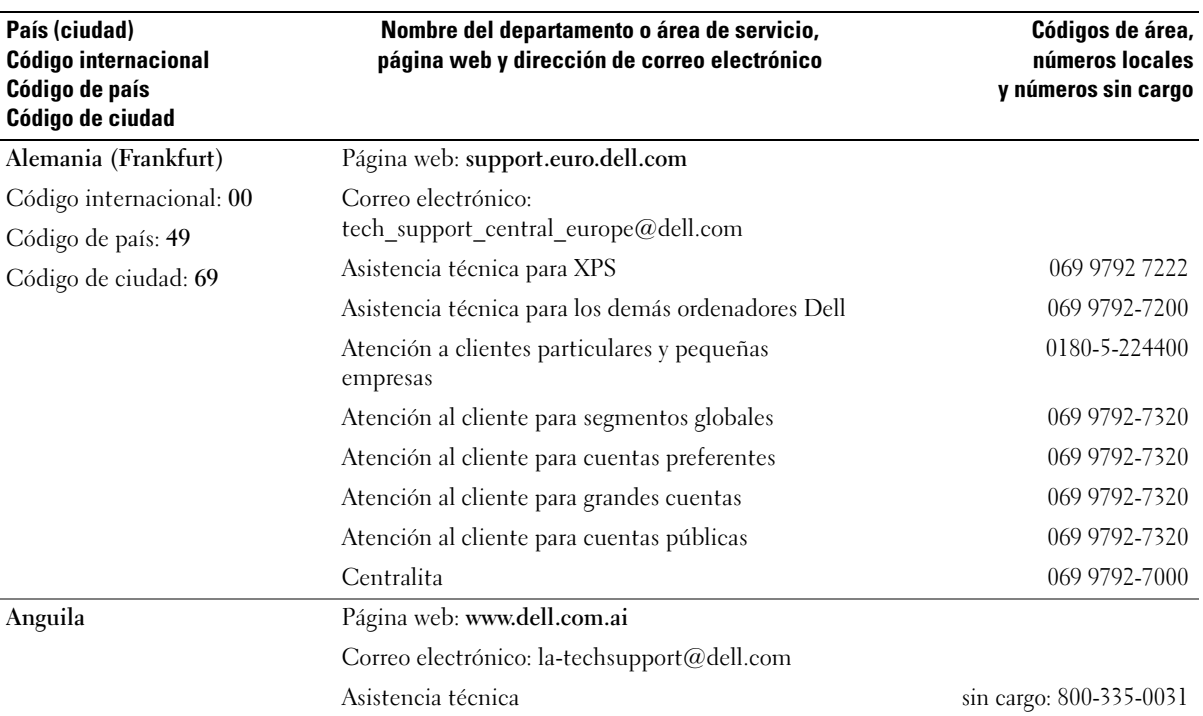

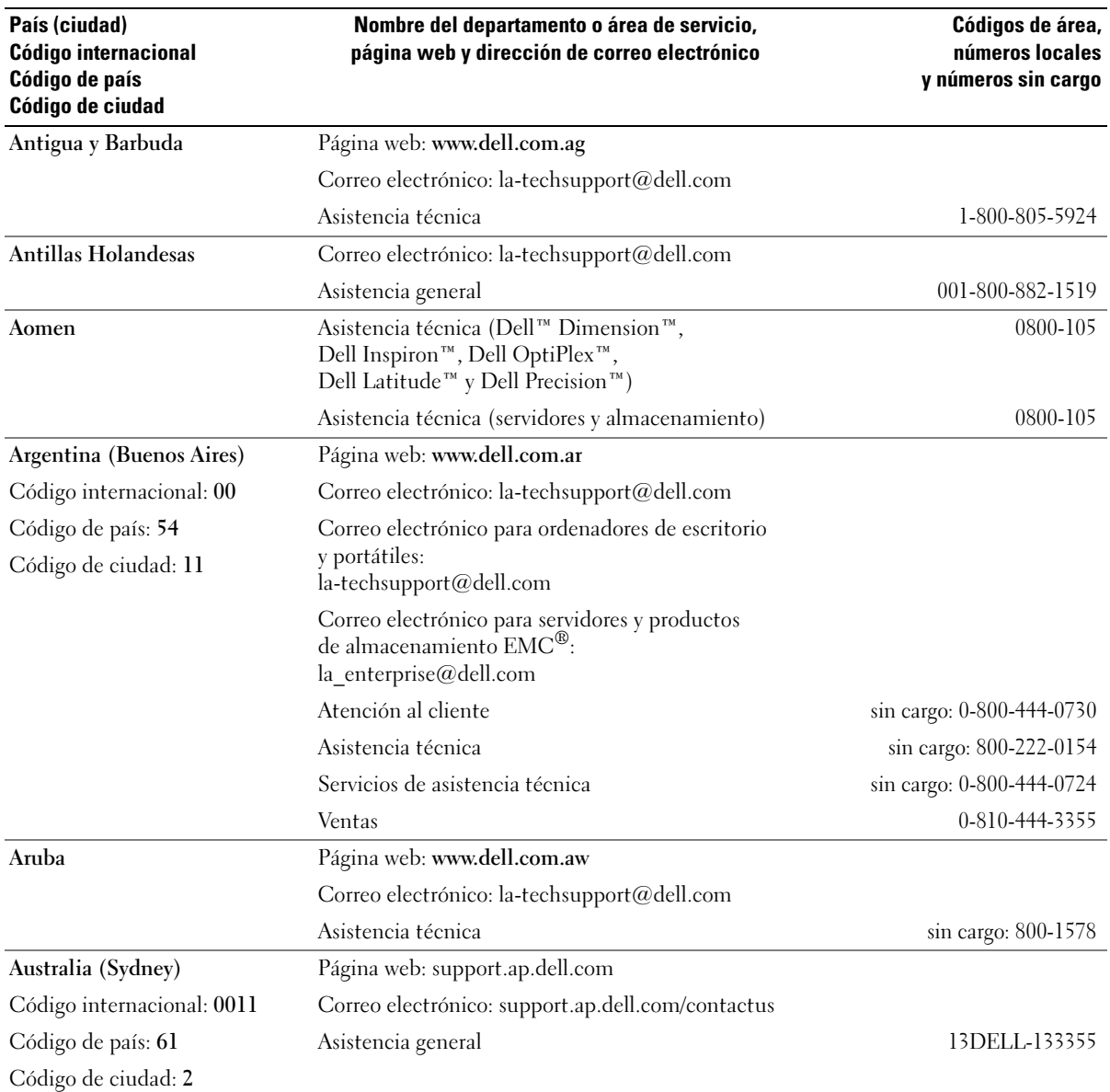

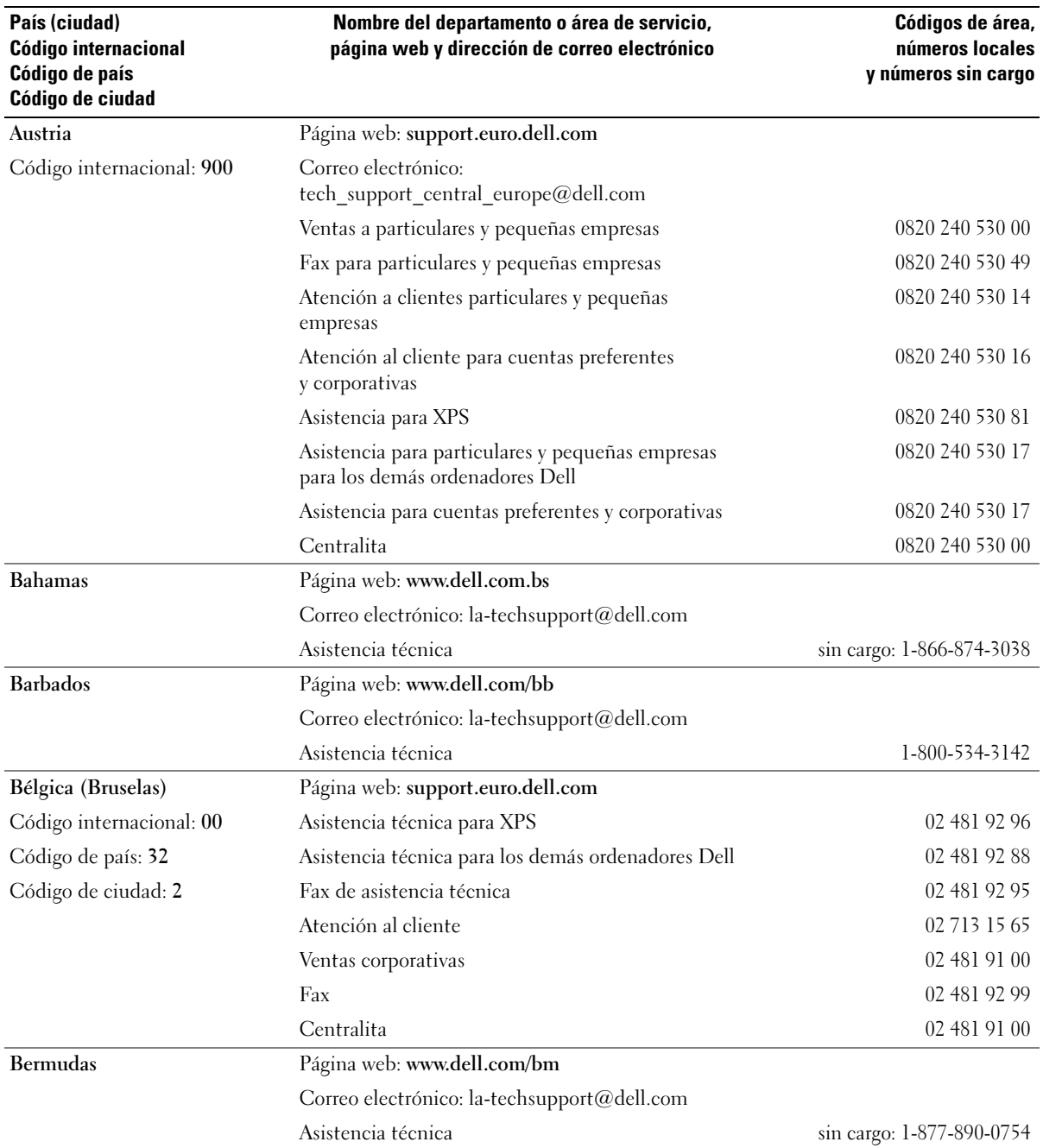

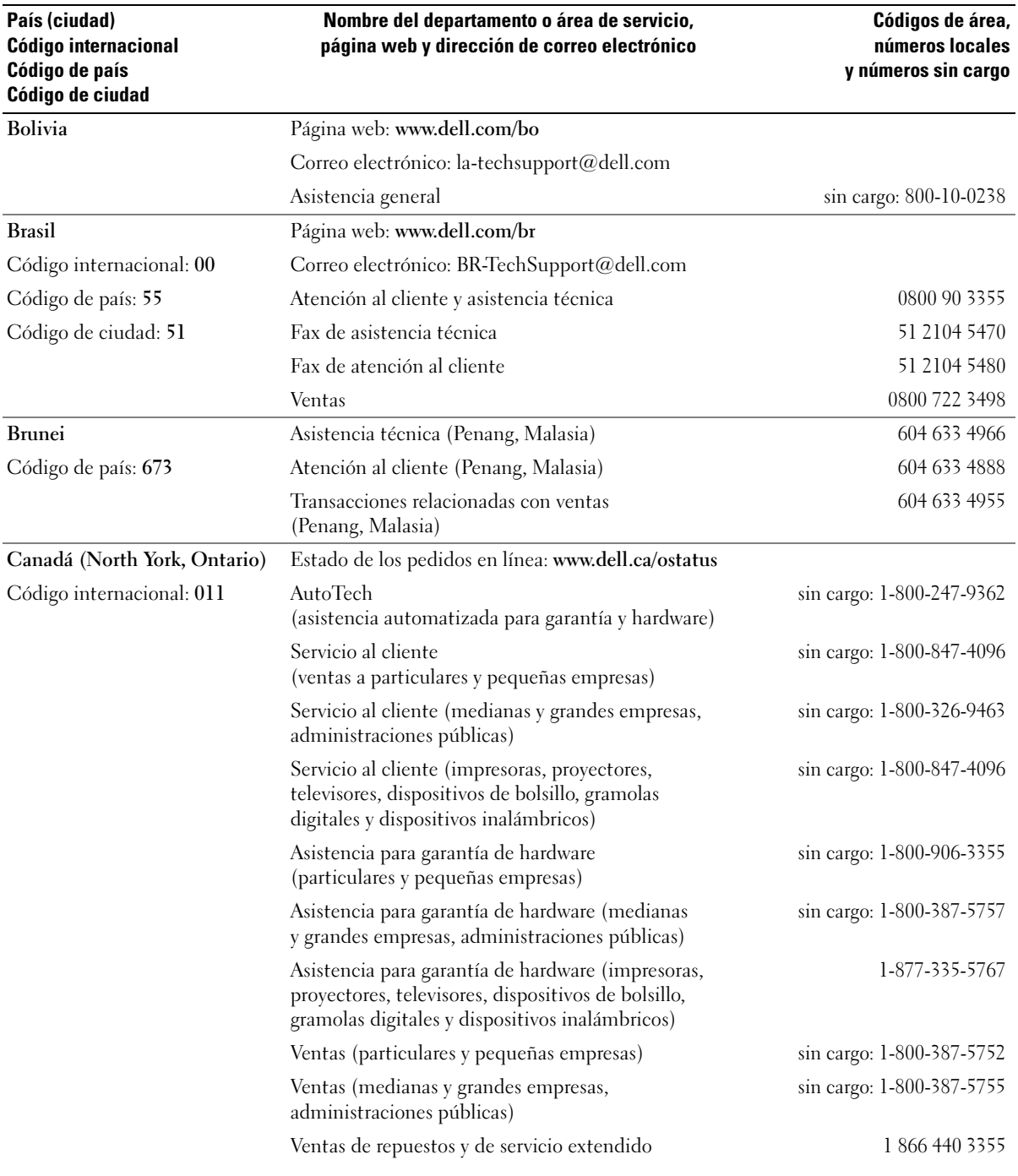

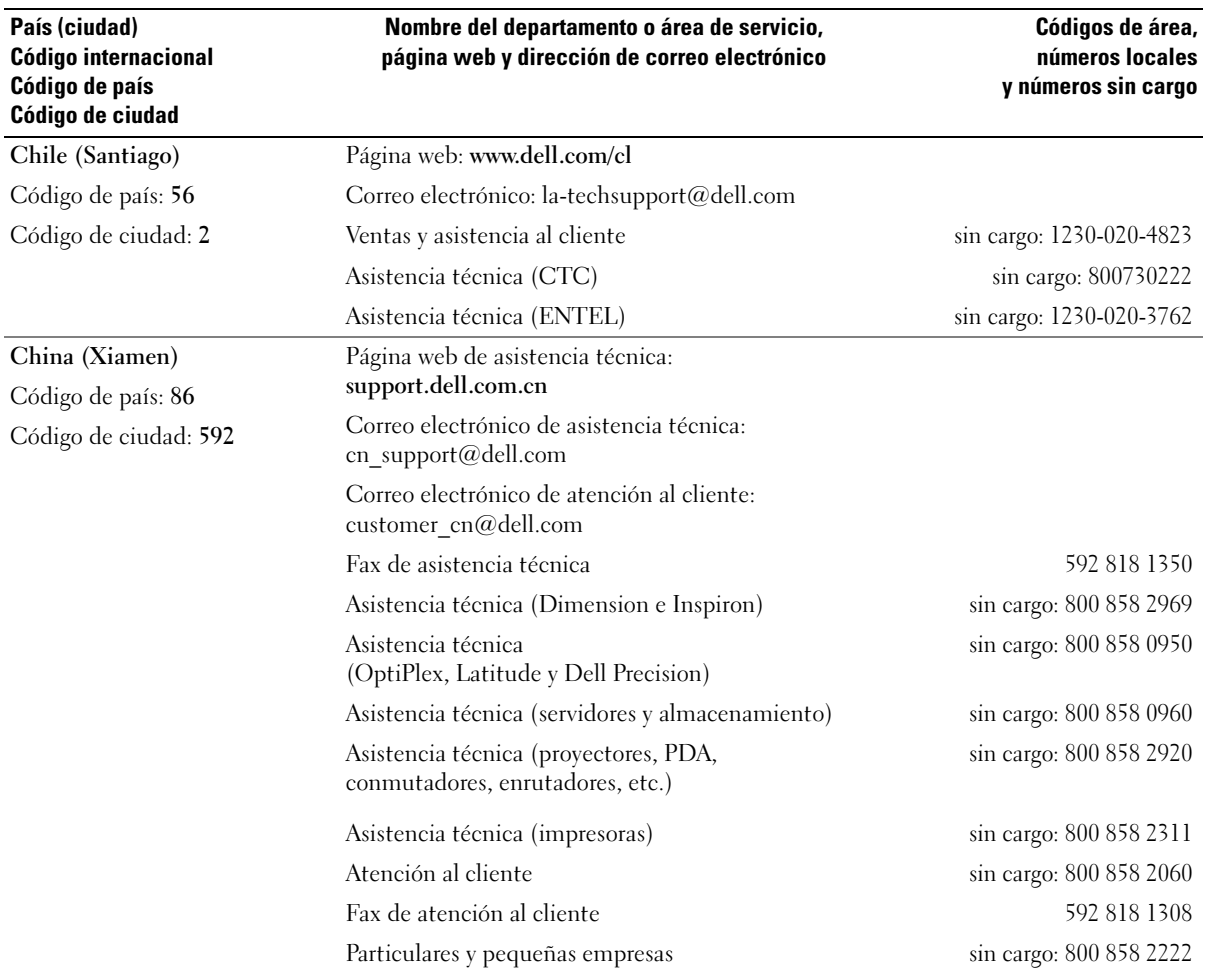

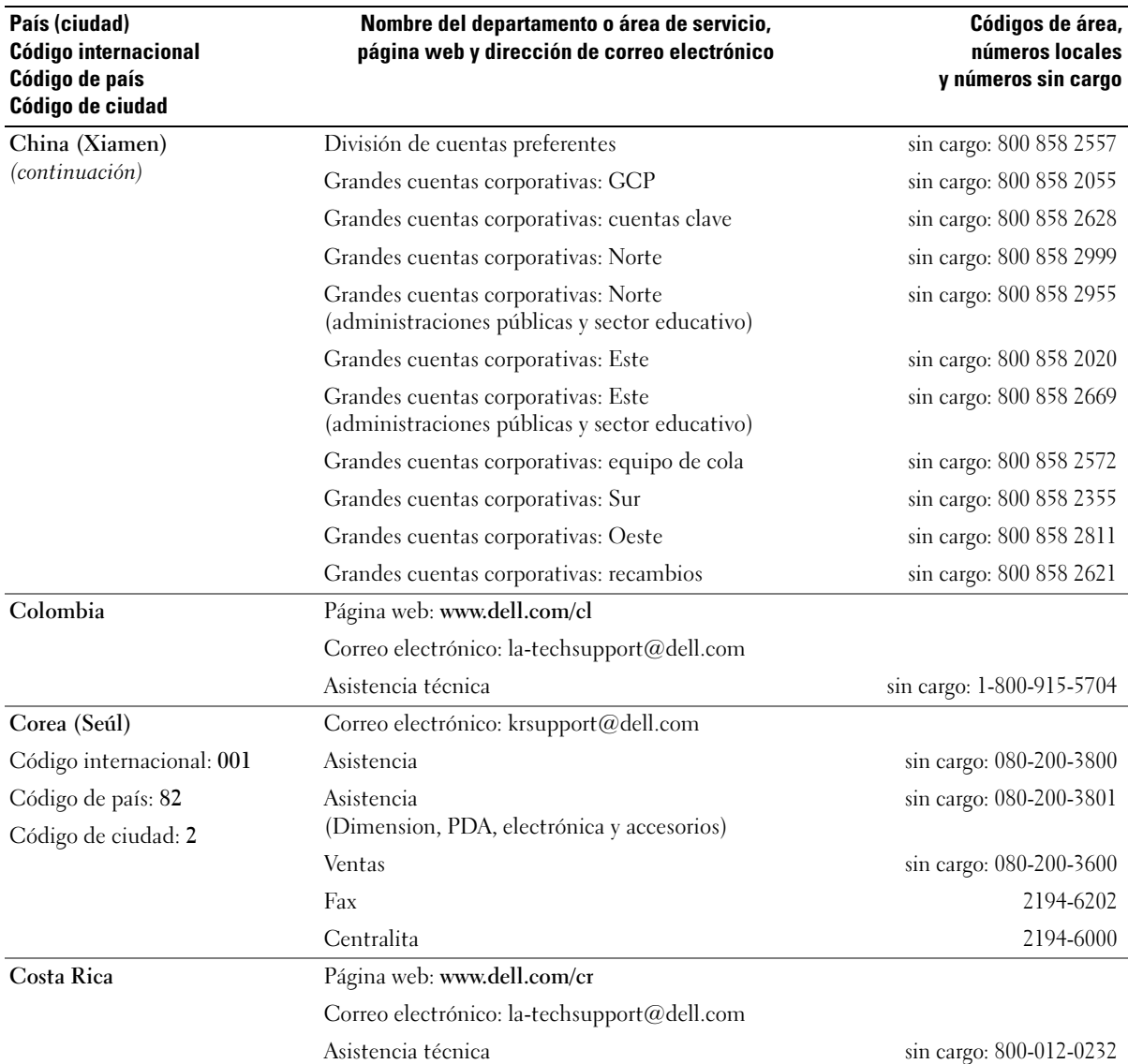

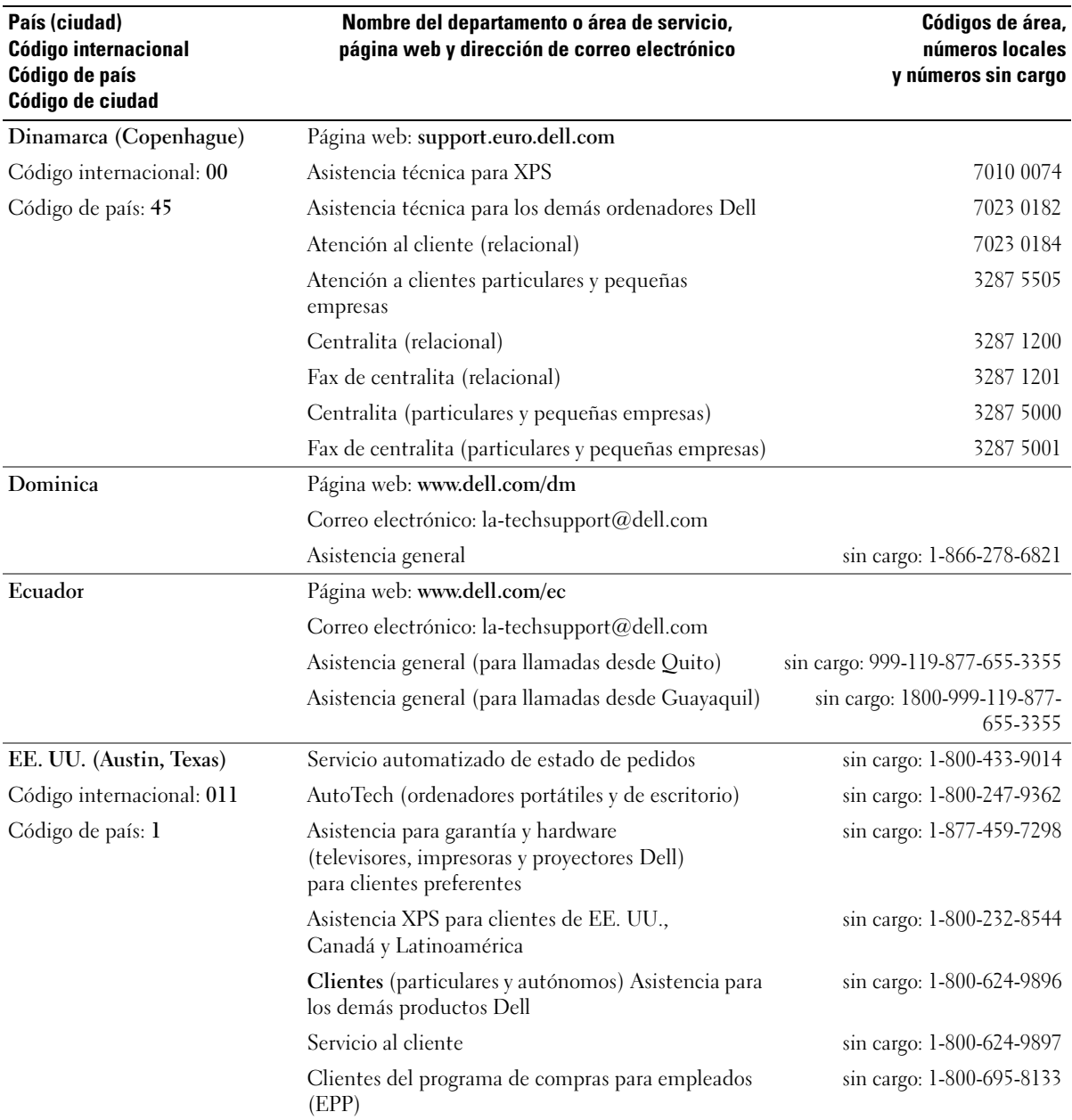

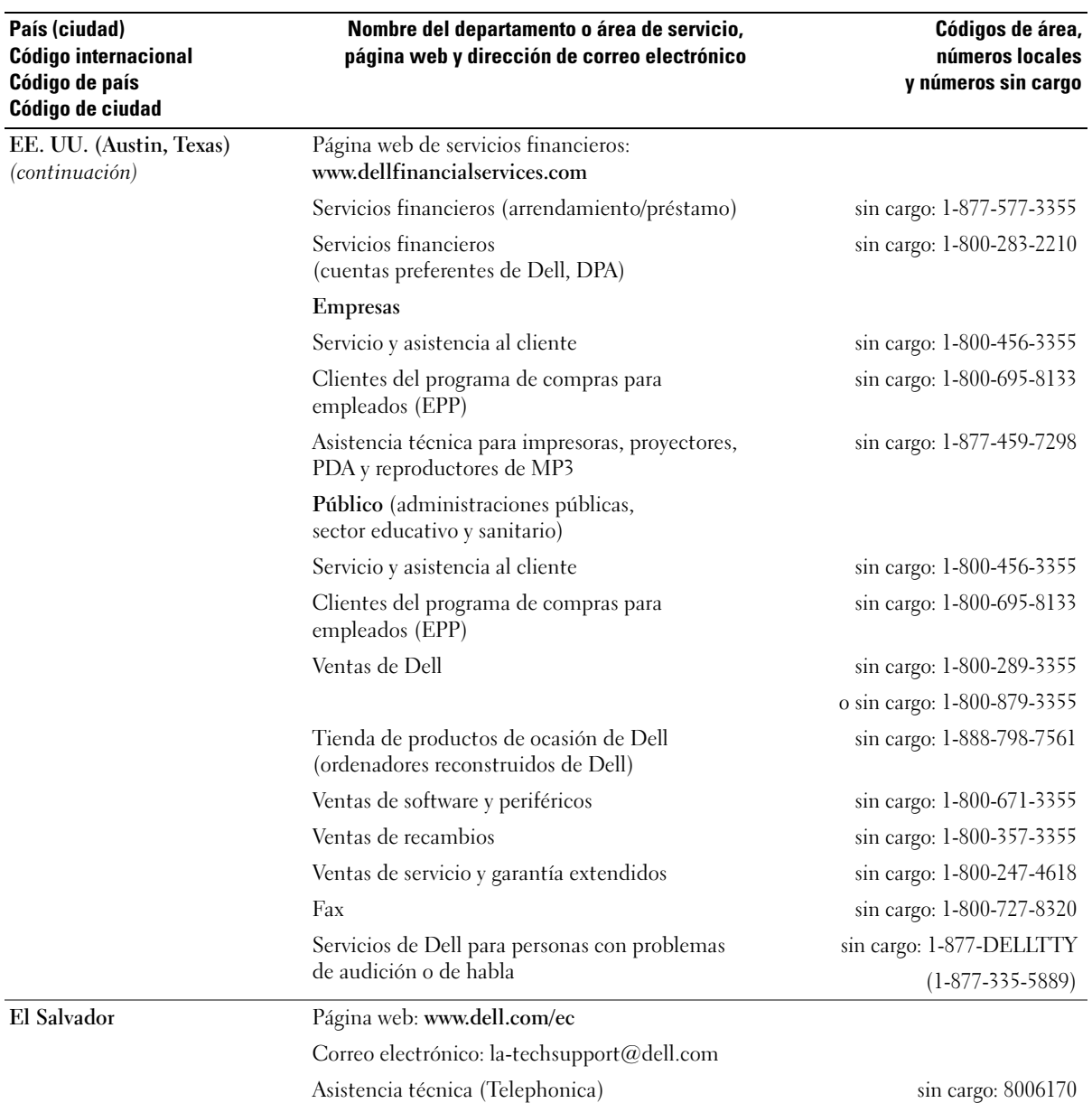

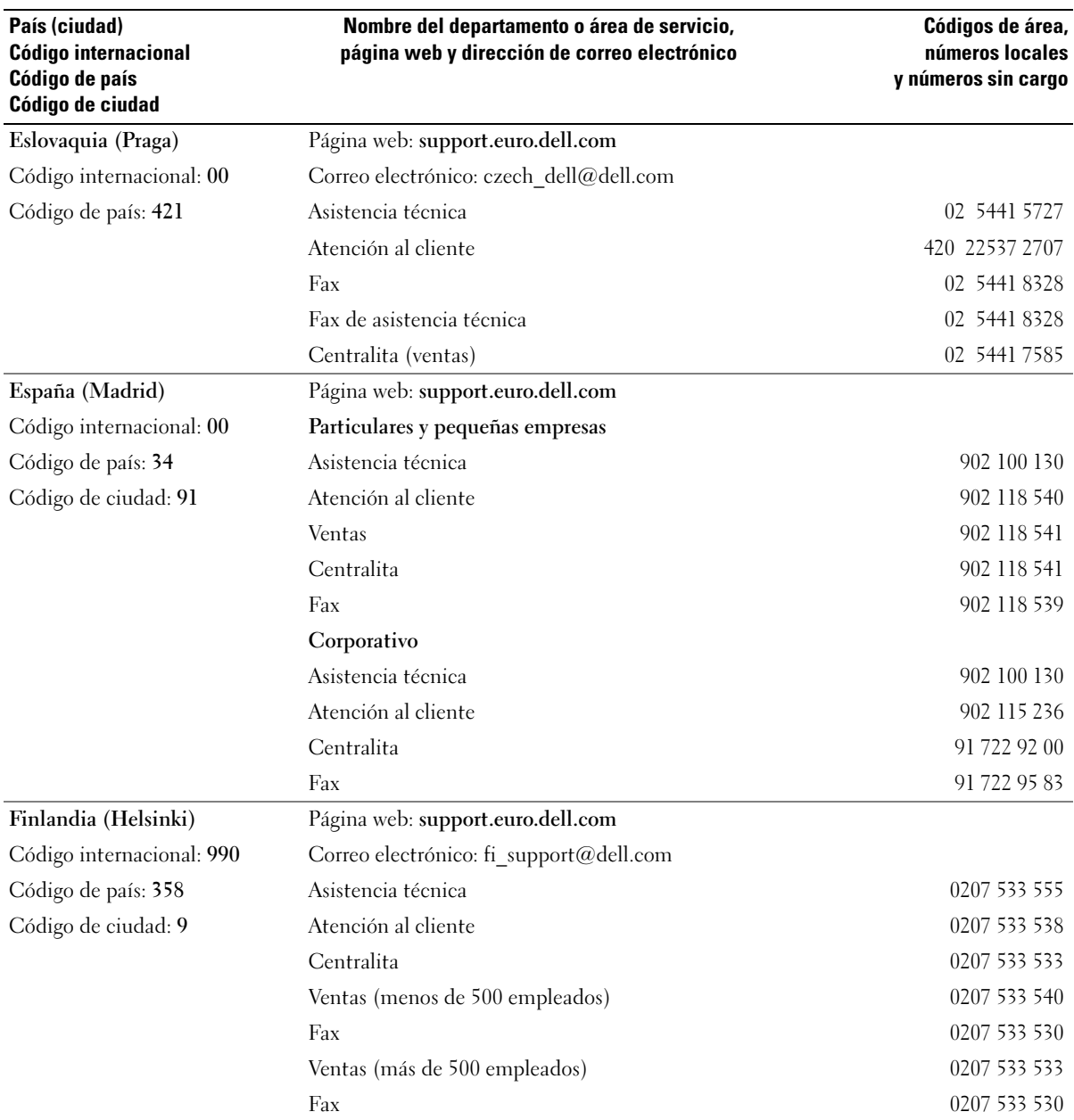

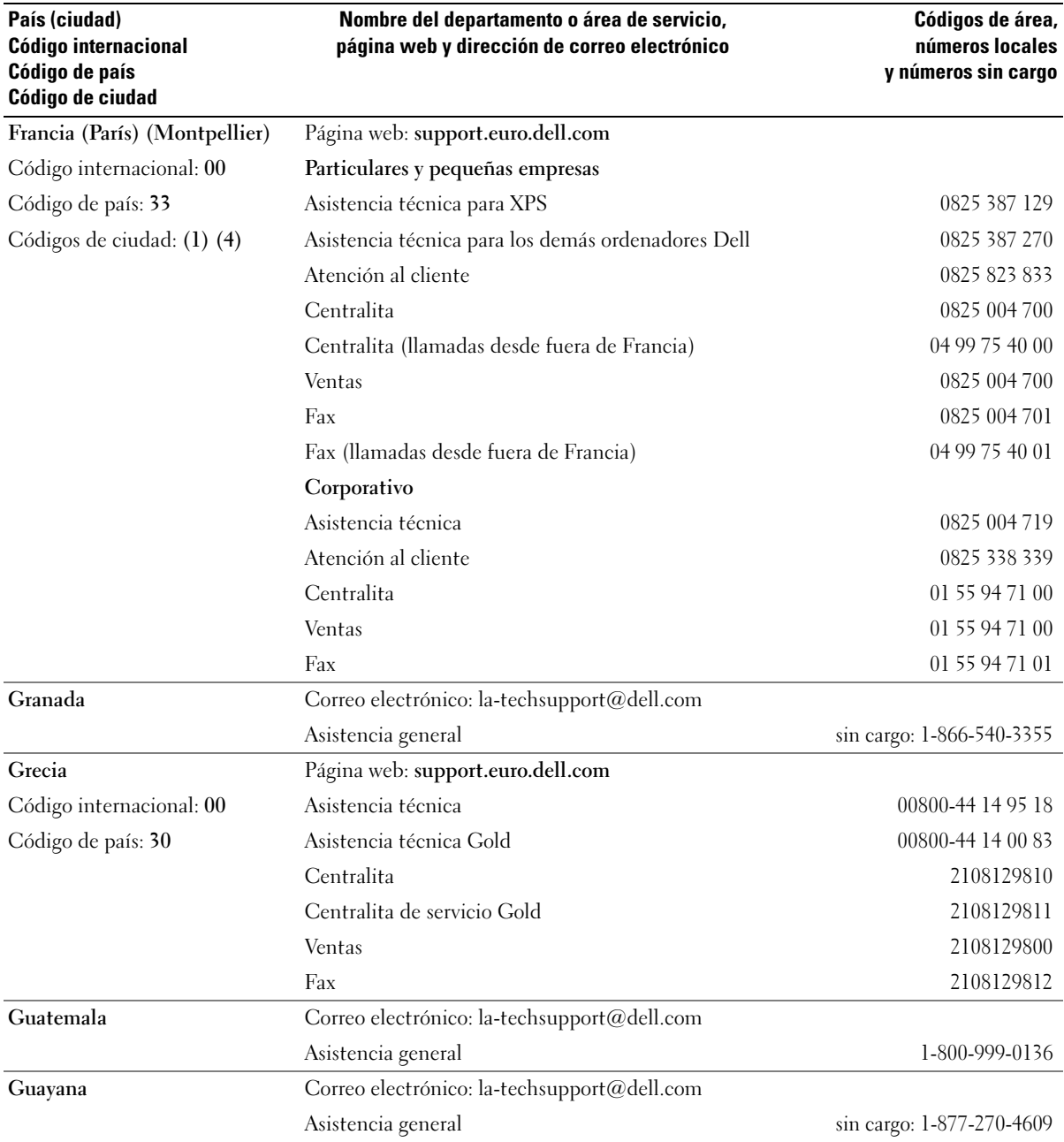

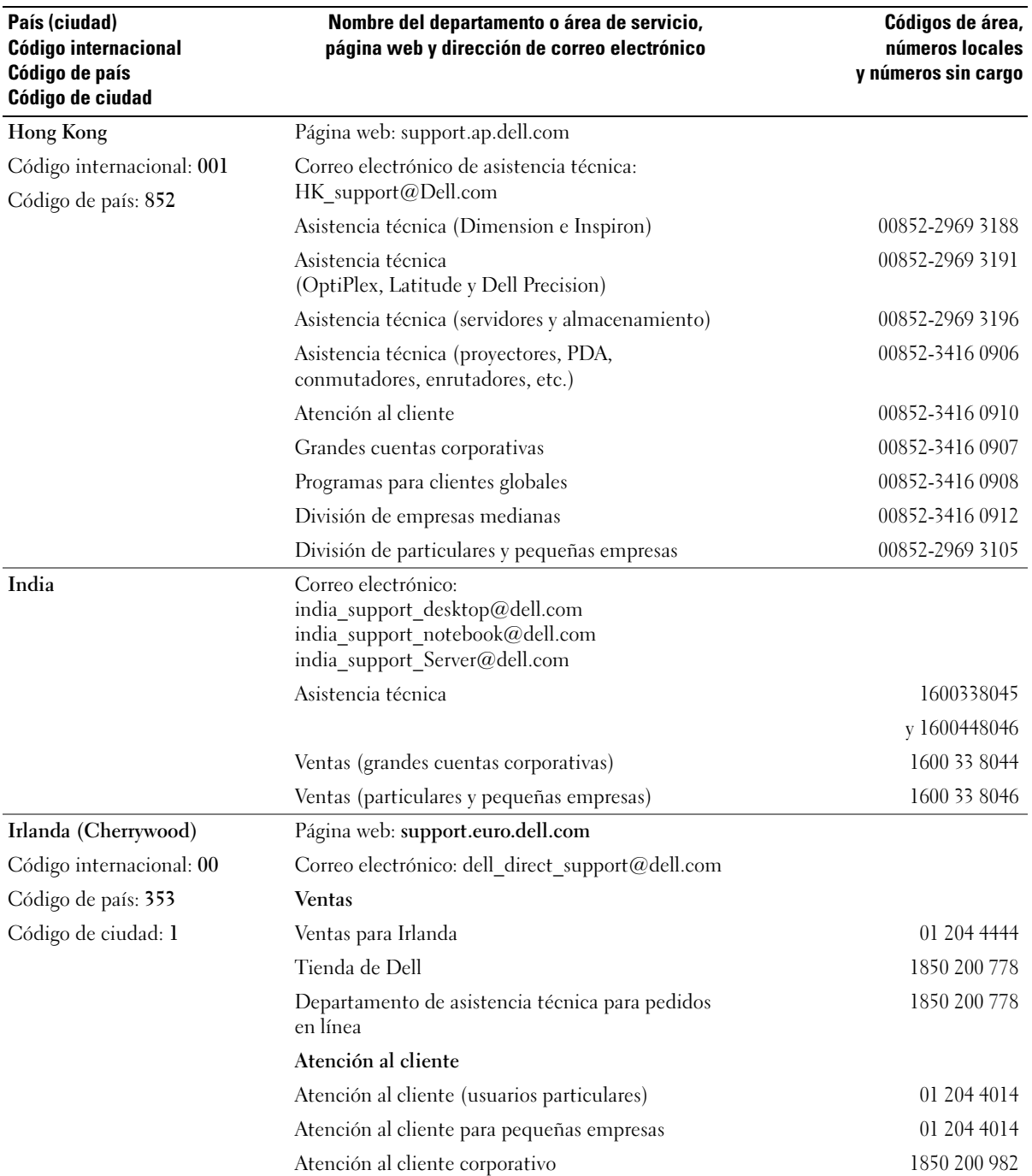

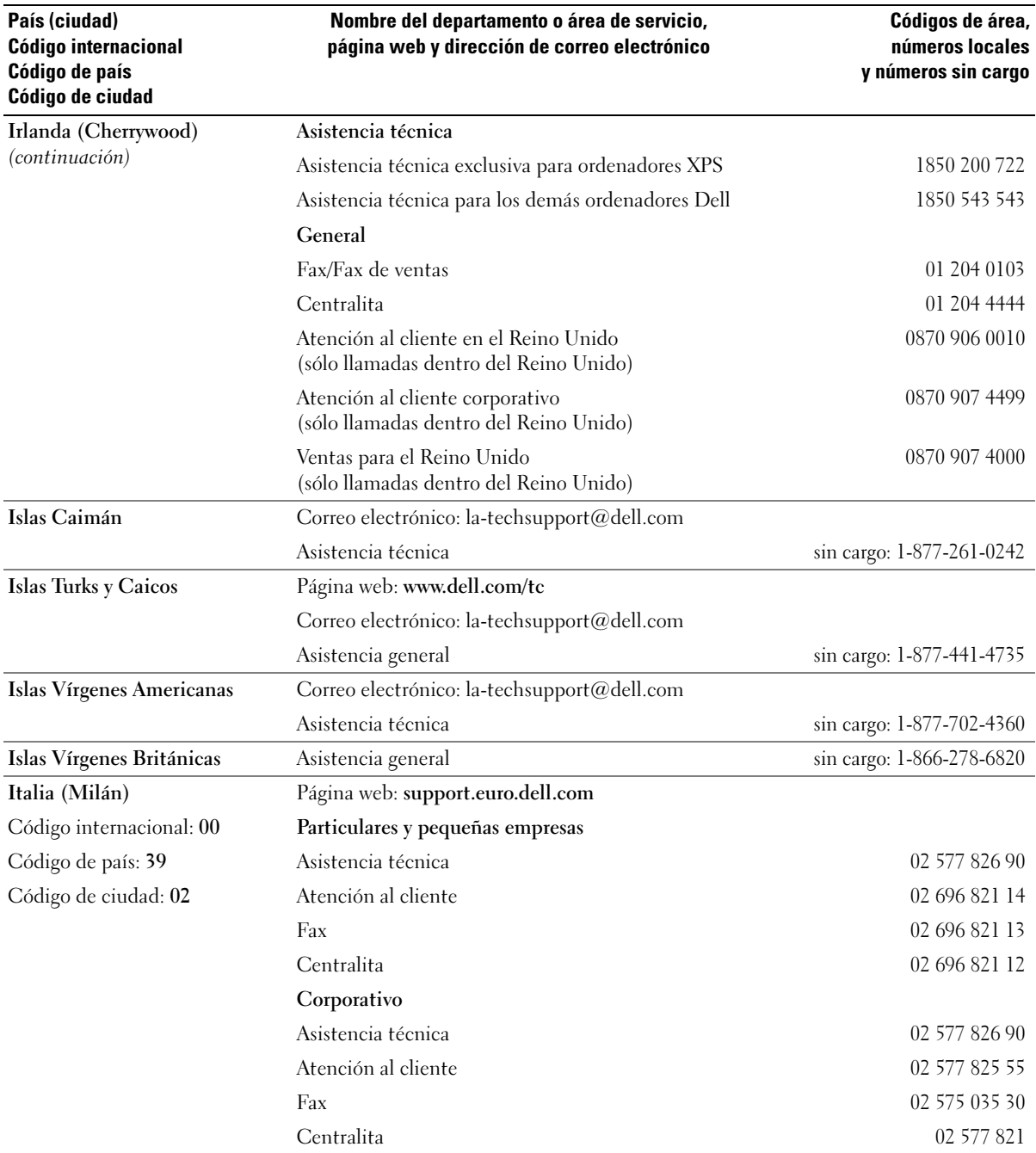

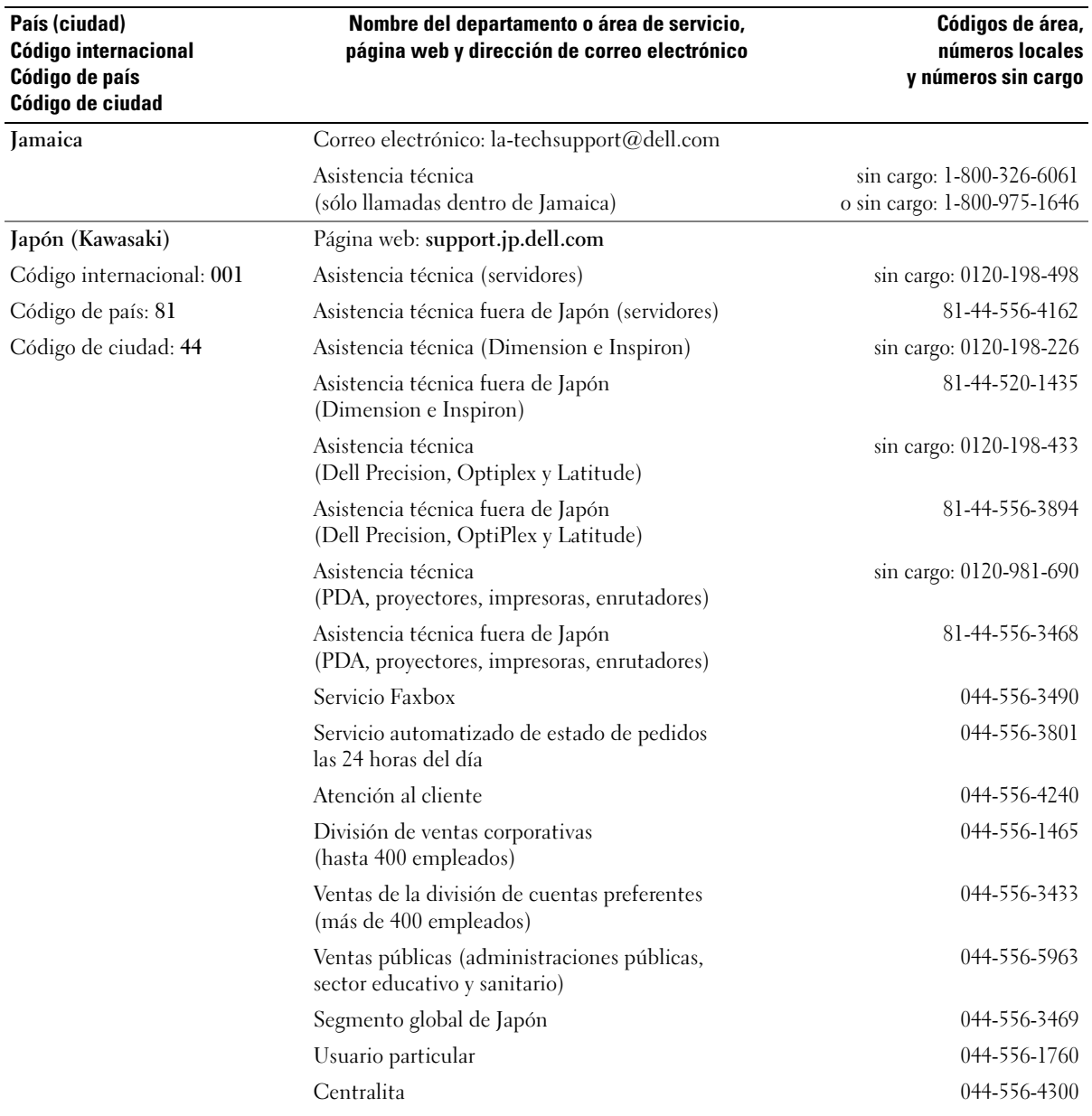

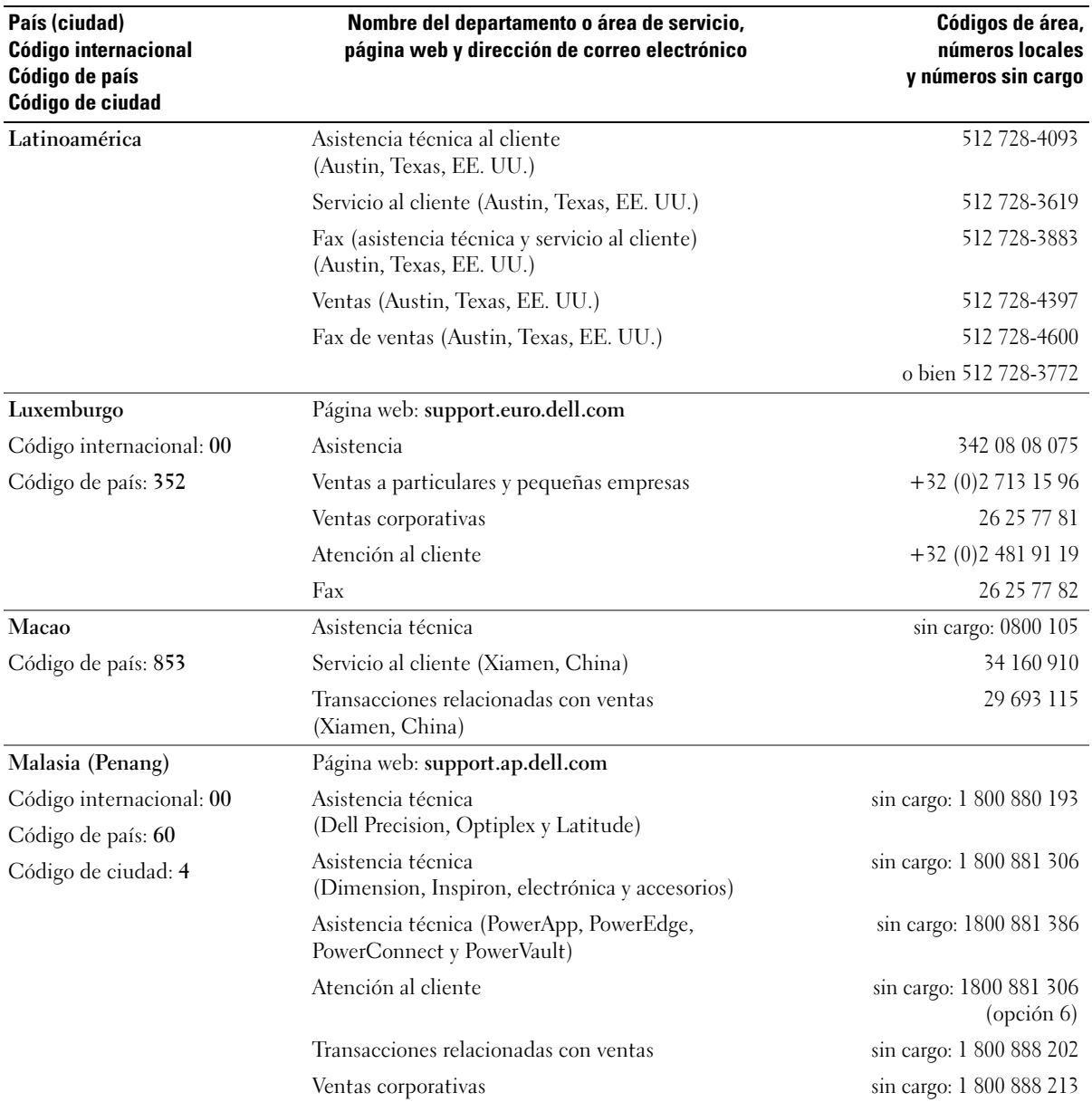

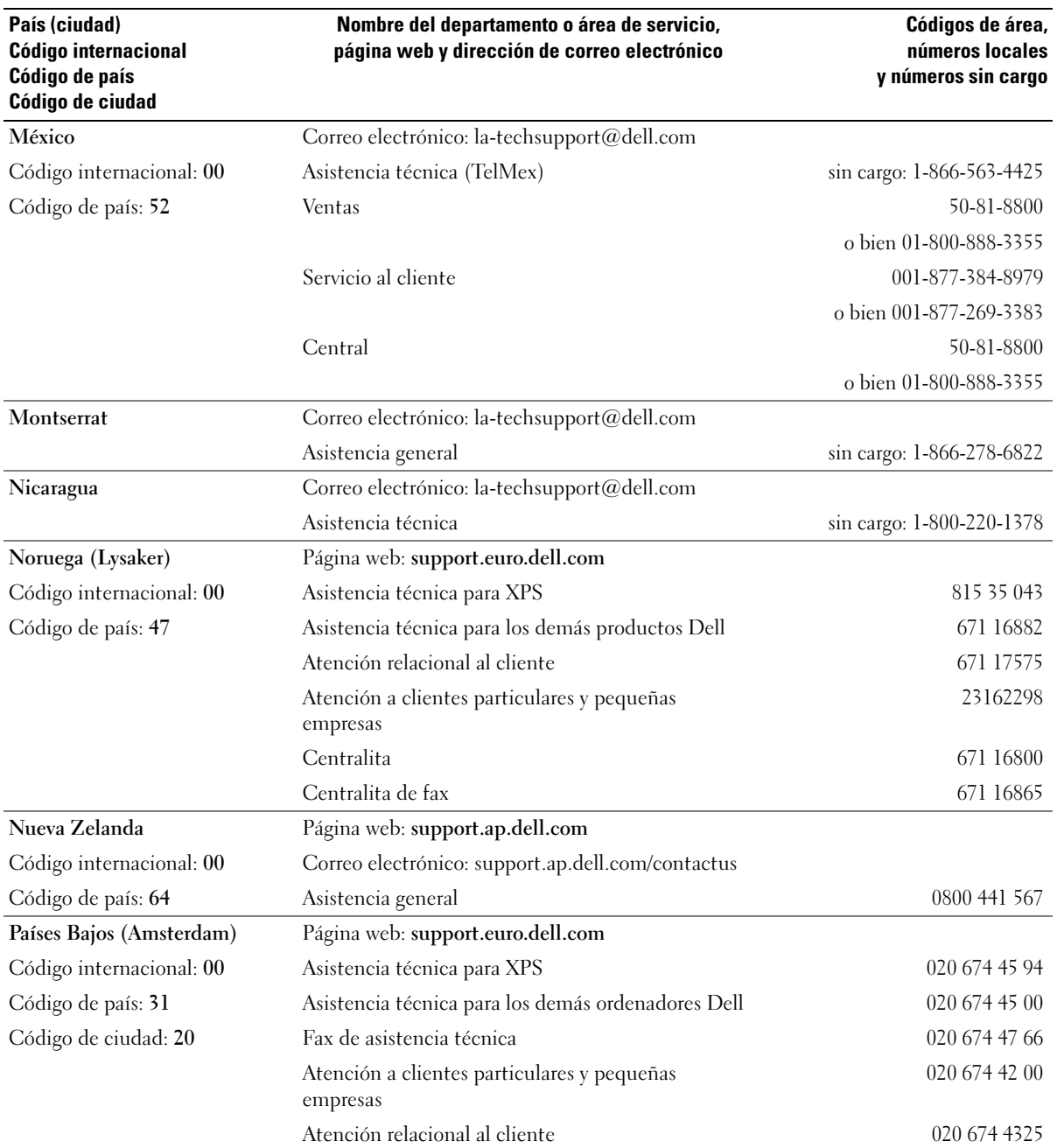

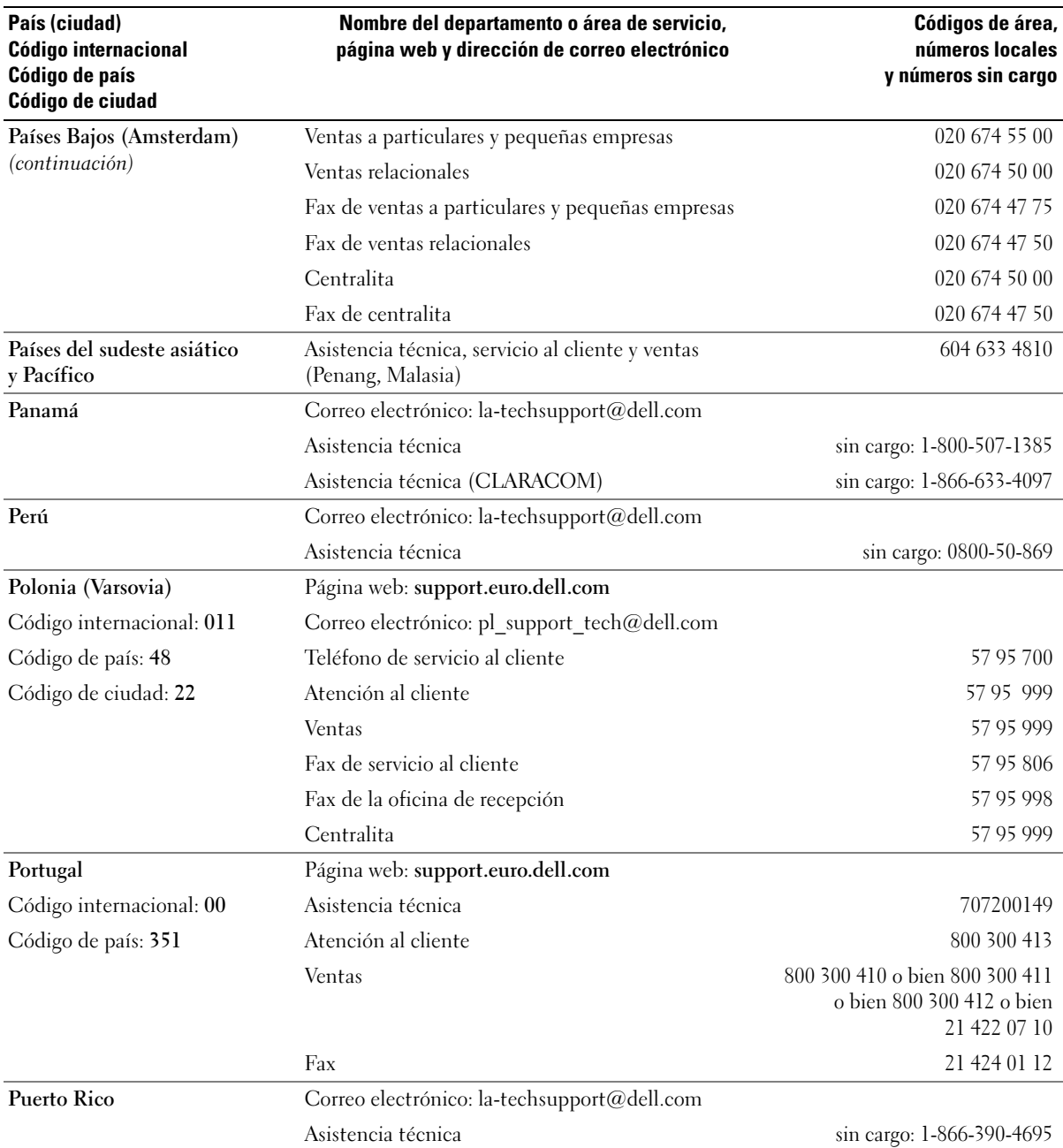

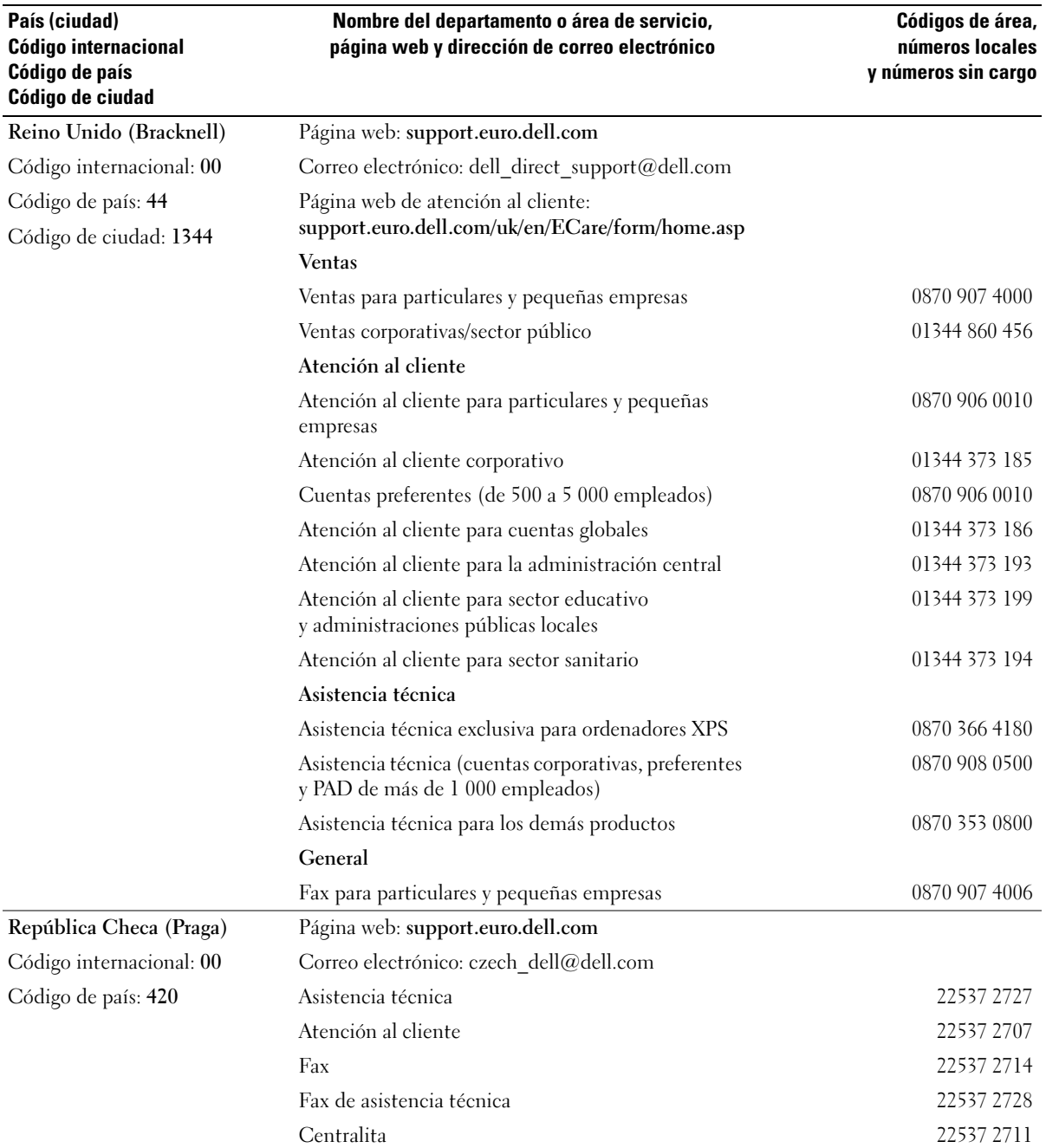

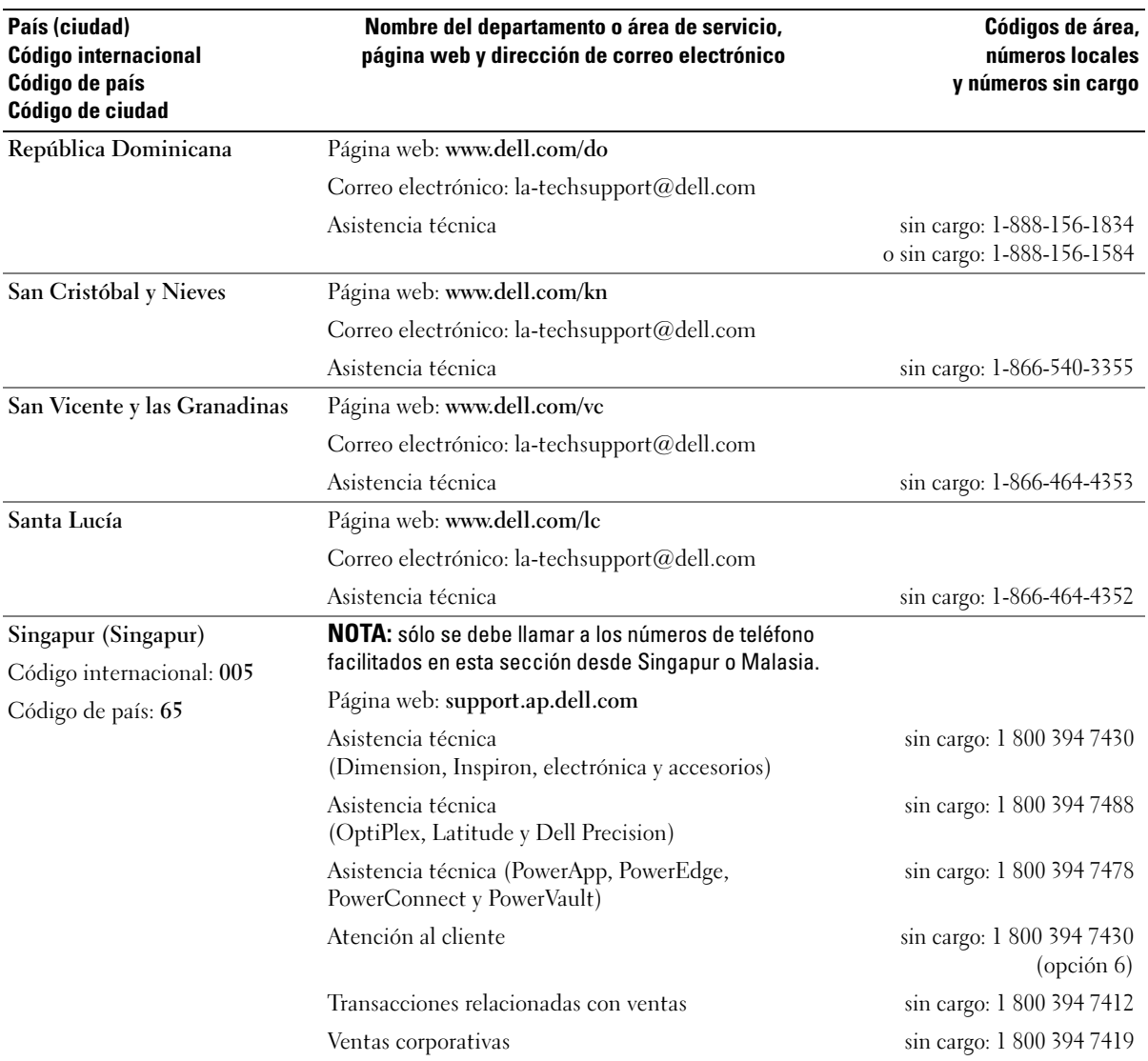

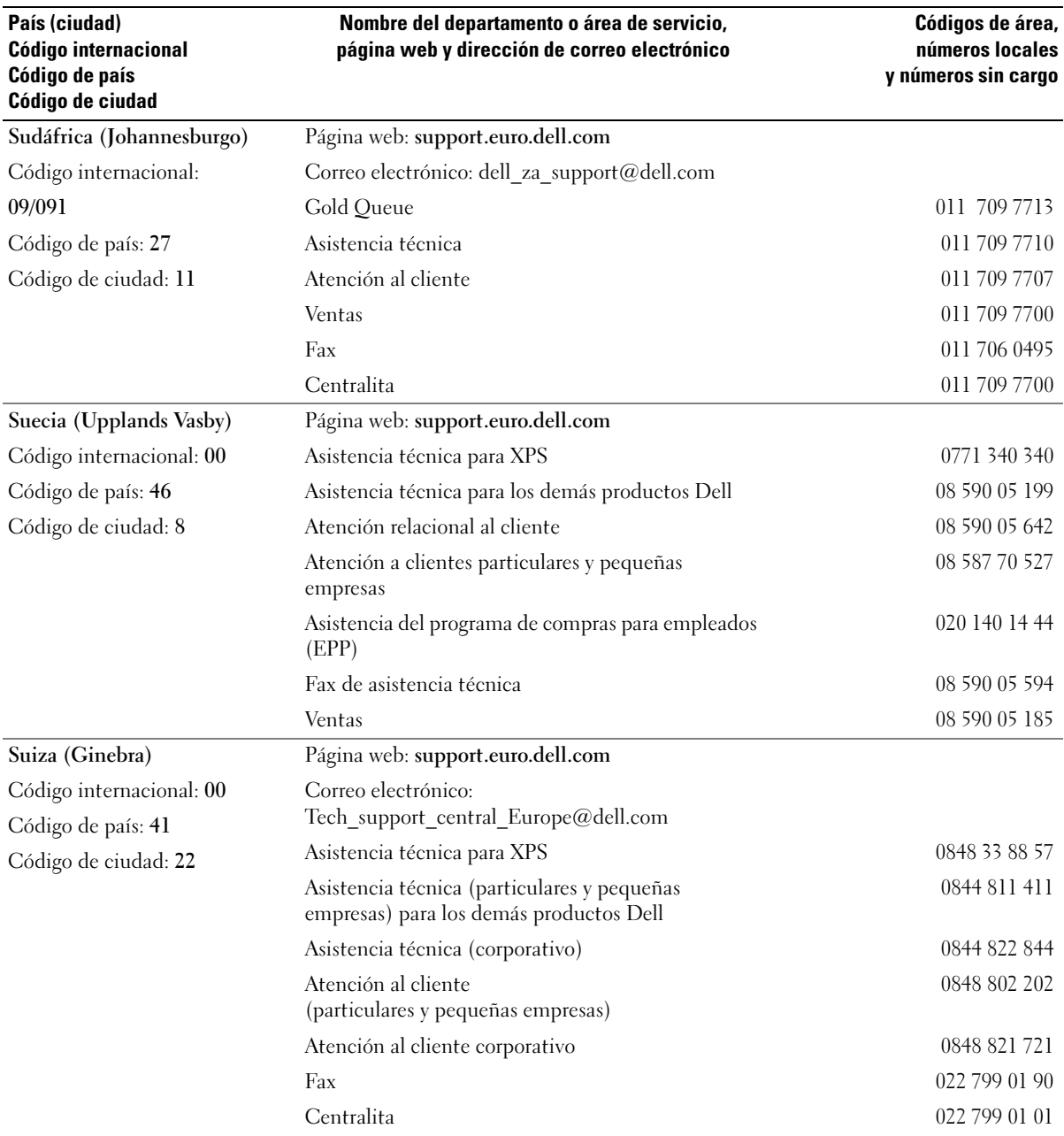
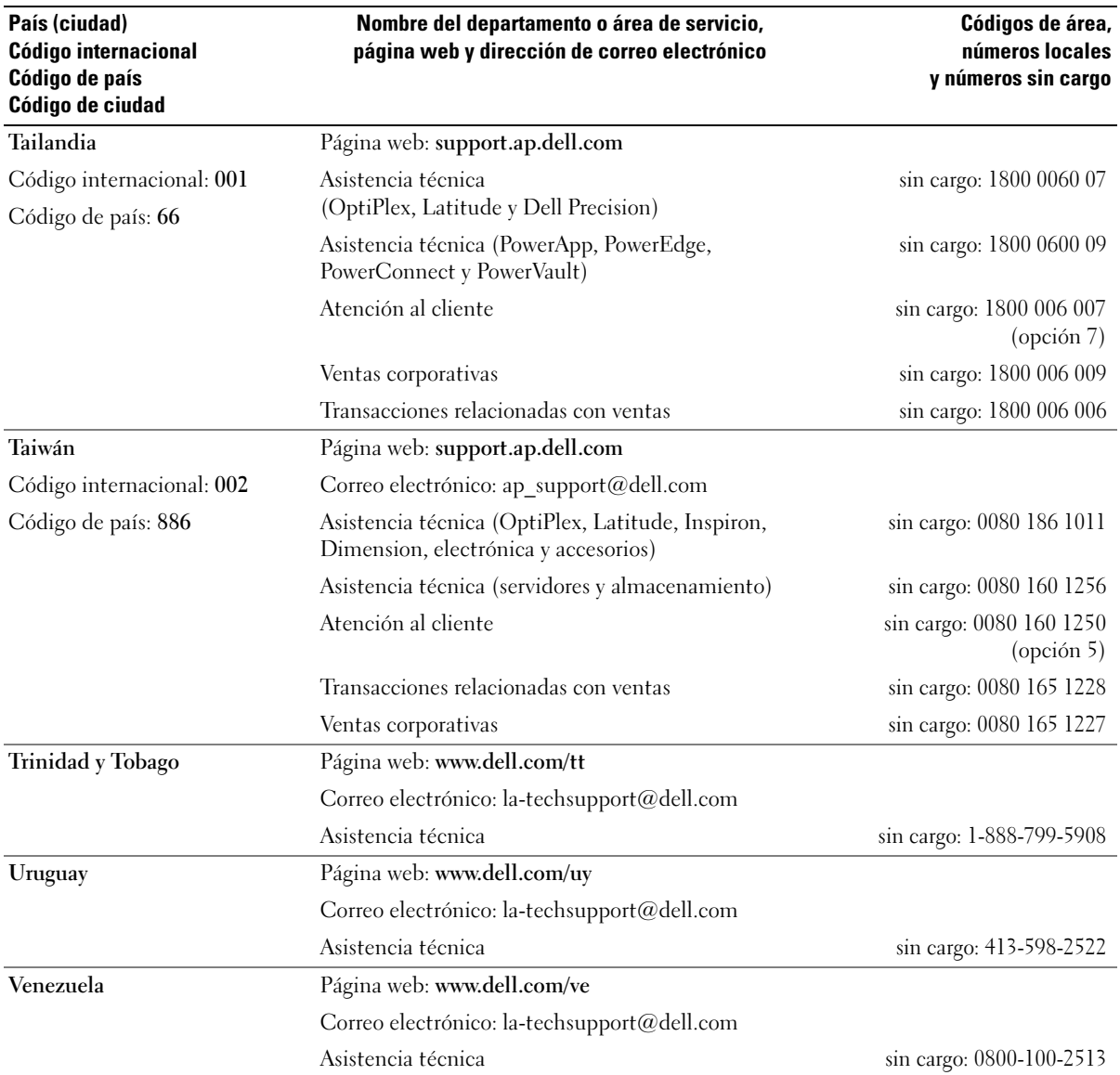

# Índice

# A

alimentación [problemas, 49](#page-48-0) alimentación, indicador luminoso [condiciones, 49](#page-48-0) altavoz [problemas, 52](#page-51-0) [volumen, 52](#page-51-0) archivo de ayuda [Centro de ayuda y soporte](#page-10-0)  técnico de Windows, 11 asistencia [política, 124](#page-123-0) [ponerse en contacto](#page-124-0)  [con Dell, 125-](#page-124-0)[126](#page-125-0) asistentes [Asistente para compatibilidad](#page-45-0)  de programas, 46 [Asistente para configuración](#page-23-0)  de red, 24 [ATA serie, 86](#page-85-0) [audio. Véase](#page-51-0) sonido

# B

batería [problemas, 37](#page-36-0) [sustituir, 103](#page-102-0) [BIOS, 112](#page-111-0)

### C

[CD, 28](#page-27-0) [reproducir, 26](#page-25-0) [sistema operativo, 12](#page-11-0) CD/DVD, unidad [problemas, 39](#page-38-0) CD/DVD-RW, unidad [problemas, 39](#page-38-1) [Centro de ayuda y soporte](#page-10-0)  técnico, 11 [comprobación de disco, 39](#page-38-2) configuración [programa de configuración](#page-111-0)  del sistema, 112 configuración de CMOS [borrar, 121](#page-120-0) contraseña [borrar, 120](#page-119-0) [puente, 120](#page-119-0) contrato de licencia [para el usuario final, 9](#page-8-0) controladores [identificar, 62](#page-61-0) [información, 62](#page-61-1) copiar CD [cómo, 29](#page-28-0) [información general, 28](#page-27-0) [sugerencias útiles, 30](#page-29-0)

copiar DVD [cómo, 29](#page-28-0) [información general, 28](#page-27-0) [sugerencias útiles, 30](#page-29-0) correo electrónico [problemas, 40](#page-39-0) cubierta [abrir, 70](#page-69-0) [cerrar, 105](#page-104-0)

## D

Dell [política de asistencia, 124](#page-123-0) [ponerse en contacto,](#page-124-0) 125-[126](#page-125-0) [Dell, página web de](#page-10-1)  asistencia, 11 diagnósticos [Dell, 60](#page-59-0) [indicadores luminosos, 55](#page-54-0) disco duro, unidad [extraer, 86](#page-85-1) [instalar, 88](#page-87-0) [problemas, 39](#page-38-2) disquete, unidad [extraer, 98](#page-97-0) [instalar, 100](#page-99-0)

documentación contrato de licencia [para el usuario final, 9](#page-8-0) [en línea, 11](#page-10-1) [ergonomía, 9](#page-8-0) [garantía, 9](#page-8-0) [Guía de información del](#page-8-0)  producto, 9 [normativas, 9](#page-8-0) [seguridad, 9](#page-8-0) [Drivers and Utilities, CD, 9](#page-8-1) [DVD, 28](#page-27-0) [reproducir, 26](#page-25-0) DVD, unidad [problemas, 39](#page-38-0)

# E

energía [administrar, 31](#page-30-0) [ahorrar, 31](#page-30-0) [modo de espera, 31](#page-30-1) [modo de hibernación,](#page-30-2) 31, [33](#page-32-0) [opciones, 32](#page-31-0) [opciones, combinaciones, 32](#page-31-1) [opciones, hibernación, 33](#page-32-0) [opciones, opciones](#page-32-1)  avanzadas, 33

error, mensajes [indicadores luminosos](#page-54-0)  de diagnóstico, 55

escáner [problemas, 51](#page-50-0) especificaciones [alimentación, 111](#page-110-0) [ambientales, 111](#page-110-1) [audio, 108](#page-107-0) [bus de expansión, 108](#page-107-1) [conectores, 109](#page-108-0) [físicas, 111](#page-110-2) [información del](#page-106-0)  ordenador, 107 [memoria, 107](#page-106-1) [procesador, 107](#page-106-2) [técnicas, 107](#page-106-3) [unidades, 108](#page-107-2) [vídeo, 108](#page-107-3) etiquetas [etiqueta de servicio, 10](#page-9-0) [Microsoft Windows, 10](#page-9-0)

# G

[Guía de información](#page-8-0)  del producto, 9

# H

hardware [Dell Diagnostics, 60](#page-59-0) [Hyper-Threading, 35](#page-34-0)

# I

IEEE 1394 [problemas, 44](#page-43-0) impresora [cable, 20](#page-19-0) [conectar, 20](#page-19-1) [configurar, 20](#page-19-1) [problemas, 50](#page-49-0) [USB, 20](#page-19-2) indicadores luminosos [diagnóstico, 55](#page-54-0) [parte posterior del](#page-54-0)  ordenador, 55 información sobre [ergonomía, 9](#page-8-0) [la garantía, 9](#page-8-0) [normativas, 9](#page-8-0) iniciar [desde un dispositivo USB, 118](#page-117-0) instalar piezas [antes de comenzar, 69](#page-68-0) [apagar el ordenador, 69](#page-68-1) herramientas [recomendadas, 69](#page-68-2) [instrucciones de seguridad, 9](#page-8-0) Internet [configurar la conexión, 24](#page-23-1) [información sobre la](#page-23-2) 

conexión, 24 [opciones de conexión, 24](#page-23-2) [problemas, 40](#page-39-0)

#### L

lector de tarjetas multimedia [extraer, 95](#page-94-0) [instalar, 96](#page-95-0) [problemas, 43](#page-42-0) [utilizar, 21](#page-20-0)

#### M

memoria [configuraciones de 4 GB, 76](#page-75-0) [DDR2, 75](#page-74-0) [extraer, 79](#page-78-0) [instalar, 77](#page-76-0) [pautas para la instalación, 75](#page-74-0) [problemas, 47](#page-46-0) [tipo admitido, 75](#page-74-1) mensajes [error, 41](#page-40-0) [Microsoft Windows,](#page-9-0)  etiqueta, 10 módem [añadir, 102](#page-101-0) [problemas, 40](#page-39-0) [modo de espera, 31](#page-30-1) [modo de hibernación, 31,](#page-30-2) [33](#page-32-0) monitor [conectar dos, 17](#page-16-0) [conectar DVI, 17](#page-16-0) [conectar televisor, 17,](#page-16-0) [19,](#page-18-0) [22](#page-21-0) [conectar VGA, 17](#page-16-0) [configuración de la](#page-18-1)  [pantalla, 19,](#page-18-1) [22](#page-21-1) [difícil de leer, 54](#page-53-0) [en blanco, 53](#page-52-0) [modo de clonación, 19,](#page-18-1) [22](#page-21-1) [modo de escritorio](#page-18-1)  [ampliado, 19,](#page-18-1) [22](#page-21-1) [problemas, 53](#page-52-1)

# O

[Operating System, CD, 12](#page-11-0) ordenador [limpiar, 122](#page-121-0) [no responde, 45](#page-44-0) [piezas internas, 72](#page-71-0) [restaurar al estado operativo](#page-64-0)  [anterior, 65-](#page-64-0)[66](#page-65-0) [se bloquea, 45-](#page-44-0)[46](#page-45-1)

## P

[página web de asistencia, 11](#page-10-1) [pantalla. Véase](#page-52-1) monitor [PC Restore, 65-](#page-64-1)[66](#page-65-0) PCI Express, tarjetas [extraer, 83](#page-82-0) [instalar, 80](#page-79-0) [placa base, 73](#page-72-0) [placa madre. Véase](#page-72-0) placa base problemas [ajuste del volumen, 52](#page-51-1) [alimentación, 49](#page-48-0) [batería, 37](#page-36-0) [compatibilidad de programas](#page-45-0)  y Windows, 46 [condiciones del indicador](#page-48-0)  luminoso de alimentación, 49 [correo electrónico, 40](#page-39-0) [Dell Diagnostics, 60](#page-59-0) [el monitor aparece en](#page-52-0)  blanco, 53 [el ordenador no responde, 45](#page-44-0)

problemas (continuación) [el ordenador se bloquea, 45-](#page-44-0)[46](#page-45-1) [escáner, 51](#page-50-0) [generales, 45](#page-44-1) [IEEE 1394, 44](#page-43-0) [impresora, 50](#page-49-0) [indicadores luminosos](#page-54-0)  de diagnóstico, 55 [Internet, 40](#page-39-0) [la pantalla aparece](#page-52-0)  en blanco, 53 [lector de tarjetas](#page-42-0)  multimedia, 43 [memoria, 47](#page-46-0) [mensajes de error, 41](#page-40-0) [módem, 40](#page-39-0) [monitor difícil de leer, 54](#page-53-0) [pantalla azul, 46](#page-45-1) [pantalla difícil de leer, 54](#page-53-0) [política de asistencia](#page-123-0)  técnica, 124 [ratón, 47](#page-46-1) [red, 48](#page-47-0) [restaurar al estado operativo](#page-64-0)  [anterior, 65-](#page-64-0)[66](#page-65-0) [software, 45-](#page-44-2)[46](#page-45-0) [sonido y altavoces, 52](#page-51-0) [sugerencias para la solución](#page-36-1)  de problemas, 37 [teclado, 44](#page-43-1) [un programa no responde, 45](#page-44-2) [un programa se bloquea, 45](#page-44-3) [unidad de CD, 39](#page-38-0) [unidad de CD/DVD-RW, 39](#page-38-1) [unidad de disco duro, 39](#page-38-2) [unidad de DVD, 39](#page-38-0) [unidades, 38](#page-37-0) [vídeo y monitor, 53](#page-52-1)

programa de configuración del sistema [acceder, 112](#page-111-1) [opciones, 114](#page-113-0) [pantallas, 113](#page-112-0) [propiedades de opciones](#page-31-0)  de energía, 32

# R

ratón [problemas, 47](#page-46-1) red [Asistente para configuración](#page-23-0)  de red, 24 [configurar, 23](#page-22-0) [problemas, 48](#page-47-0) reproducir [CD, 26](#page-25-0) [DVD, 26](#page-25-0) restaurar [Windows XP, 65-](#page-64-1)[66](#page-65-0) [Restaurar sistema, 65-](#page-64-0)[66](#page-65-0)

# S

[SATA. Véase](#page-85-0) ATA serie [secuencia de inicio, 117](#page-116-0) [cambiar, 118-](#page-117-0)[119](#page-118-0) [valores de la opción, 118](#page-117-1) [servicio, etiqueta, 10](#page-9-0) sistema operativo [reinstalar, 12](#page-11-0) [restaurar, 65-](#page-64-1)[66](#page-65-0)

software [Hyper-Threading, 35](#page-34-0) [problemas, 45-](#page-44-2)[46](#page-45-0) solución de problemas [Centro de ayuda y soporte](#page-10-0)  técnico, 11 [Dell Diagnostics, 60](#page-59-0) [restaurar al estado operativo](#page-64-0)  [anterior, 65-](#page-64-0)[66](#page-65-0) [sugerencias, 37](#page-36-1) sonido [problemas, 52](#page-51-0) [volumen, 52](#page-51-0)

# T

tarjetas [extraer, 83](#page-82-0) [instalar, 80](#page-79-0) [ranuras, 79](#page-78-1) [tipos admitidos, 79](#page-78-1) teclado [problemas, 44](#page-43-1) técnica, asistencia [política, 124](#page-123-0) televisor [conectar al ordenador,](#page-16-0) [17,](#page-16-0) [19,](#page-18-0) [22](#page-21-0)

#### U

unidades [ATA serie, 86](#page-85-0) [extraer unidad de disco](#page-85-1)  duro, 86 [extraer unidad de disquete, 98](#page-97-0)

unidades (continuación) [instalar unidad de disco](#page-87-0)  duro, 88 [instalar unidad de](#page-99-0)  disquete, 100 [problemas, 38](#page-37-0) USB [iniciar desde dispositivos, 118](#page-117-0)

## V

vídeo [problemas, 53](#page-52-1) [visualización. Véase](#page-52-1) monitor volumen [ajustar, 52](#page-51-1)

#### W

Windows XP [Asistente para compatibilidad](#page-45-0)  de programas, 46 [Asistente para configuración](#page-23-0)  de red, 24 [Centro de ayuda y soporte](#page-10-0)  técnico, 11 [escáner, 51](#page-50-1) [Hyper-Threading, 35](#page-34-0) [reinstalar, 12](#page-11-0) [restaurar, 65-](#page-64-1)[66](#page-65-0) [Restaurar sistema, 65-](#page-64-0)[66](#page-65-0) [solucionador de problemas](#page-64-2)  de hardware, 65 [Volver al controlador](#page-62-0)  [anterior, 63](#page-62-0)